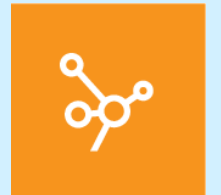

# **Medi Win CB**

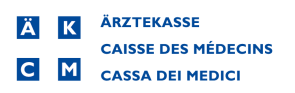

# **Premessa**

Il presente manuale vi assisterà nei primi passi con MediWin CB versione 10 (in breve: CB10). È pensato per agevolarvi nei primi utilizzi delle sue funzioni e per una successiva consultazione. Dal momento che sviluppiamo costantemente CB10,

a seconda della versione di CB installata alcune grafiche possono apparire diverse.

Nel presente documento sono riportate note e avvertenze. Vi preghiamo di leggere con attenzione i testi così contrassegnati. Vi auguriamo buona lettura e una buona esplorazione della CIP di CB10!

Per motivi di leggibilità, nel presente documento non si usano formulazioni specifiche per sesso. Ove si riscontrino formule esclusivamente al maschile, esse si riferiscono in egual misura a donne e uomini. Vi ringraziamo per la comprensione.

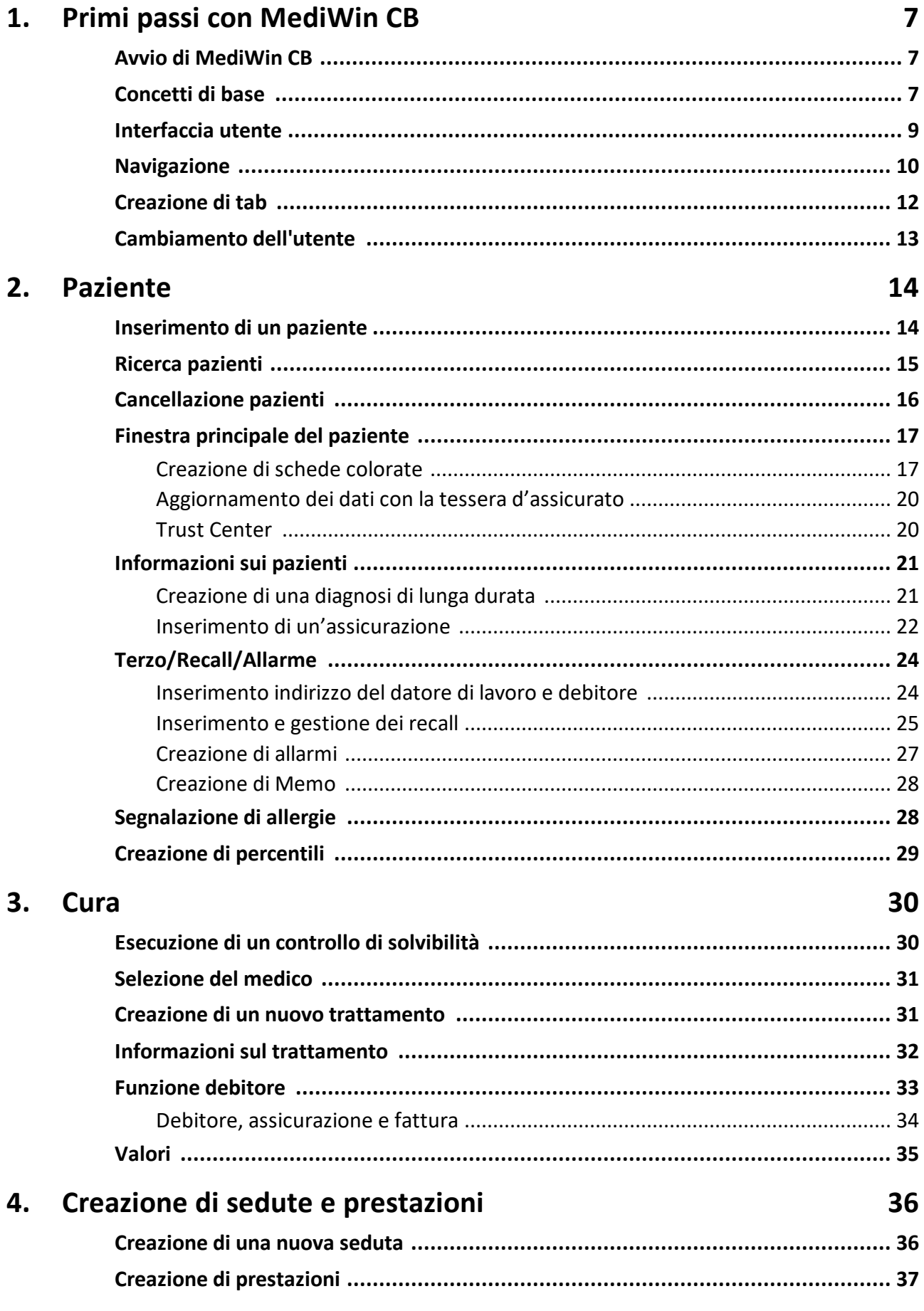

# Indice

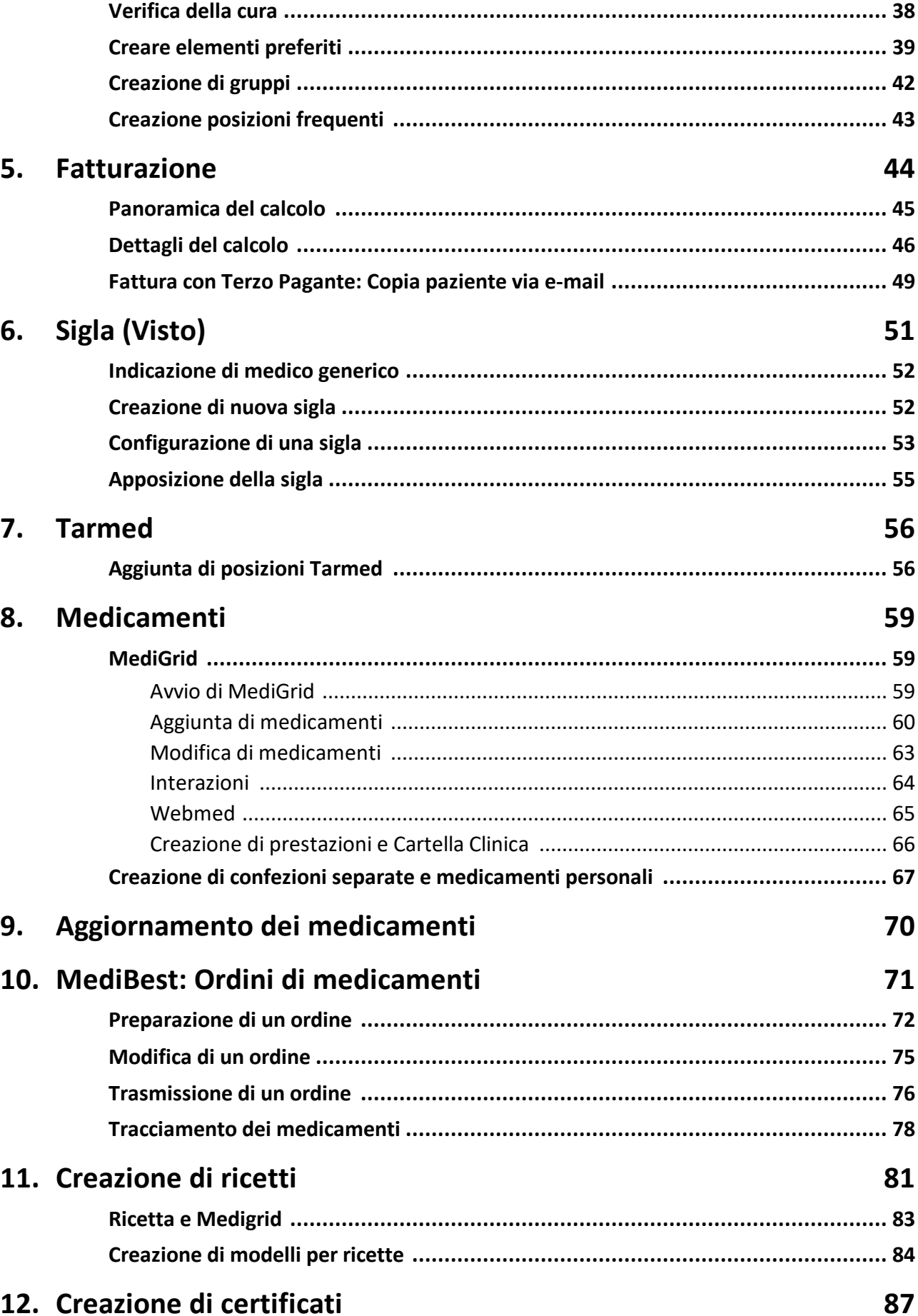

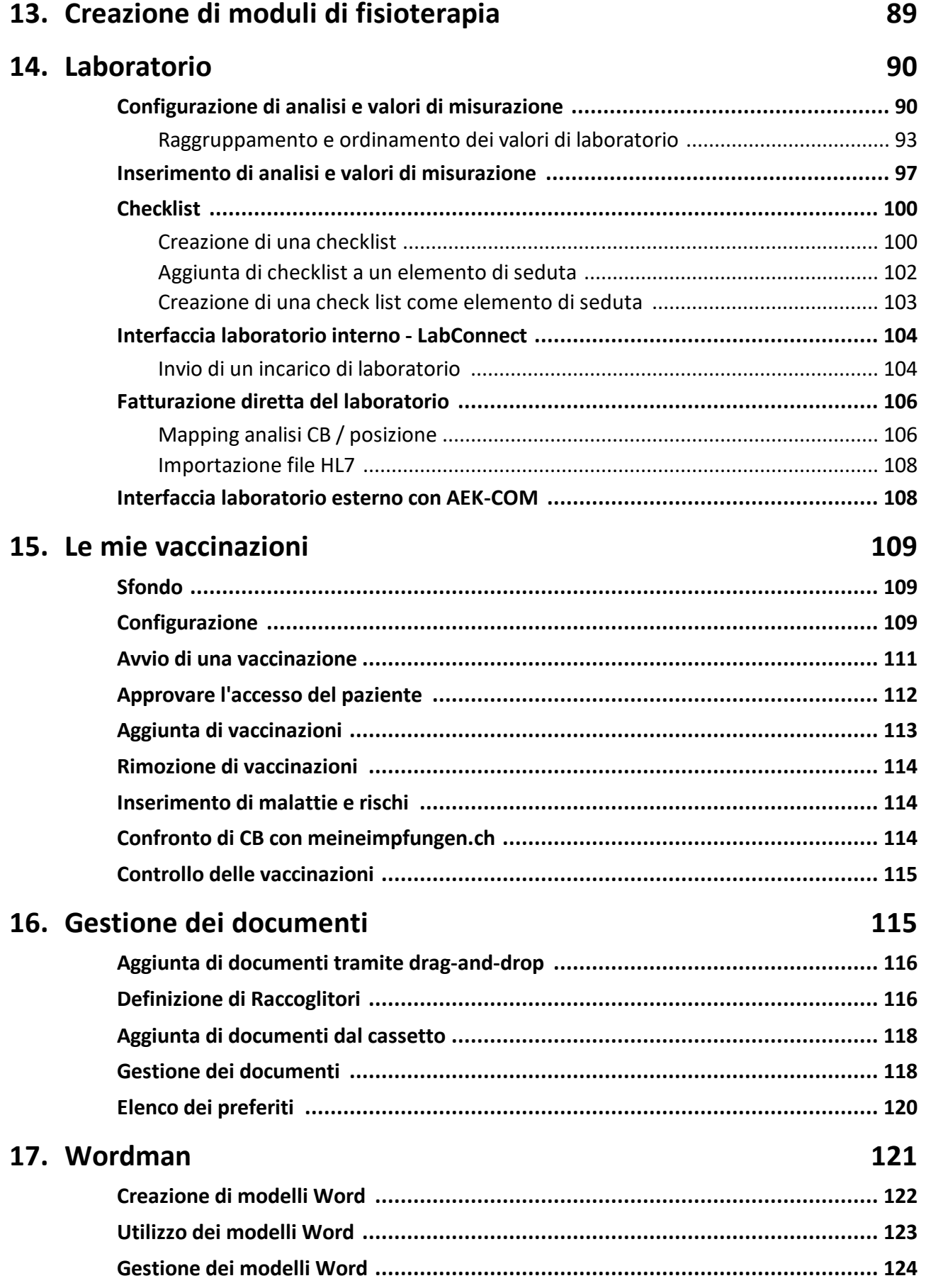

# **Indice**

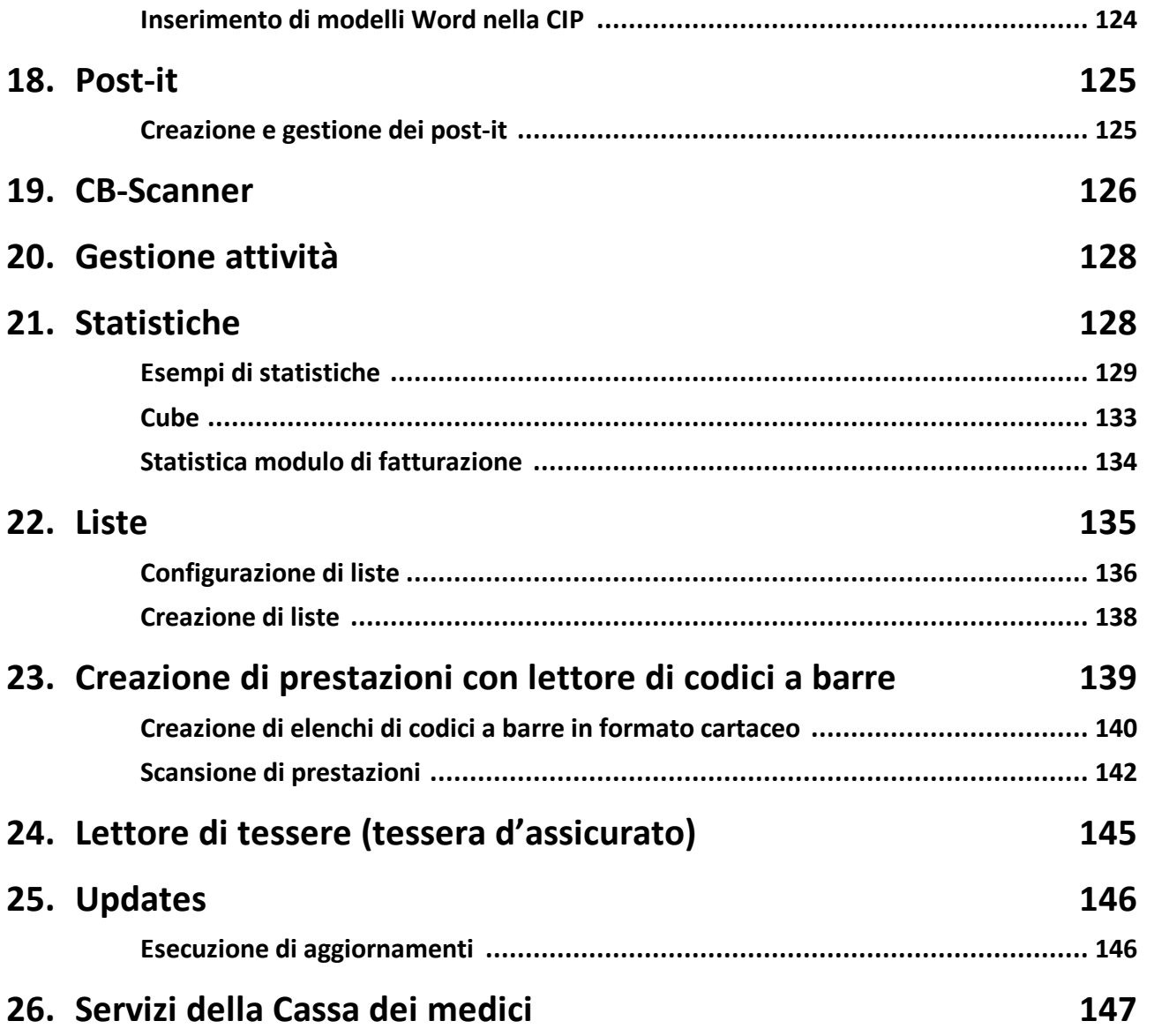

### <span id="page-6-0"></span>**1 Primi passi con MediWin CB**

I seguenti capitoli agevolano l'utilizzo iniziale di MediWin CB. Vi sono riportate importanti nozioni di base di cui l'utente farà un uso frequente. Vi viene fornita una panora mica dell'interfaccia utente e delle possibilità di navigazione in modo da potervi subito trovare a vostro agio all'interno di CB. Si prega di leggere attentamente questa prima parte del manuale.

### <span id="page-6-1"></span>**1.1 Avvio di MediWin CB**

1. Avviare CB facendo doppio clic sull'icona sul desktop:

पें

2. Selezionare un utente e confermare con OK:

*X* Mota: Nella schermata di accesso può comparire una scritta rossa. Leggere l'avviso riportato. Può contenere informazioni importanti su CB.

## <span id="page-6-2"></span>**1.2 Concetti di base**

I seguenti concetti ritorneranno spesso nel presente manuale:

# · **Pulsante di avvio:**

Con un semplice clic sul **Pulsante di avvio** si aprono funzioni o menu:

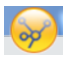

# · **Menu principale**

Con un clic sul pulsante di avvio si apre il menu di selezione. Qui si trovano diverse voci di menu, ad es. Medico, Paziente, Cura ecc.:

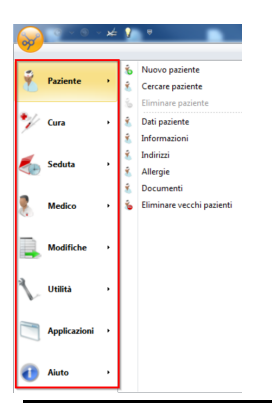

# · **Sottomenu**

I menu contengono a loro volta sottomenu con ulteriori funzioni:

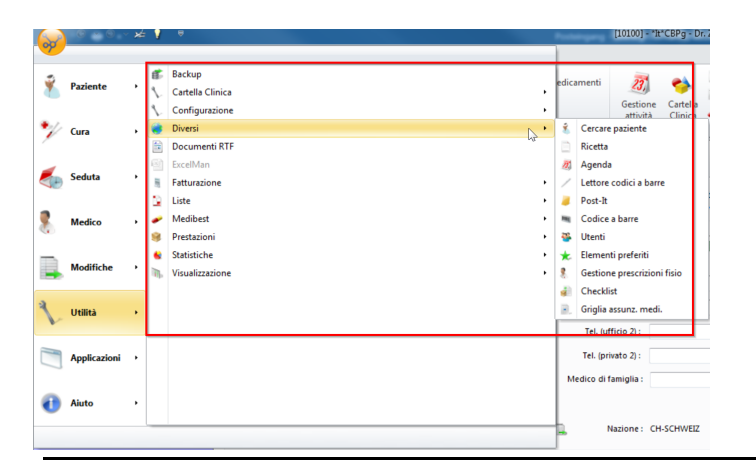

## · **Barra multifunzione**

Barra di menu con le funzioni più utilizzate. Per diverse parti del programma ci sono apposite schede:

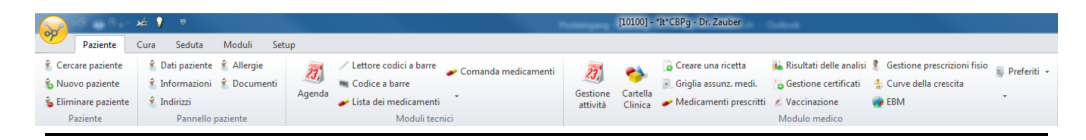

## · **Schede**

I singoli tab della barra multifunzione. Vengono denominati tab o schede:

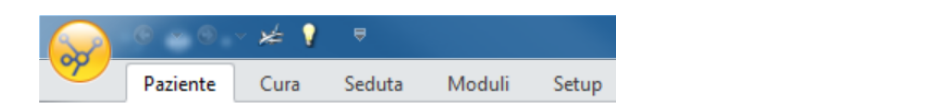

## · **Categoria**

È un raggruppamento di funzioni. Le categorie compaiono sotto le funzioni. Molte categorie si possono trovare in diverse schede della barra multifunzione. Il seguente screenshot riporta le categorie **Paziente**, **Pannello paziente**, **Moduli tecnici**:

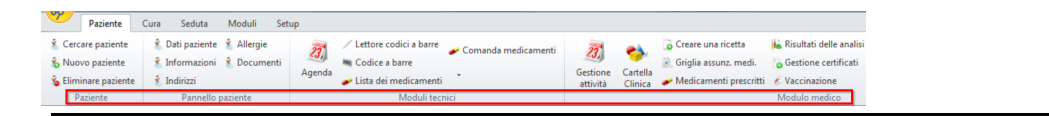

## · **Tab**

Sono accessi rapidi a singole funzioni definiti dall'utente:

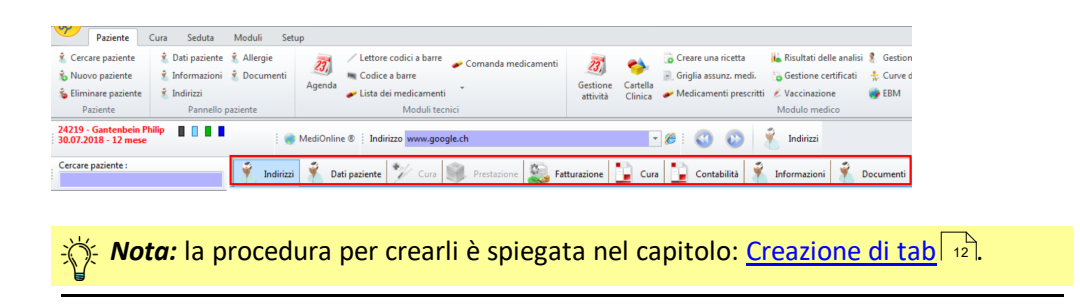

è **Esempio di percorso per raggiungere una funzione** (qui la finestra principale del paziente):

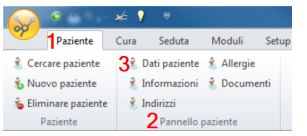

Nella barra multifunzione, nella (scheda)**Paziente >** (categoria) **Pannello paziente >** cliccare su **Dati paziente.**

*X Nota:* in CB ci sono vari modi di arrivare a un determinato risultato. Le funzioni possono essere raggiunte o eseguite tramite **Pulsante di avvio**, **Barra multifunzione**, **Tab** o **un clic destro del mouse**.

### <span id="page-8-0"></span>**1.3 Interfaccia utente**

L'interfaccia utente CB compare dopo l'accesso con le **Dati paziente**:

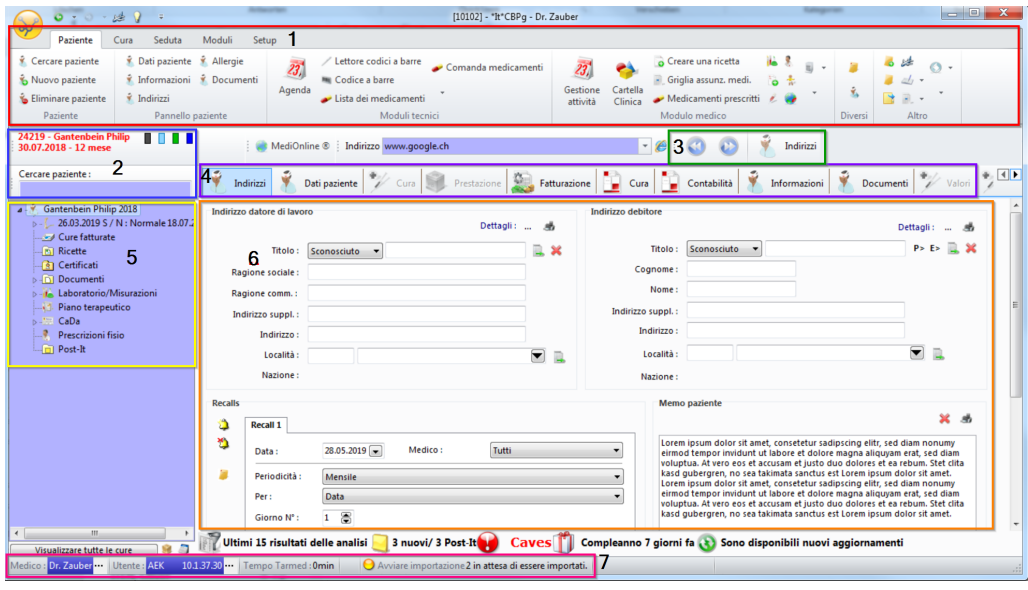

1. Area rossa Barra multifunzione con diverse schede e pulsante di avvio

2. Area blu Visualizzazione del paziente e sotto campo di digitazione per la ricerca pazienti

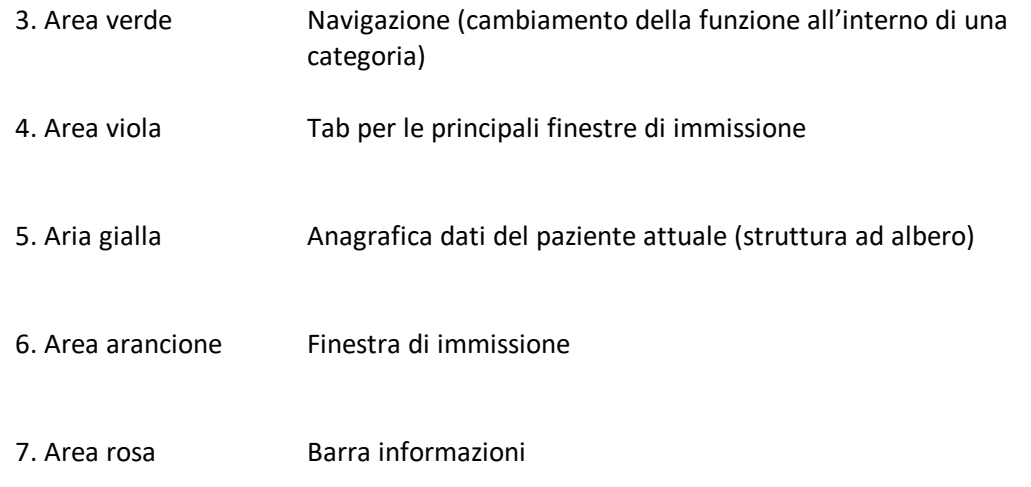

# <span id="page-9-0"></span>**1.4 Navigazione**

Ci sono diverse possibilità di navigazione per trovare ciò che si cerca all'interno di MediWin CB:

# · **Tasti freccia**

Con questi tasti freccia, all'interno di una categoria sia possono comodamente gestire le diverse finestre. **Nota bene:** in questo modo si cambiano le finestre all'interno delle schede sottostanti (ad es. all'interno della finestra Dati paziente):

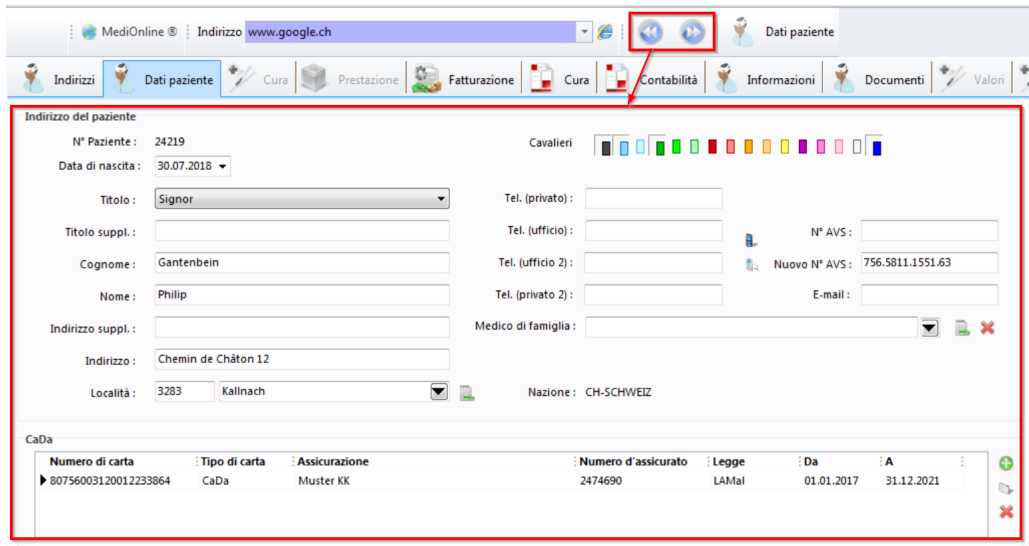

# · **Panoramica della navigazione**

Tutte le possibilità di navigazione sono disponibili anche sul lato sinistro sotto la struttura ad albero. In ogni caso, è necessario prima trascinare verso il basso l'area sotto **Cercare paziente**:

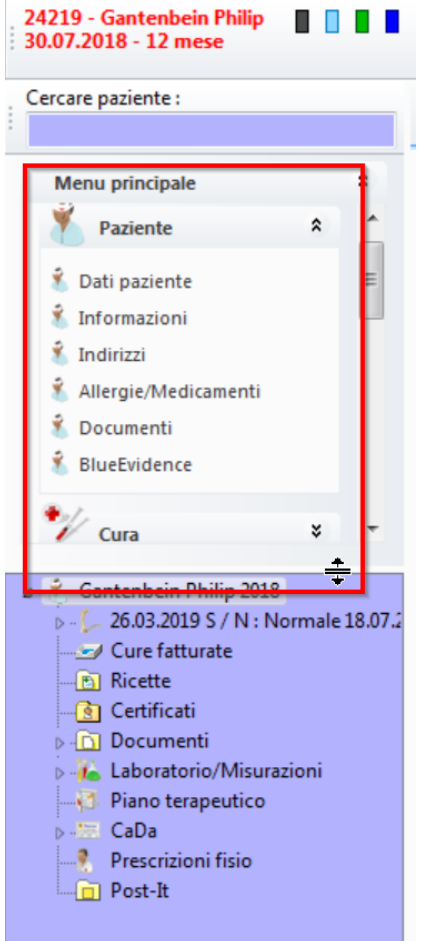

(È possibile che questa funzione non sia attiva; in tal caso può essere attivata alla voce **Pulsante di avvio > Medico > Moduli >** spuntando la casella **NavBar**.)

# · **Navigazione con tastiera**

Per passare a moduli/finestre/funzioni aperti poco prima, è possibile aiutarsi con il co mando rapido a tastiera {Ctrl}{freccia sinistra}. Con {Ctrl}{freccia destra} si torna indietro.

In alternativa, è possibile utilizzare le frecce vicino al tasto di avvio:

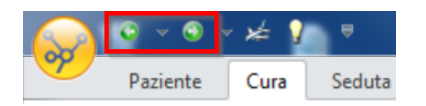

## <span id="page-11-0"></span>**1.5 Creazione di tab**

I tab servono per l'elenco dei preferiti con le funzioni più utilizzate. La selezione può essere adattata alle proprie esigenze:

1. Per farlo, alla voce **Pulsante di avvio > Utilità > Configurazione >** cliccare su **Configurazione delle schede**:

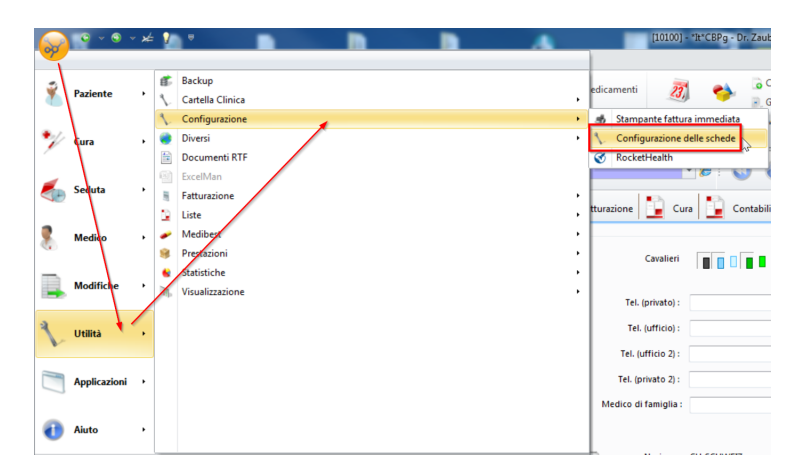

2. Selezionare itab desiderati sul lato sinistro e trascinarli sulla freccia destra con il mouse:

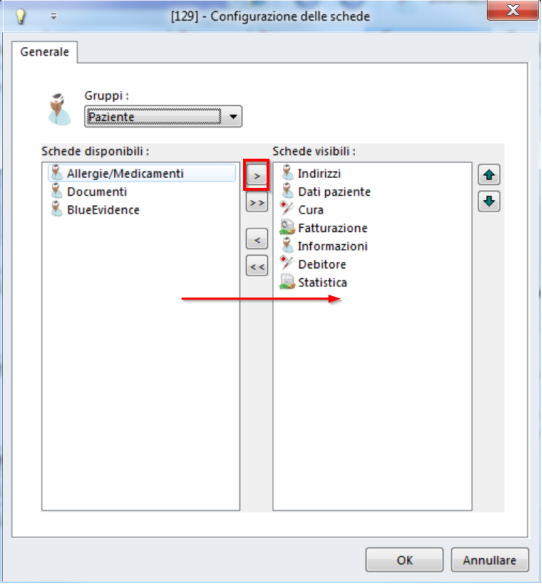

*X*: **Nota:** Tenere presente che i tab disponibili sono disposti a gruppi. Con la doppia freccia si sposta l'interno gruppo. Con la freccia sul lato destro è inoltre possibile determinare la sequenza dei tab visibili. Una volta soddisfatti della selezione, confer mare con OK. È possibile modificare la selezione a piacere.

è I tab personalizzati sono poi disponibili nella seguente posizione:

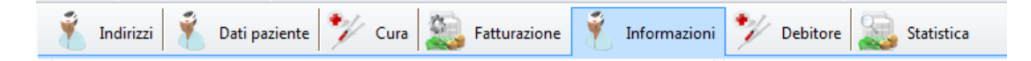

# <span id="page-12-0"></span>**1.6 Cambiamento dell'utente**

In CB cambiare utente è molto semplice.

→ L'utente attuale è visibile nella riga più bassa sul lato sinistro. Aprire la finestra dell'utente facendo doppio clic su **Utente**:

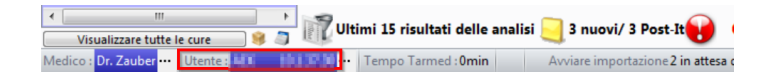

→ Si apre la panoramica dell'utente CB. Selezionare l'utente desiderato con un doppio clic:

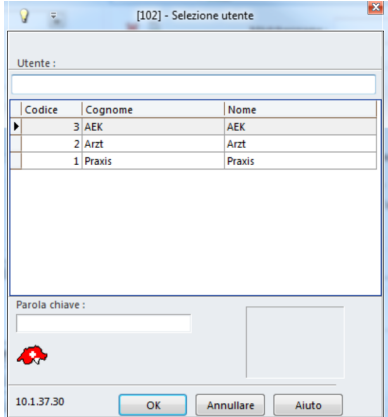

### <span id="page-13-0"></span>**2 Paziente**

# <span id="page-13-1"></span>**2.1 Inserimento di un paziente**

1. Per creare un nuovo paziente, nella barra multifunzione, alla voce Patient cliccare su **Nuovo paziente**:

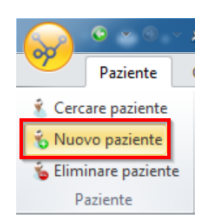

- 2. Inserire i principali dati del paziente.
	- o Nel campo **Numero** viene inserito automaticamente il successivo numero paziente libero. È possibile inserire anche altri numeri, se non già assegnati.
	- o Indicare un **Titolo** anche per i bambini. In questo modo CB determina il sesso. Il titolo può essere modificato nella finestra successiva.
- 3. Confermare con Chiudere:

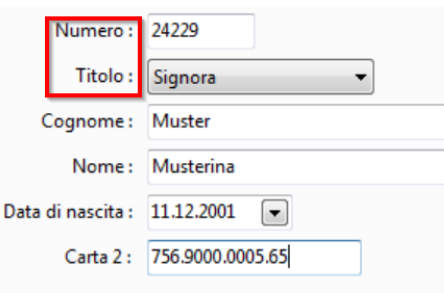

è I dati possono essere inseriti anche mediante la tessera d'assicurato. Per ulteriori informazioni, consultare il capitolo Lettore carte (tessera [d'assicurato\)](#page-144-0)  $\frac{1}{45}$ .

Attenzione: Se si registrano un/a nuovo/a paziente e i suoi dati, è giuridicamente importante avere la sua firma. Ciò consente di trasmettere inecessari dati paziente a terzi, in particolare alla Cassa dei medici (vedere testo sotto, blocco di registrazione)!

Protezione dei dati r reservire dei gan<br>Autorizzo a trasmettere i dati paziente necessari sia alla Cassa dei Medici incaricata dell'emissione delle fatture Autonzzo a trasmettere l'arar pazzente recessari sia ani cassa dei Medici fundata della competenti. Le società<br>sia a una società eventualmente incaricata dell'incasso, come pure alle autorità statali competenti. Le società

forma cataloga o elementi<br>
Ritardo en en en en en elemento en elemento en elemento en elemento de la seconda de la constructivata divento moroso senza ulteriore sollecito con la seadenza di tale termine. Il fornitore di pr

per un intunto de ricevere: sul·mio indirizzo di posta elettronica i dati di accesso al portale sicuro della-<br>Cassa dei Medici, nel quale mi sarà possibile consultare la copia della mia fattura.

# <span id="page-14-0"></span>**2.2 Ricerca pazienti**

È possibile ricercare ipazienti in diversi modi:

# · **Variante 1 - Finestra di ricerca**

Cliccare sul campo in corrispondenza di Cercare paziente. È possibile cercare in base ai seguenti criteri:

- o Cognome
- o Nome
- o Numero paziente CB

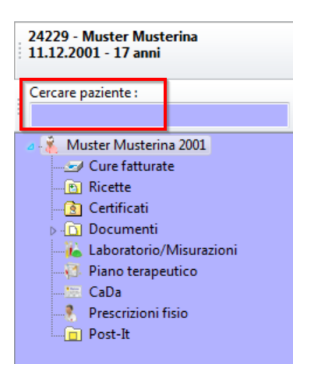

# · **Variante 2 - Funzione selezione paziente**

Nella barra multifunzione, alla voce Paziente cliccare su Cercare paziente:

o Qui è possibile cercare per cognome, nome, numero paziente o data di nascita:

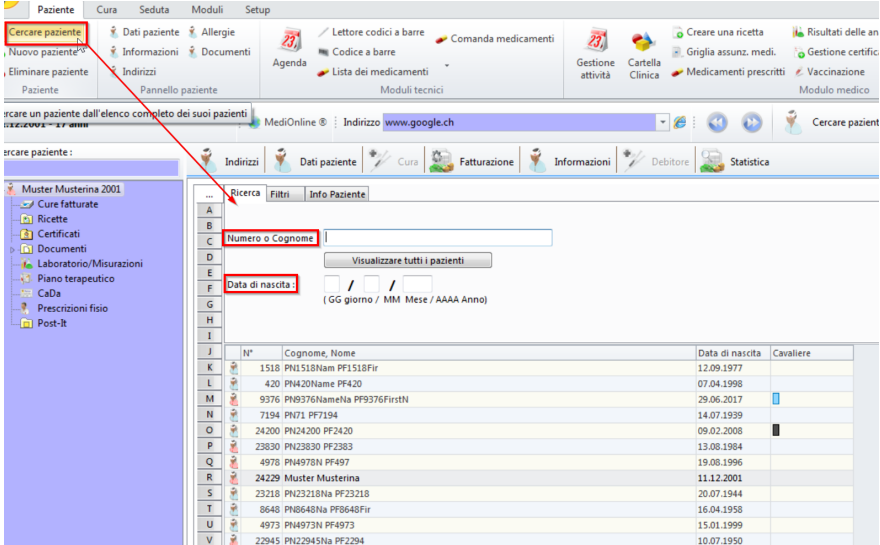

- o Passare alla scheda Filtri per limitare la selezione dei pazienti in base a determinati criteri:
	- § Ad es. secondo scheda, sesso, età, luogo ecc. A selezione effettuata, i pazienti vengono riportati di conseguenza:

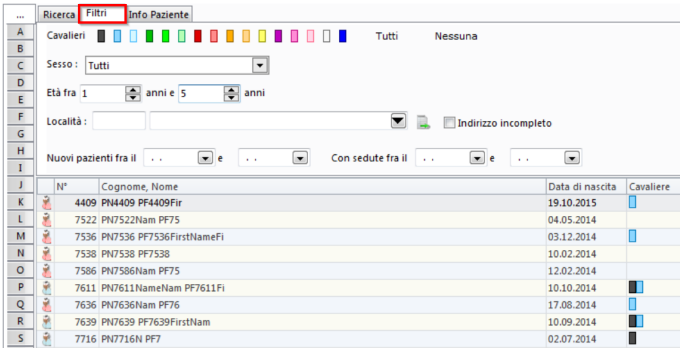

# <span id="page-15-0"></span>**2.3 Cancellazione pazienti**

*Attenzione:* Consigliamo di cancellare ipazienti solo in casi eccezionali. In alternativa, i pazienti che non si hanno più in cura possono essere contrassegnati con <u>schede [colorate](#page-16-1)</u>। ग्नी.

È possibile cancellare ipazienti dalla banca dati. Per farlo, servirsi del pulsante **Eliminare paziente**:

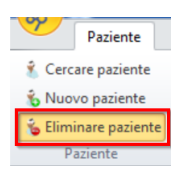

È tuttavia possibile che la cancellazione produca un avviso poiché esistono dati (tratta menti, certificati ecc.) per questo paziente.

# <span id="page-16-0"></span>**2.4 Finestra principale del paziente**

1. Per aprire Dati paziente, cliccare sulla scheda:

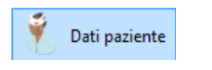

**Nota:** se si è saltato il capitolo sui <u>[primi](#page-6-0) passi</u>l  $\tau$  , il capitolo Creazione di tab spiega come <u>[configurare](#page-11-0) i tab</u>lazì secondo le proprie esigenze.

è O tramite la barra multifunzione alla voce **Paziente > Pannello paziente > Dati paziente**:

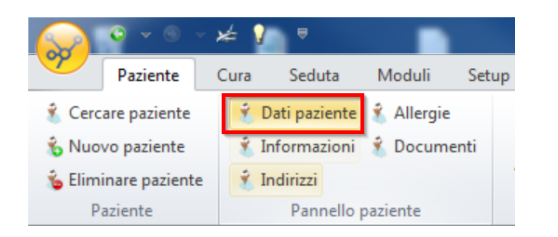

2. Ora inserire idati del paziente – ad es. indirizzo o numero di telefono (i campi non importanti per l'emissione delle fatture possono essere lasciati vuoti. Per i bambini, ad esempio, si può modificare il titolo):

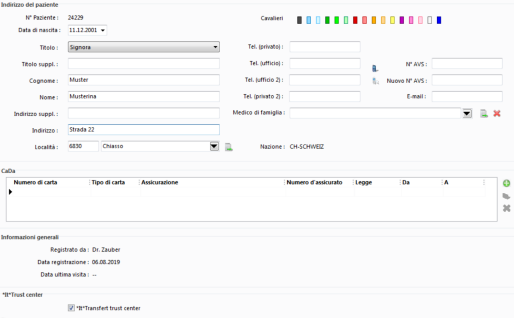

#### <span id="page-16-1"></span>**2.4.1 Creazione di schede colorate**

Le schede colorate consentono di contrassegnare visivamente i pazienti assegnandoli a una determinata categoria. Alcune possibili applicazioni sono: cattivo pagatore, allergico, modello medico di famiglia ecc. (queste schede possono essere utilizzate, ad esempio, alla creazione di <u>[elenchi](#page-134-0)lasse come criteri di selezione</u>):

#### **Creazione di nuove schede**

1. Per creare nuove schede, cliccare su **Setup > Editore > Lista cavalieri**:

# **Paziente**

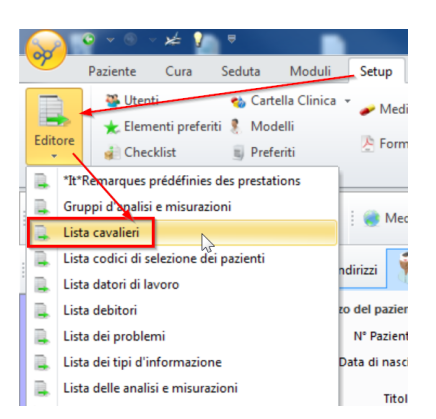

2. Aprire la scheda desiderata con un doppio clic o cliccando su **Modificare**. Inserire una **descrizione** adatta e chiudere con OK:

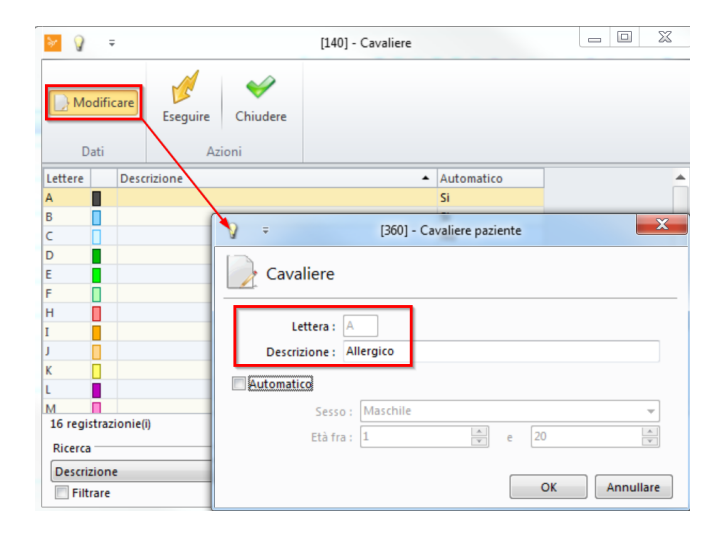

3. Spuntando la casella **Automatico**, per tutti i pazienti che ricadono nella categoria selezionata (sesso/età) viene creata una scheda corrispondente. Chiudere con OK:

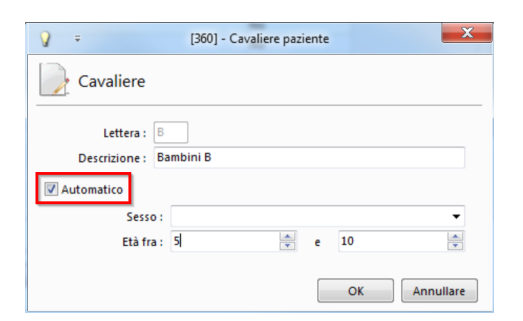

o Per concludere questa operazione, cliccare su **Eseguire**:

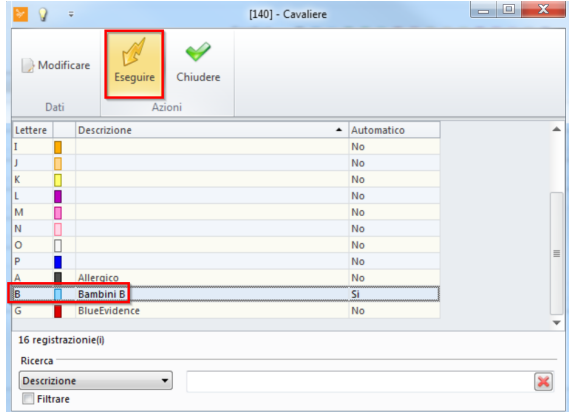

#### **Assegnazione di schede ai pazienti**

o Le schede si trovano nella finestra principale del paziente. Con un semplice clic sulla scheda desiderata, la si assegna al paziente:

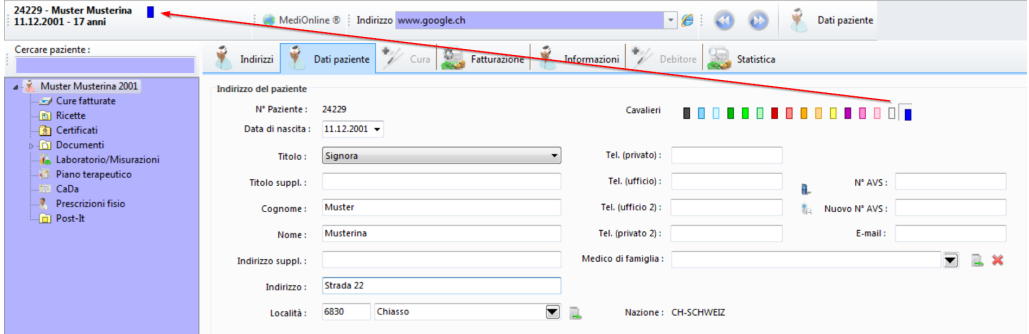

#### **Attivazione delle schede**

è Se non si riesce ad assegnare una scheda, è possibile che questa funzione sia disattivata. Attivare la scheda alla voce **Pulsante di avvio > Medico > Generale**:

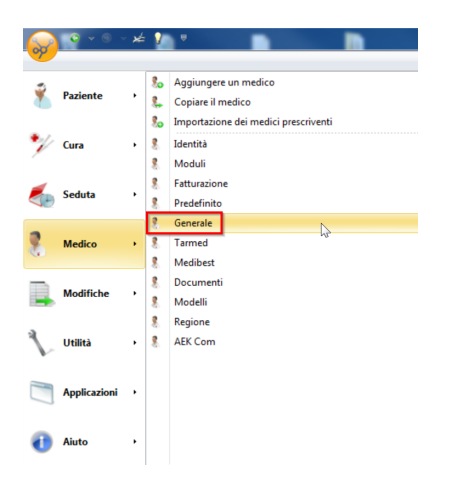

è Selezionare **Cavalieri > Normale** per attivare le schede:

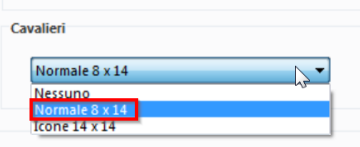

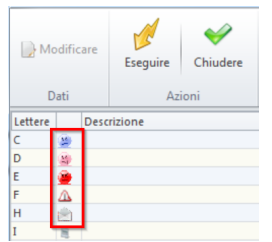

#### <span id="page-19-0"></span>**2.4.2 Aggiornamento dei dati con la tessera d'assicurato**

**X** *Nota:* per questa operazione si necessita di una connessione internet. Ulteriori informazioni sulla tessera d'assicurato sono disponibili nel capitolo **[Let](#page-144-0)tore di carte (tessera [d'assicurato\)](#page-144-0)** 145

- → È possibile aggiornare le informazioni generali del paziente con l'aiuto della tessera d'assicurato.
- 1. Per farlo, nella finestra principale del paziente premere sul simbolo della tessera d'assicurato:

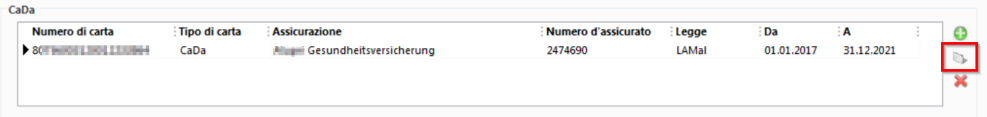

2. Nella finestra che si apre, selezionare i dati da aggiornare:

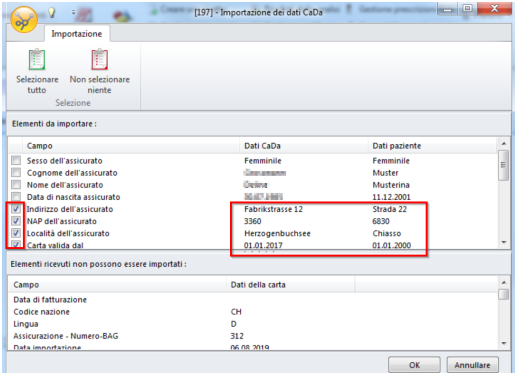

3. Confermare con OK. I dati vengono aggiornati.

#### <span id="page-19-1"></span>**2.4.3 Trust Center**

Nella parte bassa della finestra principale del paziente si trova il campo **Transfer Trust Center**:

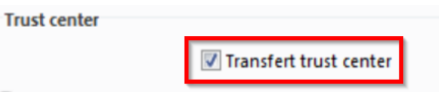

· Questo campo è attivato di default per ogni paziente e non deve essere disattivato. I pazienti hanno la possibilità di negare la trasmissione dei loro dati di trattamento a un Trust Center. Solo in tal caso la spunta va tolta. Nota bene: I Trust Center non ricevono dati dei pazienti.

· Il campo è presente anche nella finestra principale dei trattamenti, dunque potrebbe essere di-sattivato per singoli trattamenti. Anche in questo caso, però, è attivo di default e dovrebbe esse-re lasciato attivo:

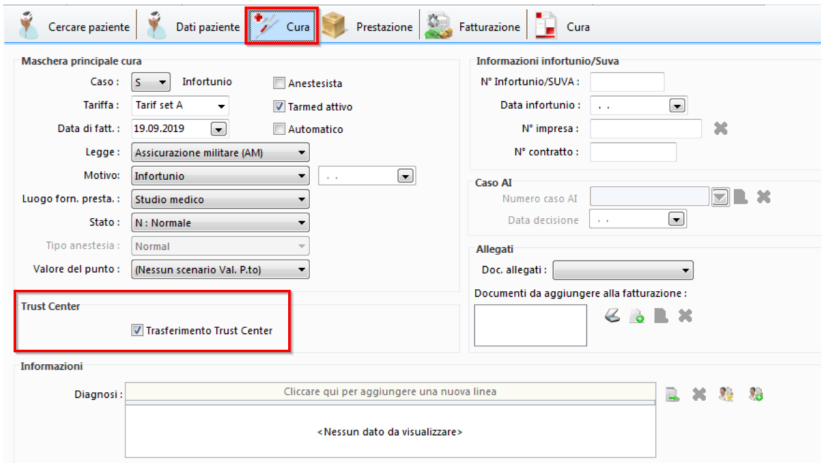

# <span id="page-20-0"></span>**2.5 Informazioni sui pazienti**

→ Le impostazioni esposte in questo capitolo si possono raggiungere tramite la barra multifunzione alla voce **Paziente > Pannello paziente > Informazioni:**

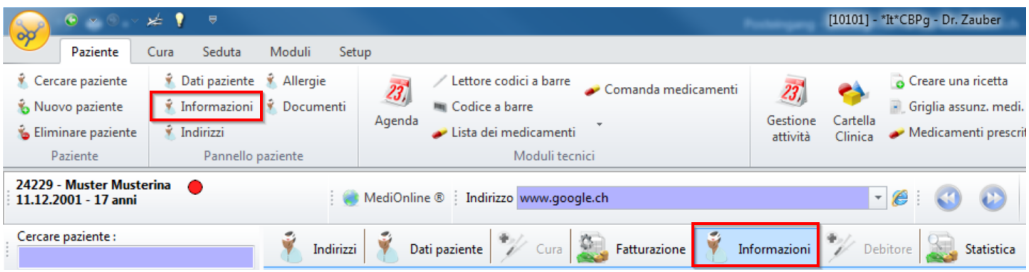

#### <span id="page-20-1"></span>**2.5.1 Creazione di una diagnosi di lunga durata**

Nei pazienti con diagnosi di lunga durata - ad es. diabete - può essere ragionevole inserire questo codice di diagnosi (codice del Ticino) nella scheda del paziente. In tal modo la diagnosi viene inclusa in ogni trattamento, in cui in caso di necessità può essere integrata o cancellata.

1. Aggiungere le diagnosi alla voce **Paziente > Pannello paziente >** nel campo **Diagnosi** tramite il simbolo a destra della finestra. Qui è possibile anche creare nuove diagnosi:

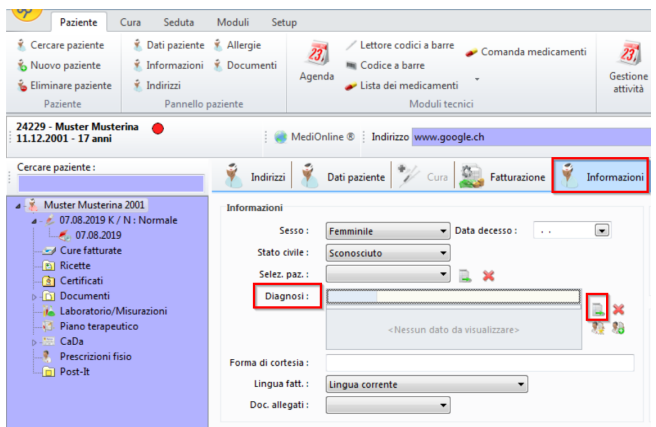

2. Selezionare la diagnosi desiderata e concludere l'operazione con OK. Con il pulsante **Aggiungere** è possibile inserirne anche altre:

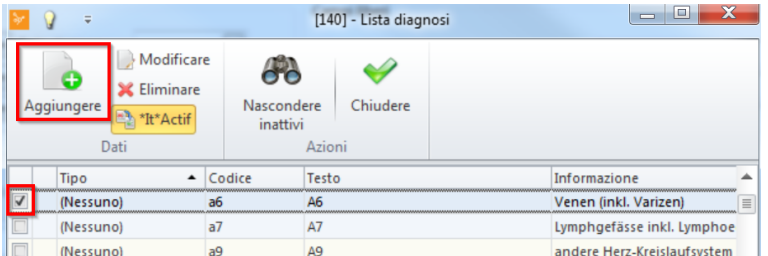

#### <span id="page-21-0"></span>**2.5.2 Inserimento di un'assicurazione**

Una nuova assicurazione (cassa malati, AI o assicurazione infortuni) deve sempre essere inserita tramite i dati di base. Solo così la fattura viene emessa anche come terzo pagante e il pagamento avviene correttamente.

*Attenzione:* Un'assicurazione (malati, AI o infortuni) non deve MAI essere inserita come debitore.

è Inserire l'assicurazione alla voce **Setup > Editore > Lista delle assicurazioni**:

# **Paziente**

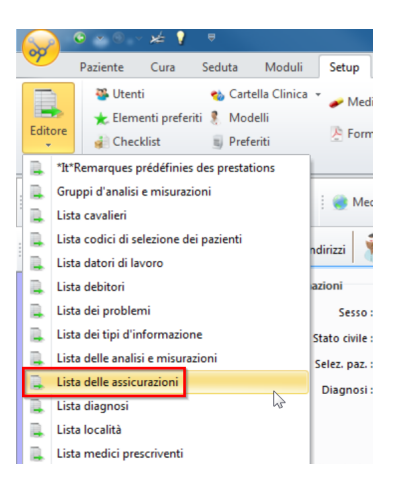

 $\rightarrow$  o direttamente sulla pagina delle informazioni tramite il simbolo dell'anagrafica:

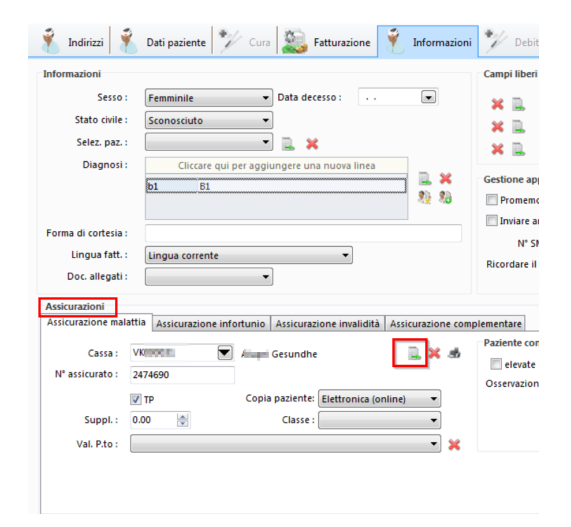

è Cliccare poi su **Aggiungere** per inserire una nuova assicurazione o selezionare una da un elenco per aggiungerla al paziente:

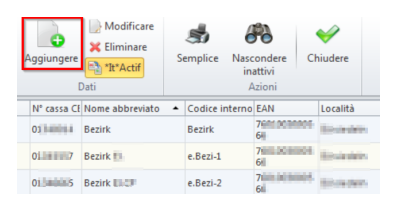

*X* Mota: Se non si trova la cassa desiderata nell'anagrafica, è possibile cercarla in MediOnline alla voce Fatture > Assicurazioni. Scrivere il CB-numero assicurazione e l'indirizzo completo. Aggiungere ora la nuova cassa nell'anagrafica delle casse alla voce Nuovo con Code AEK (numero cassa CB) e completare con le informazioni mancanti.

#### Assicurazione invalidità

è Il n°caso assicurazione invalidità va inserito tramite il simbolo dell'anagrafica:

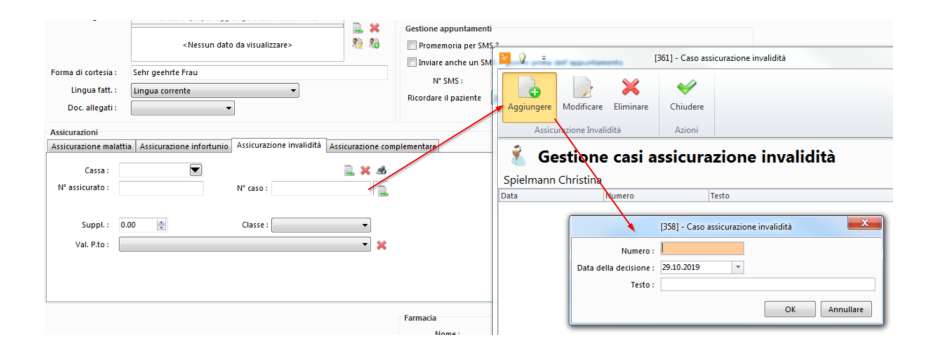

# <span id="page-23-0"></span>**2.6 Terzo/Recall/Allarme**

 $\rightarrow$  Le impostazioni esposte in questo capitolo si possono raggiungere tramite il tab o la barra multifunzione alla voce **Paziente > Pannello paziente > Indirizzi**:

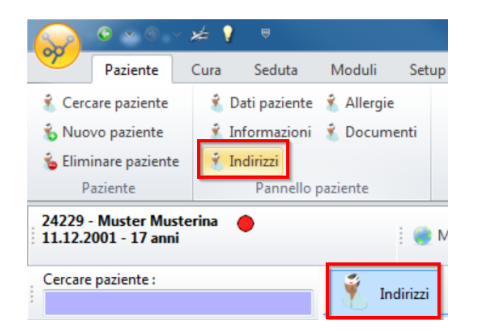

#### <span id="page-23-1"></span>**2.6.1 Inserimento indirizzo del datore di lavoro e debitore**

→ Qui è possibile inserire l'indirizzo del datore di lavoro e un debitore (ad es. datore di lavoro, servizio sociale, ufficio d'assistenza, genitori dei bambini ecc.):

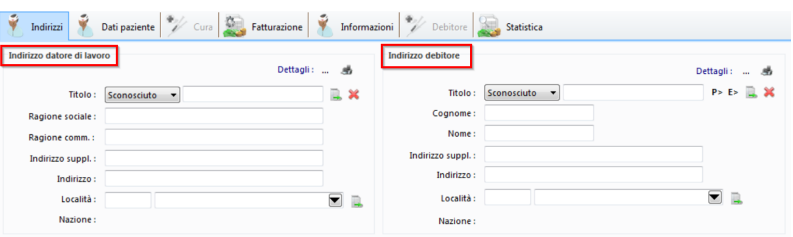

*K* Nota: Tenere presente che le modifiche all'indirizzo dei bambini devono essere effettuate anche per il debitore.

è Se si inserisce datore di lavoro, servizio sociale o ufficio d'assistenza tramite l'anagrafica dei debitori, questi indirizzi possono essere richiamati anche per altri pazienti:

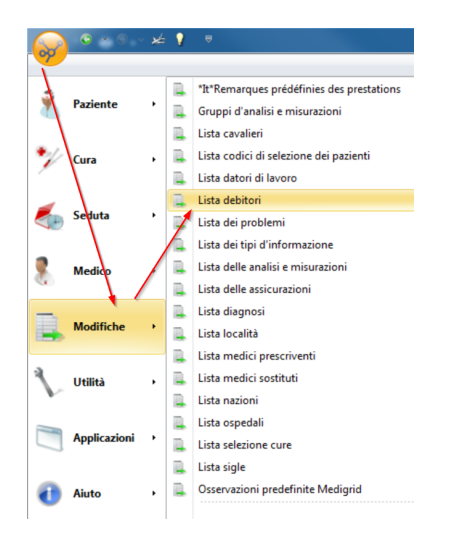

#### <span id="page-24-0"></span>**2.6.2 Inserimento e gestione dei recall**

Nella sezione Recall (ingl. per promemoria) è possibile registrare determinati avvisi per il paziente. È possibile determinare se devono essere visibili per tutti o solo per un medico e a quale cadenza devono essere riportati:

- 1. Creazione di nuovi recall
- 2. Cancellazione dei recall
- 3. Visualizzazione dei recall in un elenco
- 4. Selezione dei medici per il recall
- 5. Definizione della periodicità dei recall
- 6. Creazione di un avviso

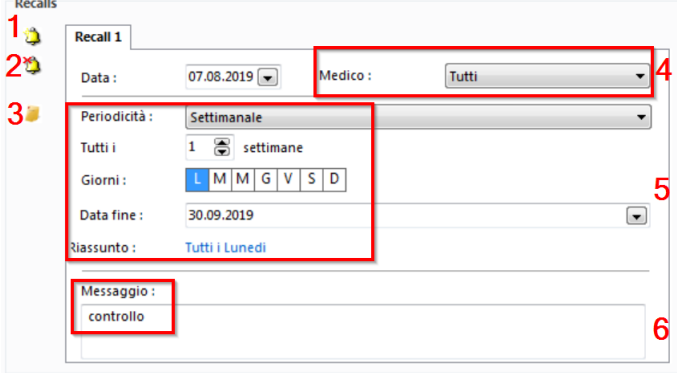

*X* Mota: I recall possono essere visualizzati in una finestra separata direttamente dopo il login. Questa funzione deve però essere attivata nei dati del medico.

#### **Visualizzazione dei recall**

1. Alla voce **Paziente > Diversi >** cliccare su **Recall paziente** per visualizzare un elenco di tutti i recall creati e gestirlo:

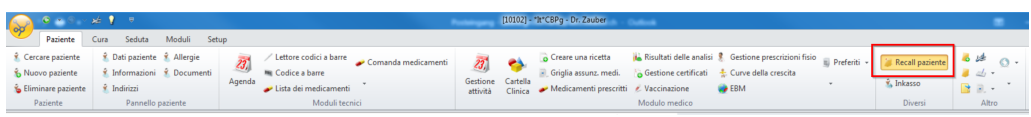

2. In una nuova finestra è possibile **filtrare** irecall secondo le proprie esigenze per ottenerne una panoramica (ad es. per nome, data di consultazione o di recall):

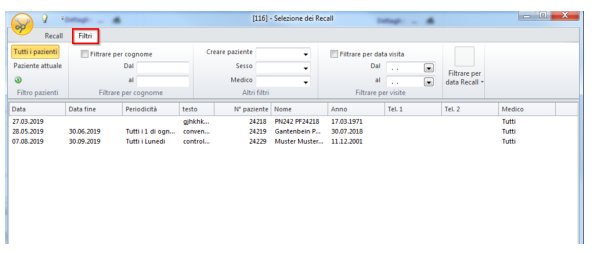

3. Passare alla scheda **Recall**. Qui è possibile creare nuovi recall, nonché modificare o cancellare quelli esistenti:

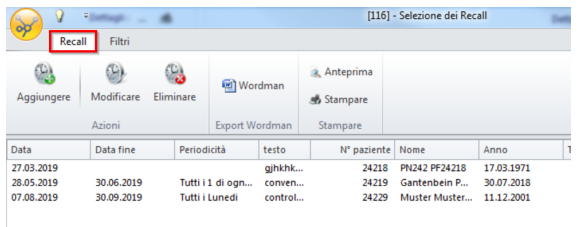

#### **Visualizzazione recall all'avvio**

Tutti i recall vengono elencati al (ri)avvio di CBs. Questa funzione deve essere attivata nei dati del medico alla voce **Pulsante di avvio > Medico > Moduli > Moduli predefiniti**:

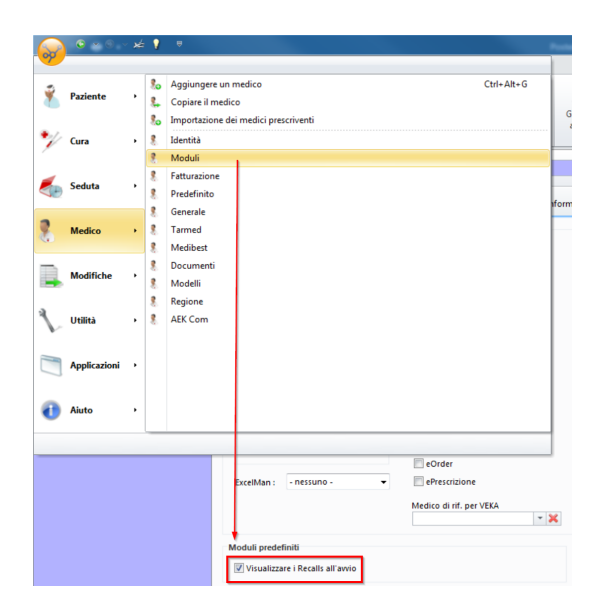

 $\rightarrow$  In tal modo, a ogni avvio di CB compare una panoramica dei recall passati, attuali e futuri:

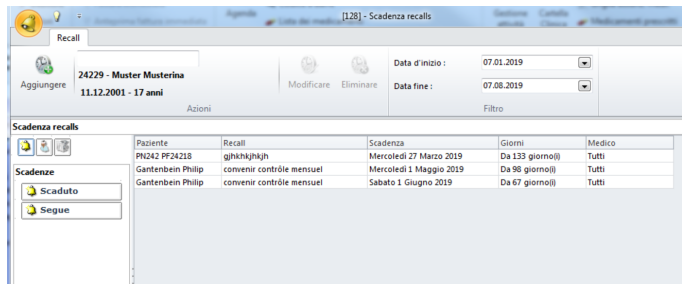

#### <span id="page-26-0"></span>**2.6.3 Creazione di allarmi**

Nella sezione allarmi è possibile creare avvertimenti relativi ai pazienti. È possibile creare diversi avvertimenti per paziente:

- 1. Aggiungere un nuovo allarme
- 2. Scrivere il testo desiderato
- 3. Visibile per tutti o per determinati medici
- 4. Spuntare la casella in modo da far comparire l'allarme
- 5. Cancellare l'allarme

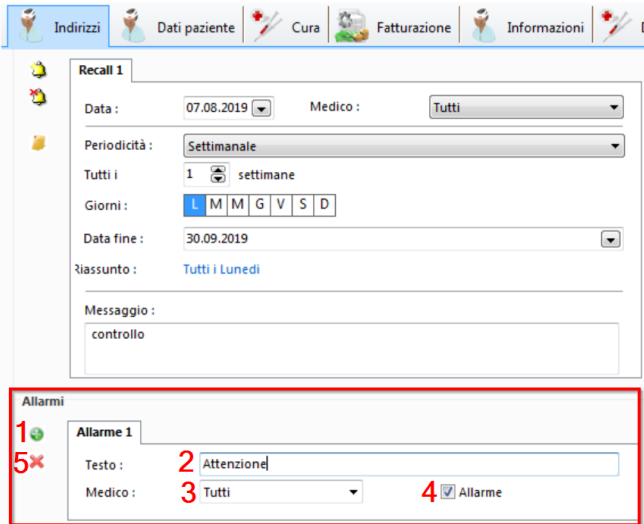

è Gliallarmi creati sono in fondo nell'interfaccia CB. In caso di allarmi ripetuti, compare l'avviso Caves:

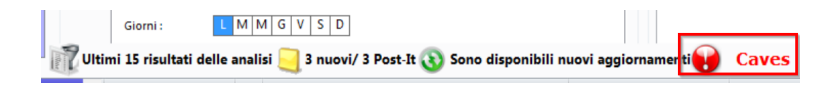

#### <span id="page-27-0"></span>**2.6.4 Creazione di Memo**

Oltre a recall e allarmi, nel campo **Memo** è possibile registrare informazioni importanti riguardanti il paziente in forma di parole chiave:

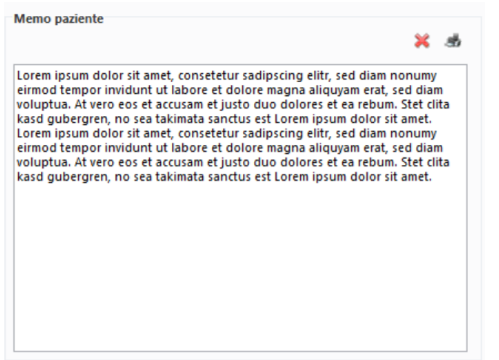

# <span id="page-27-1"></span>**2.7 Segnalazione di allergie**

Se un paziente è allergico a determinati medicamenti, è possibile registrarlo in CB.

1. Per farlo, nella barra multifunzione, alla voce **Paziente > Pannello paziente >** cliccare su **Allergie**:

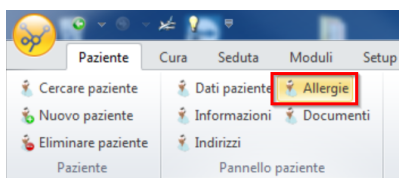

2. Cliccare su **Aggiungere** per aggiungere un'allergia:

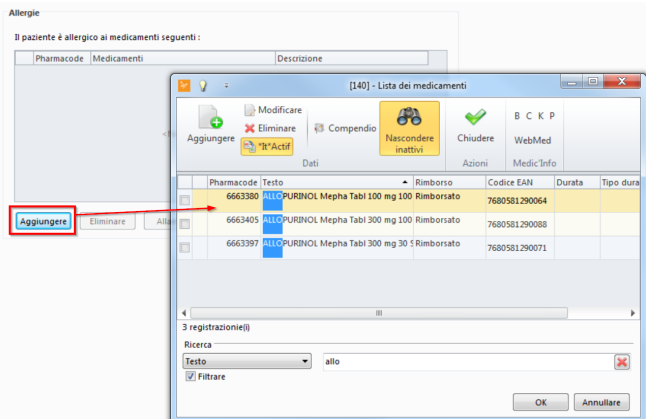

3. Spuntare la casella del medicamento corrispondente e concludere l'operazione con OK. I medicamenti selezionati compaiono in un elenco. Cliccare su **Alarme** per ricevere un avvertimento visibile in CB:

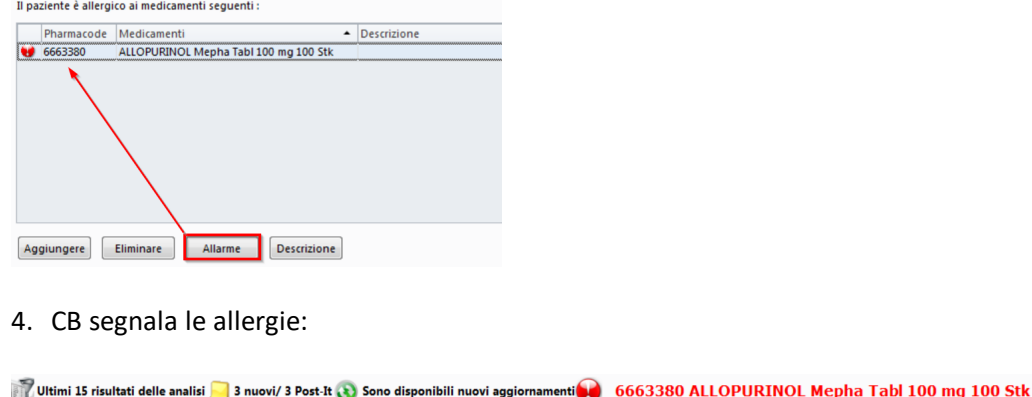

# <span id="page-28-0"></span>**2.8 Creazione di percentili**

La funzione Percentile è una curva di crescita che offre una panoramica rapida della gravidanza e in seguito della crescita del neonato.

1. Nella barra multifunzione, nelle schede **Paziente/Cura/Seduta/Moduli > Modulo medico >** cliccare su **Curve della crescita**:

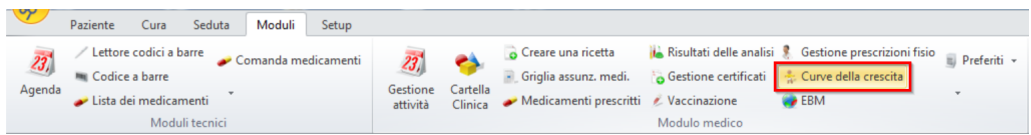

2. Cliccare su aggiungere per rilevare i dati (data, età, peso ecc.):

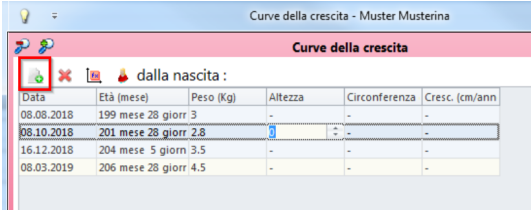

3. Il simbolo del sistema di coordinate porta ai grafici della curva di crescita:

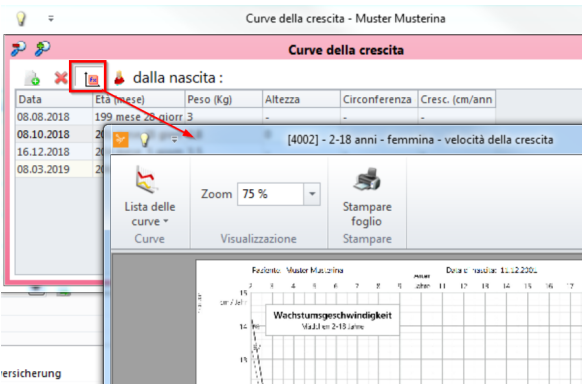

4. Si apre una finestra con la curva:

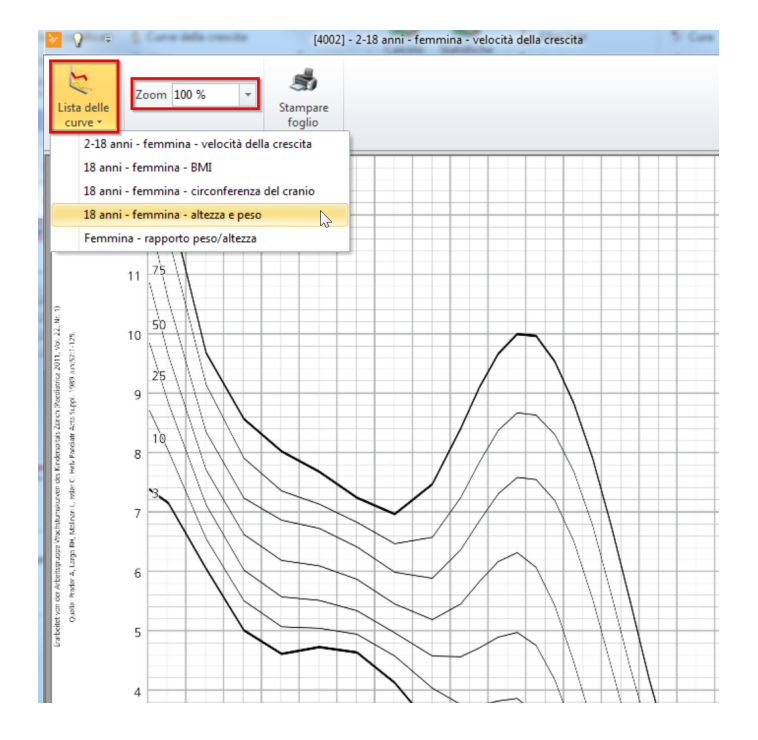

5. Nella nuova finestra, dalla **Lista delle curve** è possibile effettuare una selezione o avviare una stampa.

*X* **Nota:** è possibile impostare la rappresentazione grafica della curva di crescita. Per farlo, alla voce **Setup >** auf **Curve della crescita:**

### <span id="page-29-0"></span>**3 Cura**

### <span id="page-29-1"></span>**3.1 Esecuzione di un controllo di solvibilità**

Prima di iniziare una cura, è possibile verificare la solvibilità di un paziente. Per il controllo di solvibilità è necessaria una connessione a internet.

è Aprire la pagina del paziente e nella barra multifunzione, alla voce **Paziente > Diversi >, cliccare** su **Inkasso**:

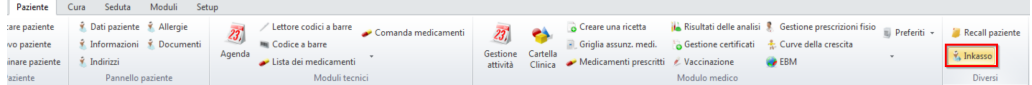

Nella finestra che si apre possono comparire i seguenti messaggi:

- · Verde: Buona morale di pagamento
- · Arancione: Media morale di pagamento
- · Rosso: Cattiva morale di pagamento

# <span id="page-30-0"></span>**3.2 Selezione del medico**

#### **Selezione del medico (studio medico associato)**

è Nella barra in basso in CB cliccare sul medico attuale e selezionare la persona desiderata:

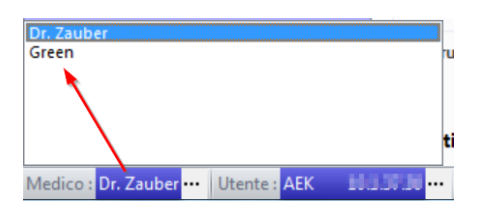

### <span id="page-30-1"></span>**3.3 Creazione di un nuovo trattamento**

Un trattamento va dall'inizio dello stesso fino alla fatturazione. Se un caso non è concluso fino alla fatturazione, si apre un nuovo trattamento. In caso non lo si desideri, è possibile bloccare un trattamento (per ulteriori informazioni consultare i capitoli [Infor](#page-31-0) mazioni sul [trattamento](#page-31-0) | 32 । (trattamento) e <u>[Fatturazione](#page-44-0)</u> | 45 ।)

*XX* Nota: Se si apre una cura, viene automaticamente creata una nuova seduta per la cura.

Una cura può consistere di diverse sedute.

è Per creare una nuova cura, dalla barra multifunzione seguire il percorso **Cura > Nuova cura**:

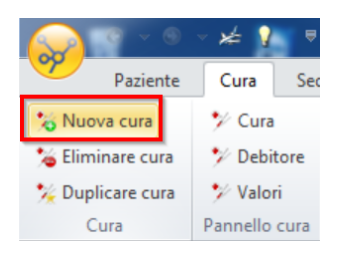

 $\rightarrow$  o fare clic destro sul paziente:

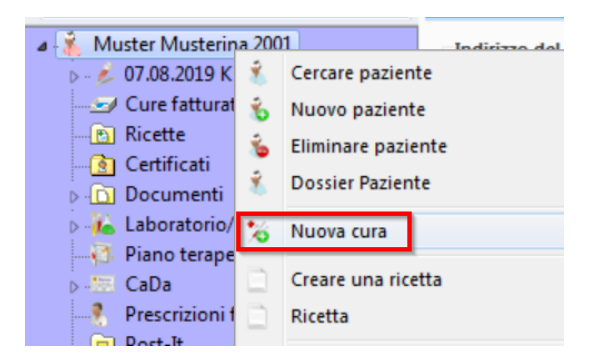

**32**

*Attenzione:* Ogni cura produce una fattura, anche se il paziente ha diversi cure in corso. Esempio: un paziente vittima di un infortunio contrae l'influenza -> Caso KVG

## <span id="page-31-0"></span>**3.4 Informazioni sul trattamento**

 $\rightarrow$  È possibile accedere alle impostazioni di questo capitolo tramite la scheda o tramite la barra multifunzione alla voce in **Cura > Dettagli trattamento > Cura**.

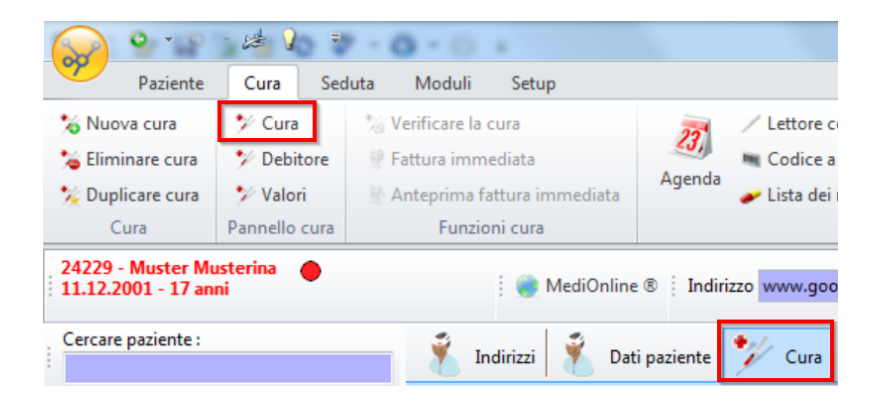

**Qui sono disponibili importanti informazioni per rilevare questi valori:**

è Selezionare innanzitutto il **Caso**:

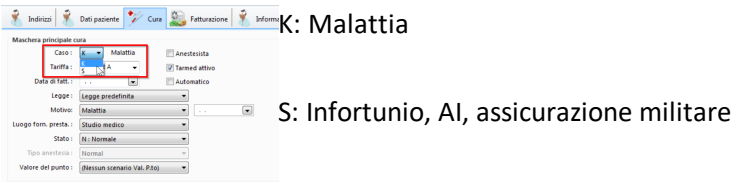

 $\rightarrow$  Nel campo Status scegliere tra le seguenti alternative:

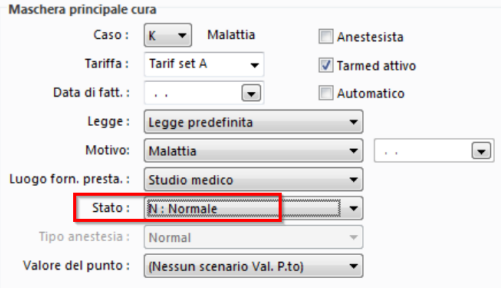

- · N: Normale (numero di giorni predefinito nei dati del medico)
- · F: Forzata (questa fattura verrà emessa alla successiva fatturazione)
- · B: Bloccata (la fattura viene trattenuta fino alla successiva modifica dello stato)

(per ulteriori informazioni consultare il paragrafo Fakturation)

*Nota:* Se si rimuove la spunta da **Tarmed attivo**, la validazione della fattura viene disattivata (sotto la propria responsabilità)!

#### **Infortunio, evento assicurato AI o militare (tutti casi S):**

· Informazioni SUVA

Fornire il numero e la data dell'infortunio:

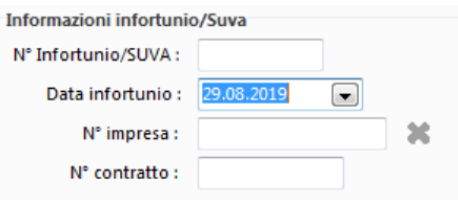

- · Caso AI
- 1. Nel campo Legge, selezionare Assurance invalidité:

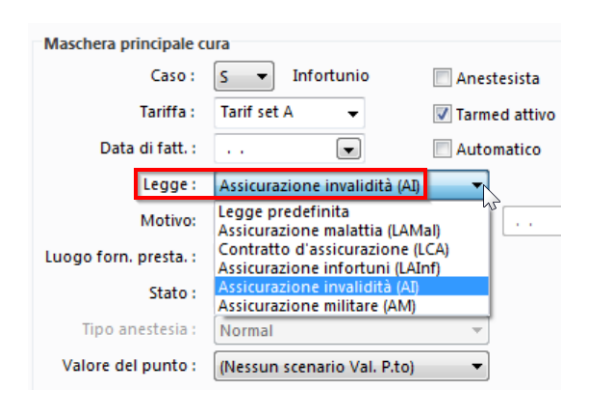

2. Inserire il numero di disposizione AI tramite il simbolo dell'anagrafica:

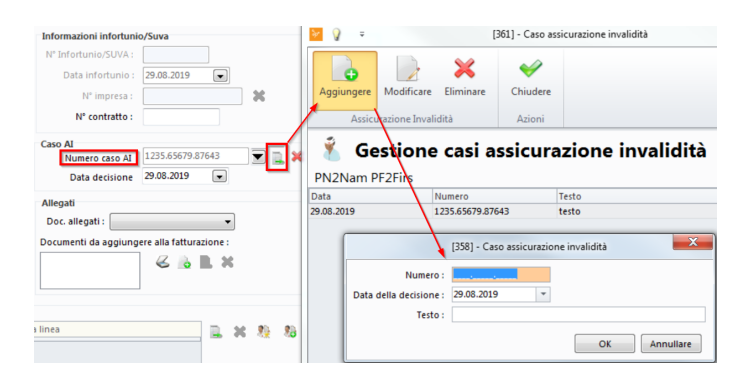

### <span id="page-32-0"></span>**3.5 Funzione debitore**

 $\rightarrow$  Le impostazioni esposte in questo capitolo si possono raggiungere tramite il tab o la barra multifunzione alla voce **Cura > Pannello cura > Debitore**:

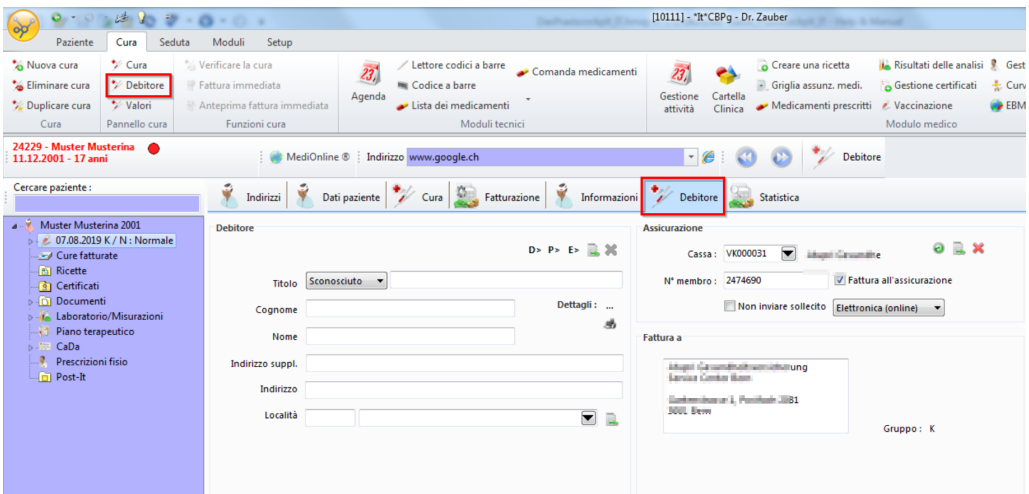

#### <span id="page-33-0"></span>**3.5.1 Debitore, assicurazione e fattura**

→ Qui è possibile inserire l'indirizzo del debitore (ad es. genitori, tutore, assicurazione estera) a livello di trattamento. Se icampi vengono lasciati vuoti, viene acquisito l'indirizzo del paziente nel campo **Fattura a**:

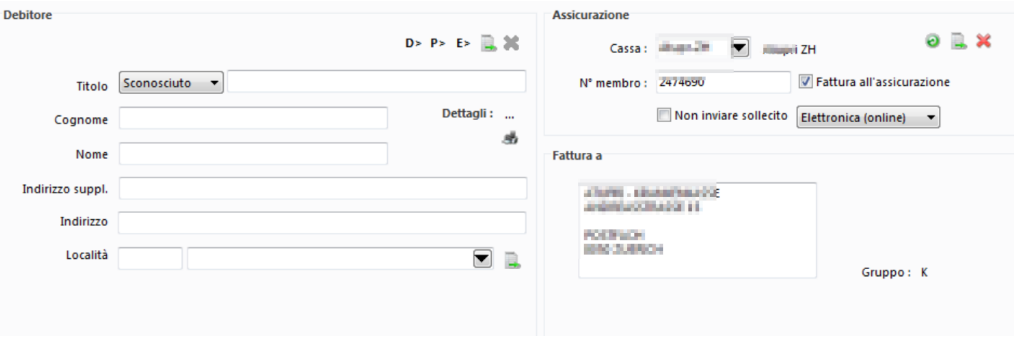

*Attenzione:* Le assicurazioni non possono MAI essere inserite come debitore della fattura, altrimenti la fattura viene gestita come terzo garante e può essere ignorata dall'assicurazione.

- è Se il debitore è una cassa, selezionarla nel campo corrispondente. Solo così l'assicurazione è definita correttamente e la fattura gestita come Tiers payant.
- è Per attivarla, spuntare la casella Fattura all'assicurazione. In tal modo la cassa viene acquisita nel campo Fattura a:

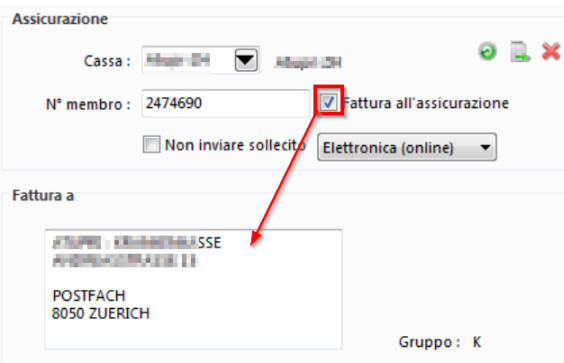

è Alla voce **Gruppo** compare una delle seguenti quattro lettere:

- · K: Fattura cassa malati (terzo pagante)
- · P: Fattura paziente (terzo garante, standard)
- · D: Fattura debitore
- · S: SUVA

è A seconda del Caso (infortunio o malattia) si consiglia un'altra assicurazione come default.

# <span id="page-34-0"></span>**3.6 Valori**

è Le impostazioni esposte in questo capitolo si possono raggiungere tramite il tab o la barra multifunzione alla voce **Cura > Pannello Cura > Valori**:

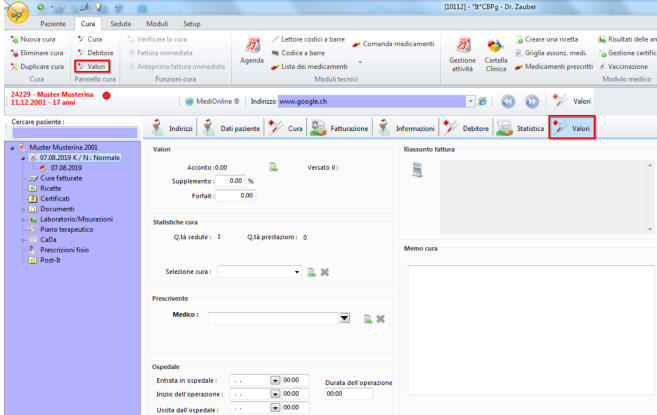

#### **Valori**

In quest'area è possibile impostare ivalori per la fattura del trattamento:

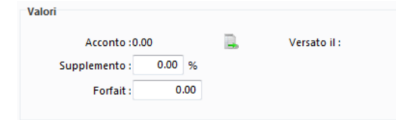

· Acconto

Se è stato pagato un acconto per la fattura, può essere inserito qui. Il valore viene poi detratto dall'importo totale e indicato nella fattura.

· Supplemento

Un supplemento percentuale all'importo della tariffa (supplemento sul valore del punto di tariffa) di questo trattamento, indicato anche in fattura.

· Forfait

Un forfait può essere utilizzato solo se il paziente figura come paziente privato (alla voce **Paziente > Informazioni**). L'importo a forfait sostituisce l'importo totale sulla fattura.

#### **Riassunto fattura:**

Una volta emessa la fattura, qui è possibile visualizzarne i dati.

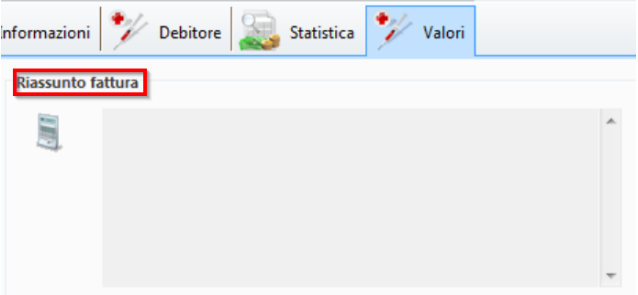

<span id="page-35-0"></span>**4 Creazione di sedute e prestazioni**

### <span id="page-35-1"></span>**4.1 Creazione di una nuova seduta**

La seduta è una componente della cura. Una cura può comprendere più sedute.

è Per creare una nuova seduta, nella barra multifunzione, alla voce **Seduta >** cliccare su **Aggiungere seduta**:

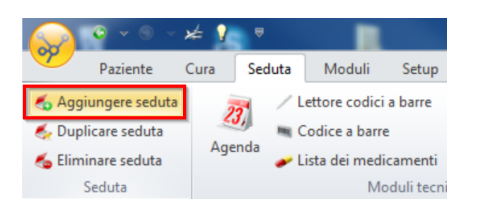

 $\rightarrow$  o fare clic destro direttamente su Cura nella struttura ad albero:

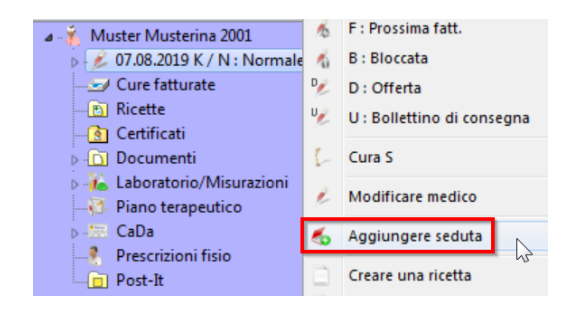
o La prima seduta appare sotto la cura nella struttura ad albero:

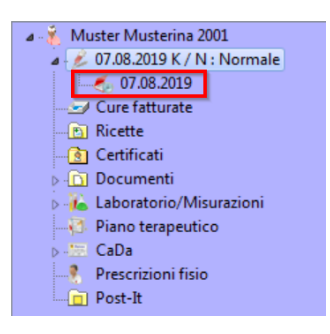

è La seduta viene creata con la data del giorno di creazione. La data può essere modificata facendo clic destro sulla seduta e cliccando su **Proprietà seduta**:

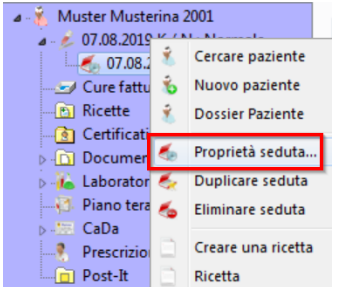

# <span id="page-36-0"></span>**4.2 Creazione di prestazioni**

Fare doppio clic sulla seduta desiderata:

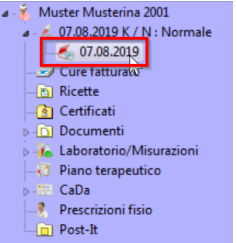

 $\rightarrow$  Compare la seguente schermata:

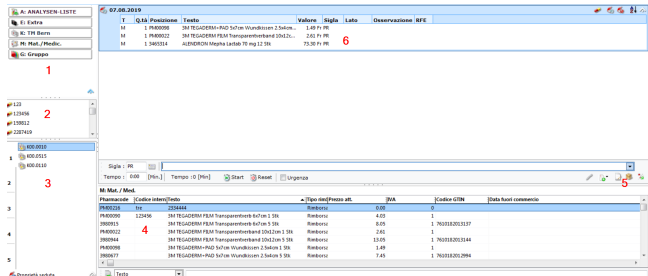

**1. Selezione elenchi di posizioni**

Selezionare qui (in modo completo ed esaustivo) gli elenchi di posizioni per lo spazio in basso a destra (4).

#### **2. Codici interni**

Se per le posizioni sono stati definiti codici interni, compaiono qui in un elenco e facendo doppio clic possono essere aggiunti alla creazione di prestazioni (6) (per aggiungere codici interni, fare clic destro sulla posizione e cliccare su **Modificare la posizione**).

#### **3. Frequenze**

Qui possono essere elencate cinque diverse frequenze ricorrenti di posizioni. Per una spiegazione di queste impostazioni, consultare il capitolo <u>Creazione di [frequenze](#page-42-0)</u> | 43).

#### **4. Elenco di posizioni**

Con un doppio clic, le posizioni possono essere aggiunte alla creazione di prestazioni.

#### **5. Elementi preferiti**

Da qui si può accedere alle elementi preferiti (hit parade) create. Per inserire le singole posizioni nella creazione di prestazioni, fare un solo clic (vedere capitolo [Creare](#page-38-0) ele<u>menti [preferiti](#page-38-0)</u>| ॐी).

#### **6. Creazione di prestazioni**

Le posizioni selezionate vengono riportate in quest'area (6.) e singoli valori, quali un'annotazione o una RFE (Reasons for Encounter), possono essere qui integrati.

## **4.3 Verifica della cura**

Una volta creata la prestazione per il trattamento, è possibile verificare idati inseriti.

1. Per farlo, nella finestra della seduta cliccare sull'icona **Verificare la cura**:

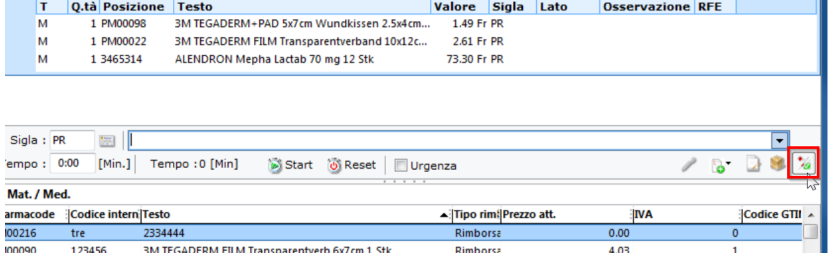

2. Se la verifica non dà come risultato alcun errore o avviso, nella nuova finestra compare il messaggio "Questo trattamento può essere fatturato".

#### **Messaggi di errore**

Se compaiono errori, questi devono essere necessariamente corretti prima di poter procedere con la fatturazione della prestazione.

 $\rightarrow$  Cliccare sui triangoli per scoprire di quali errori si tratta:

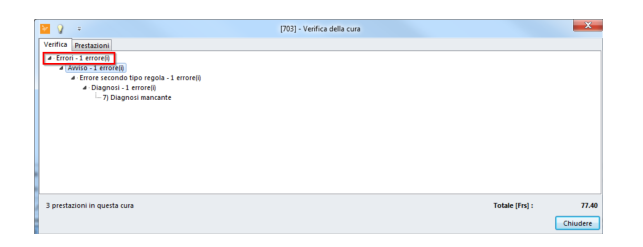

è Nella scheda **Prestazioni** della finestra sono riportate le posizioni con irelativi valori. Le posizioni con errori appaiono in rosso:

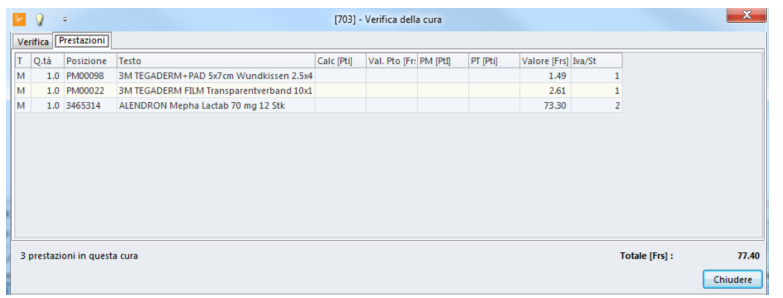

*X Nota:* Le prestazioni del giorno e vari altri elenchi possono essere richiamati dalla barra multifunzione alla voce **Moduli > Liste > Cura** (vedere capitolo Modulo [Lis](#page-134-0)<u>[te](#page-134-0)</u>|135]).

## <span id="page-38-0"></span>**4.4 Creare elementi preferiti**

Per non dover sfogliare elenchi interminabili con tutte le posizioni possibili alla diagnosi o durante la creazione della prestazione, è possibile comporre delle hit parade personali – le cosiddette pick list.

*Attenzione:* Non utilizzare gli elementi preferiti per definire i prezzi, in particolare se si utilizza MediWin CB con Rockethealth.

Le diagnosi, i medicamenti e le prestazioni utilizzati più di frequente possono essere riuniti nel modo seguente:

1. Nella barra multifunzione, alla voce **Setup > Div. >** cliccare su **Elementi peferiti** o alla voce **Pulsante di avvio > Utilità > Diversi >** su **Elementi preferiti**:

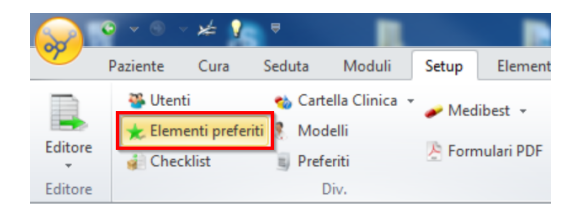

2. Nella barra multifunzione si apre una nuova scheda Elementi preferiti. Scegliere qui tra **Diagnosi** e **Posizioni**:

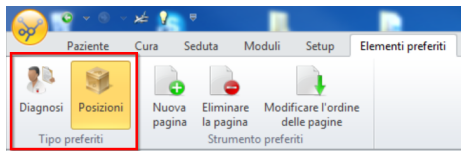

# · **Elementi preferiti Diagnosi**

1. Contrassegnare il campo **Diagnosi** (1) e con **Nuova pagina** (2) creare una pick list di diagnosi. Scegliere un nome riconoscibile e alla voce **Tipo prestazione** stabilire se si tratta di malattie o infortuni (3):

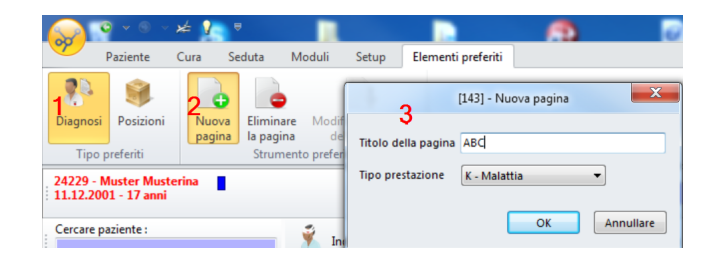

2. Scrivere d\* nel primo campo e confermare con {Enter}. Compare l'elenco delle diagnosi:

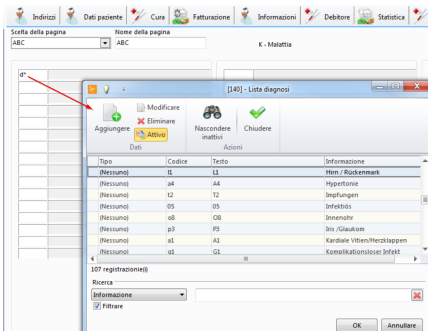

3. Selezionare la diagnosi desiderata e integrarla negli elementi favoriti facendo doppio clic o tramite Chiudere. Ripetere l'operazione fino a quando tutte le diagnosi desiderate sono presenti nella list.

· **Elementi preferiti Posizioni** (analogo alla pick list diagnosi sopra illustrata) Qui è possibile, ad esempio, definire un elenco per posizioni generali, SUVA, laboratori, medicamenti o radiografie. È anche possibile inserire gruppi (vedere capitolo Creazione di gruppi) direttamente nelle pick list.

- 1. Contrassegnare il campo Posizioni e con Nuova pagina creare una nuova pick list di posizioni. Scegliere un nome riconoscibile e stabilire se si tratta di malattie o infortuni.
- 2. Aggiungere ora posizioni da diversi elenchi:
- **K\*** + {En-apre ter} l'elenco Malattie (possibile solo per tipo di prestazione K)
- **S\*** + {Enter} SUVA (infortuni) (possibile solo per il tipo di prestazione S)

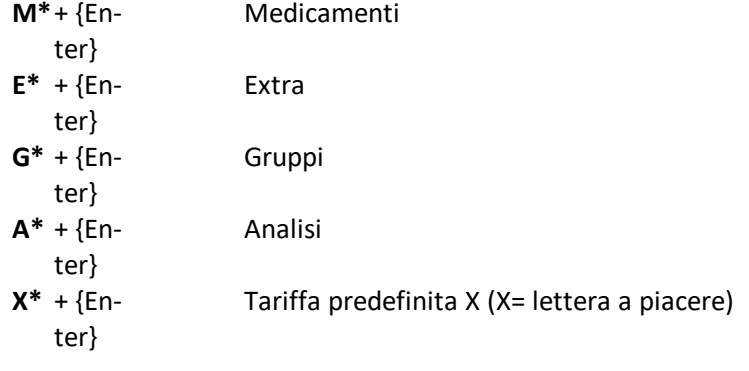

### **Personalizzazione di diagnosi e posizioni**

· È possibile personalizzare il testo della posizione facendo doppio clic. Ciò consente di individuare le posizioni più velocemente e di averne una migliore panoramica nell'utilizzo:

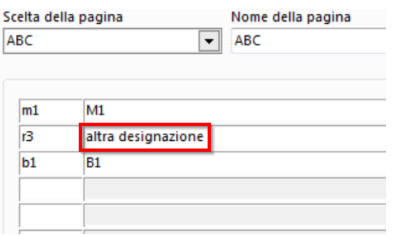

· Inoltre è possibile applicare uno sfondo colorato alle varie voci. Fare clic destro su una voce e poi su **Colore**:

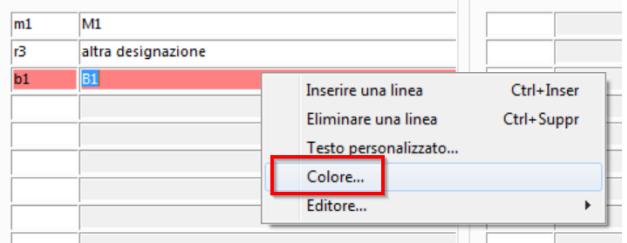

#### **Utilizzo degli Elementi preferiti**

- · Per le diagnosi:
	- a. Gli Elementi preferiti di diagnosi possono essere aggiunte tramite la barra multifunzione alla voce **Cura > Pannello Cura > Cura** con il simbolo a destra:

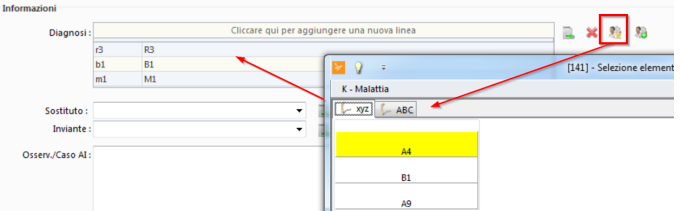

b. A alla voce **Paziente > Pannello paziente > Informazioni** con il simbolo a destra:

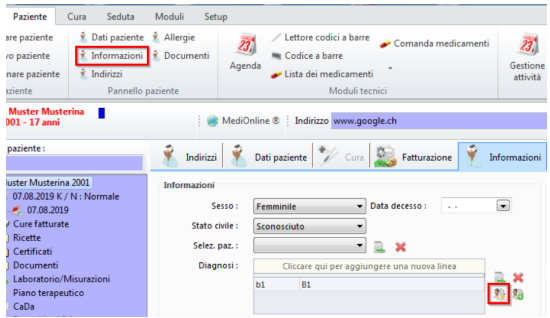

· Per le prestazioni:

A questo proposito, vedere il capitolo <u>Creazione di [prestazioni](#page-36-0)</u>l 37), punto 5.

Definizione degli utenti degli Elementi preferiti

Alla voce **Setup > Elementi preferiti > Modificare l'ordine delle pagine** stabilire quali utenti possono visualizzare quali elementi.

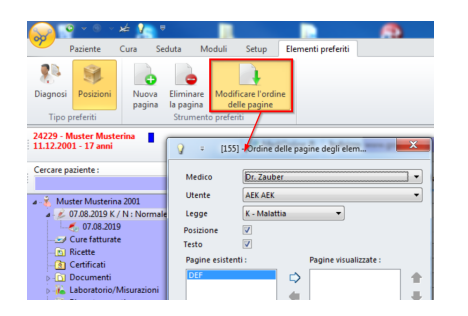

# **4.5 Creazione di gruppi**

Le combinazioni frequenti di posizioni possono essere riunite in Gruppi. I Gruppi possono contenere posizioni di diverse tariffe: è possibile includere posizioni Tarmed, posizioni di analisi e medicamenti. Esse devono tuttavia essere definiti separatamente per la tariffa K e S.

- è Inserire le posizioni desiderate nella creazione di prestazioni (vedere [Creazione](#page-36-0) di [prestazioni](#page-36-0) | अने).
- → Contrassegnare le posizioni (tenendo premuto il tasto Ctrl) e selezionare con un clic destro **Creare un Gruppo**. Dare un nome al gruppo nella nuova finestra e confermare con OK.

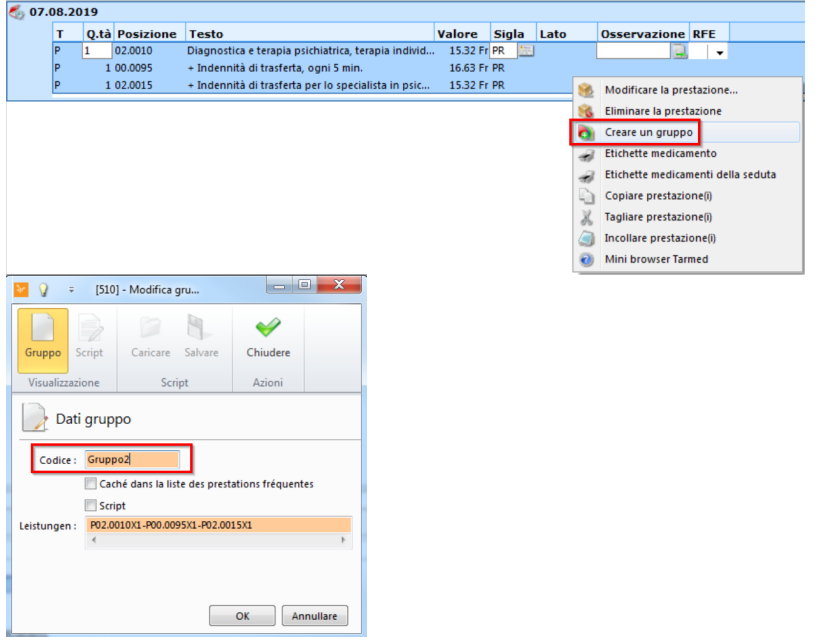

è I gruppi creati compaiono alla sinistra della creazione di prestazioni cliccando su **Gruppo**:

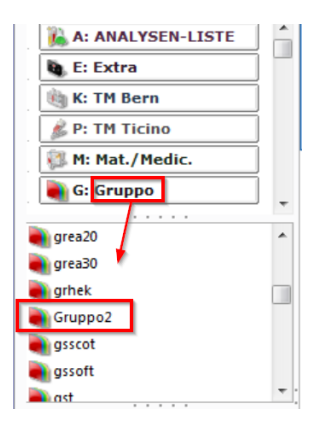

èFacendo doppio clic sul gruppo desiderato è possibile inserirlo nella creazione di prestazioni.

## <span id="page-42-0"></span>**4.6 Creazione posizioni frequenti**

Un altro tipo di elenco di preferiti si può creare con **posizioni frequenti**.

È possibile compilare fino a cinque schede con **frequenti**. Ogni scheda può contenere più elenchi. L'immagine sotto illustra la prima scheda con posizioni aggiunte:

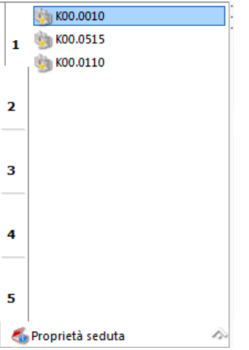

- 1. Per aggiungere frequenti, cliccare innanzitutto sulla scheda desiderata.
- 2. Fare clic destro, ad esempio, su una determinata posizione e poi su **Aggiungere alle posizioni frequenti**:

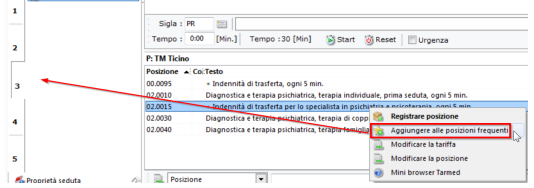

3. La posizione compare sotto la scheda desiderata. È possibile poi aggiungere ulteriori posizioni. Facendo clic destro su Eliminare la posizione frequente è possibile anche rimuovere la frequenza:

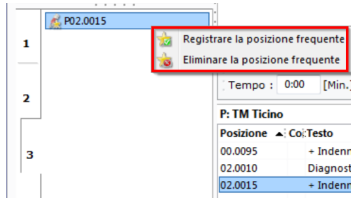

4. Facendo doppio clic sulle posizioni desiderate è possibile inserirle nella creazione di prestazioni.

## **5 Fatturazione**

### *Attenzione:*

**Updates:** Prima di iniziare la procedura di fatturazione, è necessario installare tutti gli **aggiornamenti** disponibili. In tal modo si evitano complicazioni e perdita di dati. **Backup:** Per la propria sicurezza, eseguire un **backup** a scadenze regolari. Se possibile, farlo anche prima di una fatturazione.

## **5.1 Panoramica del calcolo**

è Avviare il **Fatturazione/Calcolo** alla voce **Pulsante di avvio > Utilità > Fatturazione** o tramite la barra multifunzione alla voce **Moduli > Fatturazione > Calcolo**

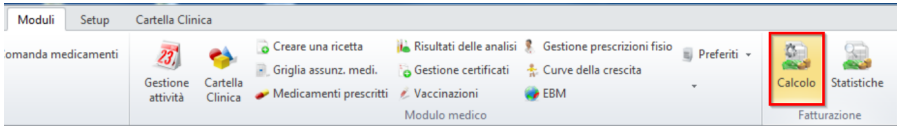

o Il sistema calcola esattamente il numero di giorni definiti alla voce **Pulsante di avvio > Medico > Fatturazione** come Fatturazione CM o Fatturazione SUVA:

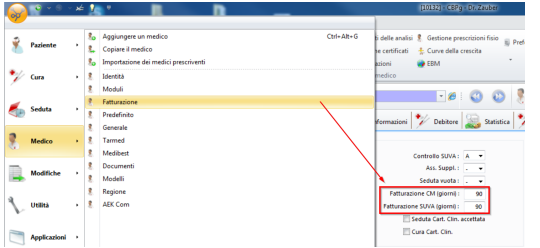

### **Esempio di procedura di fatturazione:**

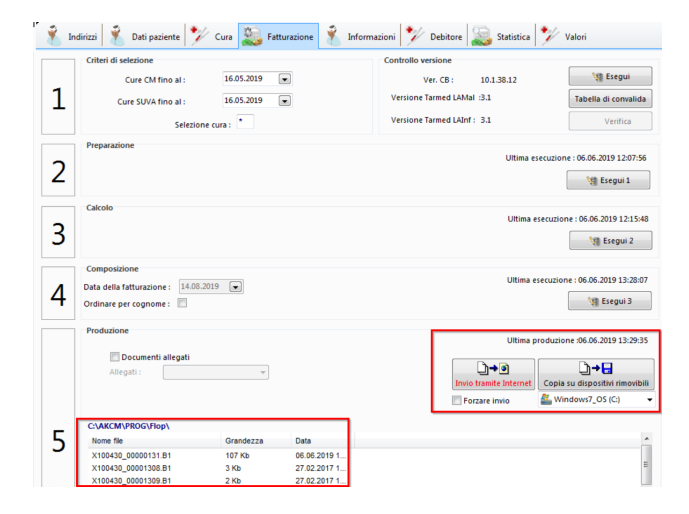

#### 1. Selezione della data

Il sistema calcola il numero di giorni definito in precedenza dall'utente.

#### 2. Preparazione

Vengono trovati tutti i pazienti pronti alla fatturazione. Vengono riportati anche i pazienti bloccati, in modo che non vengano dimenticati.

#### 3. Calcolo

I punti di tariffa vengono convertiti in franchi. Al più tardi a questo punto compaiono importi 0.-. Questi pazienti non passano alla fatturazione finale.

#### 4. Fatturazione

Il pacchetto di dati viene preparato alla trasmissione. Concluso questo passaggio, compare una finestra con la scritta "Fatturazione conclusa".

5. Trasmissione alla Cassa dei medici

Trasmettere ora il pacchetto di dati via internet o salvare il file di fatturazione su un supporto dati.

#### **Export file**

Il file è ora salvato nell'elenco (vedere punto 5 sopra). Il file desiderato può essere aperto con un clic destro o, in caso di necessità, inviato nuovamente.

*X* Mota: Conclusa l'elaborazione, i trattamenti vengono contrassegnati con un #, dopo il calcolo con uno 0 e dopo la fatturazione con un 1 (invece del consueto N, F o Bs).

## **5.2 Dettagli del calcolo**

Questo capitolo illustra lo svolgimento di una fatturazione nel dettaglio:

# · **Preparazione**

- In questo passaggio il programma cerca tutti i trattamenti interessati. Il criterio è:
	- o Trattamento forzato
	- o La data di inizio del trattamento risale al più tardi al giorno definito nei dati del medico

#### **Svolgimento**

1. Cliccare su **Esegui 1**. Il processo si avvia.

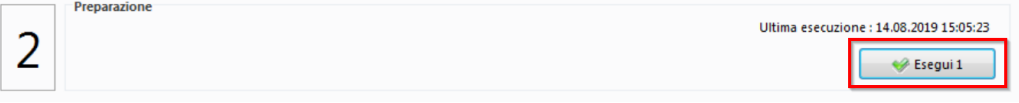

2. I campi **Errori di fatturazione** e **Cure fatturabili** possono essere modificati da Anteprima a Stampa o Nessuna stampa:

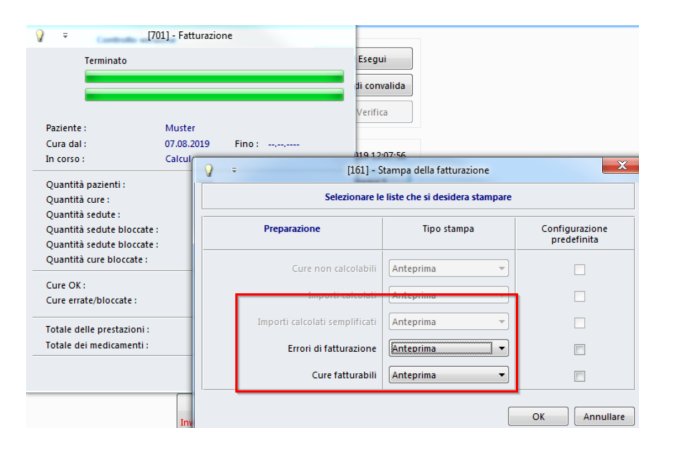

- 3. Cliccare su OK. Compare, ad esempio, l'elenco degli errori di fatturazione sullo schermo (ante-prima) o sulla stampante (stampa).
- 4. Nell'elenco degli Errori di fatturazione si trovano errori tipici quali dati mancanti per il paziente o il debitore. Inoltre vengono riportati i trattamenti bloccati.
- 5. Stampare e chiudere l'anteprima al punto 4 per passare all'elenco delle Cure fatturabili. Questo elenco comprende tutti i pazienti con itrattamenti considerabili per il passaggio successivo Calcolo. Compaiono eventuali avvisi.
- 6. Stampare e chiudere l'anteprima al punto 5 per tornare alla finestra di selezione.
- 7. Eseguire eventuali correzioni. **Nota bene**: i pazienti sull'elenco degli Errori di fatturazione vengono esclusi dall'elaborazione fino alla risoluzione dello/degli errore/i. Cercare il/i paziente/i e risolvere gli errori indicati.
- 8. In seguito, riprendere dal passaggio di fatturazione **Preparazione** affinché le modifiche vengano registrate.
- 9. Conclusa la Preparazione, lo stato del trattamento è contrassegnato con un rombo  $(#).$

# · **Calcolo**

In questo passaggio vengono calcolate le prestazioni per tutti i trattamenti preparati  $(#).$ 

#### **Svolgimento**

1. Cliccare su **Esegui 2**. Il processo si avvia.

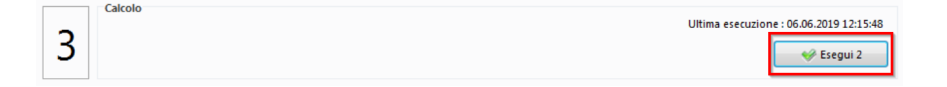

- 2. Osservare l'elenco dei **Cure non calcolabili** nella panoramica. Qui sono riportati gli errori relativi ai trattamenti quali errori di validazione nelle regole Tarmed o prestazioni con valore 0.-. **Nota bene:** i pazienti sull'elenco dei **Cure non calcolabili** vengono esclusi dall'elaborazione fino alla risoluzione dello/degli errore/i.
- 3. Cercare il/i paziente/i e selezionare il trattamento che presenta errori. Prima di eseguire la correzione, alla voce Cura (Cura > Pannello cura > Cura) è necessario riportare lo Stato da Preparato a Prossima fatturazione o Normale. Risolvere poi lo/gli errore/i indicati nella creazione di prestazioni.
- 4. In seguito, riprendere dal passaggio di fatturazione 1 Preparazione affinché le modifiche vengano registrate.
- 5. Concluso il Calculo, lo stato del trattamento è contrassegnato con uno 0.

Consiglio: verificare sempre i trattamenti con il pulsante verificare la cura, che si trova nella scheda del trattamento nella categoria funzione trattamento.

# · **Fatturazione**

In questo passaggio, i trattamenti calcolati sono riepilogati, dotati di un numero fattura, ordinati per nome (o numero) e scritti in un file.

#### **Svolgimento**

- 1. Assicurarsi di aver eseguito tutte le necessarie modifiche o correzioni.
- 2. Cliccare su **Esegui 3** e avviare la procedura.

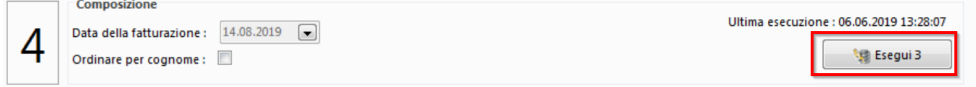

3. Dopo pochi istanti compare il messaggio **la fatturazione è terminata**. Confermare con OK.

*X* Mota: a fatturazione conclusa non è più possibile apportare modifiche ai trattamenti. I trattamenti vengono salvati come **Cure fatturate**.

# · **Trasmissione alla Cassa dei medici**

Le fatture emesse devono ora trovare la via del destinatario. Con il passaggio dell'esportazione si trasmette la fattura alla propria agenzia. Sono disponibili le seguenti modalità:

- o Supporto di dati: Se non si dispone di una connessione a internet, la fattura può essere caricata su un CD o su una chiavetta USB. Se si intende fare uso di questa opzione, per la prima volta rivolgersi all'hotline (0848 82 15 15).
- o Trasmissione Internet criptata HTTPS: Dovrebbe essere impostata di default.

*K* Mota: Firewall: Se si dispone di un security software o di un hardware firewall, è necessario inserire la cartella della Cassa dei medici (C:\AKCM oder C:\AKCM\_Pg) nella lista delle eccezioni.

Se al passaggio successivo compare una domanda sul file "httpfile.exe", cliccare Per mettere (e salvare la selezione).

#### **Svolgimento della trasmissione**

- 1. Durante la trasmissione appare una finestra di stato.
- 2. La corretta conclusione è confermata dalla finestra «Esportare con successo». Cliccare su OK.
- 3. Ora è possibile visualizzare un'anteprima dell'elenco delle fatture. In questo elenco, stampabile per il proprio archivio, compaiono:
	- o Fatture TG con numero, paziente, luogo e importo (più eventuali allegati)
	- o Fatture TP con numero, paziente, dati dell'assicurazione, luogo e importo
	- o Panoramica delle fatture
	- o Fatture immediate Numero e importo nel periodo
- 4. La fatturazione è ora conclusa. La fatturazione conclusa è visibile in basso nell'area Calcolo visibile.
- è Supporto dati: Inviare il supporto dati ben imballato alla propria agenzia.

*K* Nota: Verificare la fatturazione nel proprio MediOnline alla voce Notifiche.

#### **Offerta**

E' possibile stampare la fattura direttamente come offerta. Per fare questo, cambiate lo stato del trattamento in **D:Offerta**:

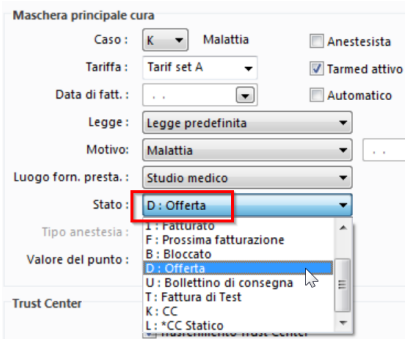

È possibile visualizzare o stampare il preventivo direttamente cliccando con il tasto destro del mouse sul trattamento nel data master.

## **5.3 Fattura con Terzo Pagante: Copia paziente via e-mail**

La legge prevede che i pazienti ricevano una copia della fattura. Per le fatturazioni Terzo Pagante (TP), la fattura può essere inviata ai pazienti via e-mail. In tal modo si evitano i costi di spedizione e un inutile spreco di carta.

*X* Mota: Il paziente riceve un'e-mail dalla Cassa dei medici con mittente no rep[ly@cdm.smis.ch,](mailto:no_reply@cdm.smis.ch) l'indicazione di NON pagare questa fattura e un link che conduce al portale AEK. Lì al paziente viene richiesto di inserire il suo numero AVS e di compilare un codice captcha (misura di sicurezza). La fattura si apre poi in formato PDF.

#### **Prerequisti**

- · L'utilizzo della copia elettronica deve essere registrato presso l'agenzia competente. In caso contrario, vengono inviate solo copie cartacee (vedere Attivazione della funzione).
- · I pazienti devono aver salvato nell'anagrafica sia l'indirizzo e-mail sia la tessera d'assicurato.
- · Fornite ai pazienti chiarimenti in merito alla copia elettronica prima dell'invio in modo che la copia della fattura inviata via e-mail non venga ignorata o cancellata.

#### **Impostazioni a livello di trattamento**

Solo questo trattamento prevede una copia TP elettronica.

1. Nella barra multifunzione, alla voce **Cura > Pannello cura >** cliccare su **Debitore**:

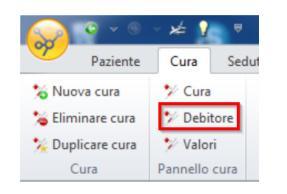

2. Alla voce Assicurazione nel menu a tendina selezionare **Elettronica (online)**:

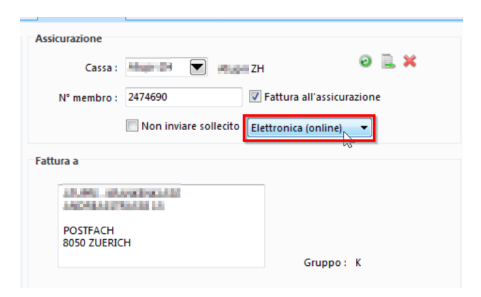

3. Calcolare come di consueto.

#### **Impostazioni a livello di paziente**

Tutte le fatture di questo paziente prevedono una copia TP elettronica, a meno che non si intervenga manualmente a livello di trattamento.

1. Nella barra multifunzione, alla voce **Paziente > Pannello paziente >** cliccare su **Informazioni**:

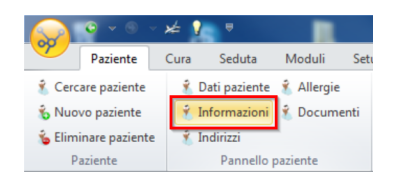

2. Alla voce **Assicurazione malattia** nel menu a tendina **Elettronica (online)** selezionare:

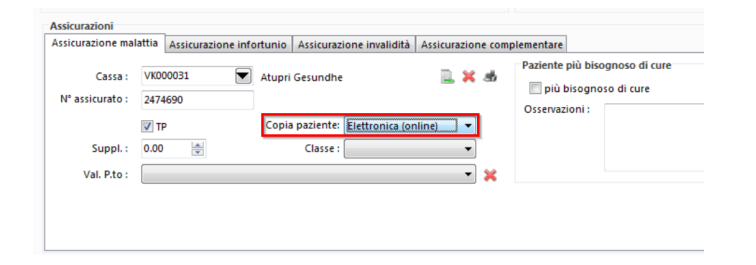

 $\rightarrow$  Tutti i trattamenti aperti di questo paziente sono automaticamente muniti di flag, che altrimenti andrebbe apposto manualmente!

#### **Impostazioni a livello di medico**

Tutte le fatture di questo medico prevedono una copia TP elettronica, a meno che non si intervenga manualmente a livello di trattamento o di paziente.

1. Alla voce **Pulsante di avvio > Medico >** cliccare su **Fatturazione**:

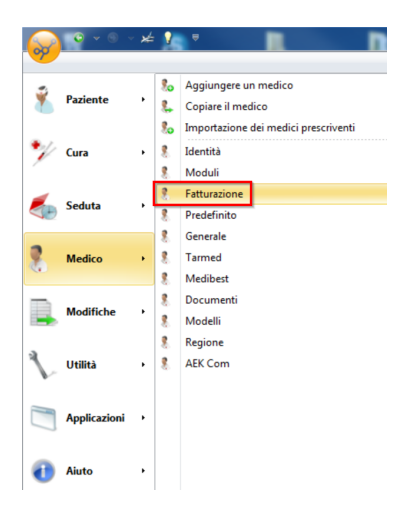

2. Alla voce **Fatturazione** nel campo **TP/TG >** selezionare **TP: Terzo Pagante**. Selezionare poi nel campo **Copia paziente > Elettronica (online)**:

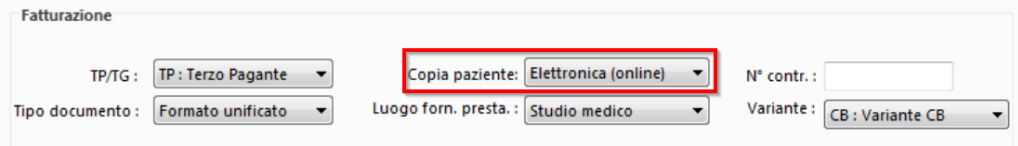

 $\rightarrow$  Tutti i trattamenti aperti di questo medico sono automaticamente muniti di flag, che altrimenti andrebbe apposto manualmente.

#### **Attivazione della funzione**

Affinché la copia TP possa essere inviata via e-mail ai pazienti, questa funzione deve essere abilitata dall'agenzia. Se l'agenzia non appone il flag, nonostante le impostazioni non vengono inviate copie paziente via e-mail.

 $\rightarrow \tilde{\epsilon}$  possibile contattare la propria agenzia in modo semplice e rapido tramite la funzione mail di MediOnline

**Nota:** le modifiche a livello di paziente e medico risultano visibili per i nuovi trattamenti aperti. I trattamenti esistenti devono essere reimpostati manualmente.

## **6 Sigla (Visto)**

Una sigla è un contrassegno a livello delle singole prestazioni e indica chi ha fornito la prestazione. Di norma viene regolato tramite il concordato (visibile in CB per l'utente come «medico»). Spesso, tuttavia, è necessario suddividerlo ulteriormente, ad es. se più persone fatturano mediante lo stesso numero di concordato. Ciò può avvenire in caso di rapporto di lavoro dipendente o in caso di sostituzione.

# **6.1 Indicazione di medico generico**

A partire da Tarmed 1.09, i medici generici ricevono una retribuzione di circa il 6% inferiore. Per registrare in MediWin CB le modifiche alle prestazioni, è necessario applicare il contrassegno **Medico generico** tramite la sigla. Il valore della posizione viene modificato subito dopo l'impostazione della sigla:

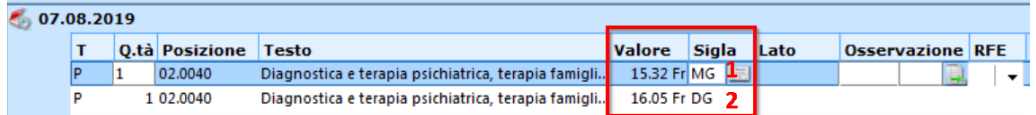

- 1. Sigla con medico generico
- 2. Sigla senza medico generico

Nell'immagine sopra riportata si può vedere che le prestazioni in caso di sigla con medico generico sono del 6% inferiori rispetto alla sigla senza questo flag o altre indicazioni.

Il capitolo seguente <u>[Creazione](#page-51-0) di un nuovo sigla</u>| s2 spiega dove creare un sigla e come contrassegnarlo come Medico generico.

## <span id="page-51-0"></span>**6.2 Creazione di nuova sigla**

1. Per creare una sigla, alla voce **Pulsante di avvio > Modifiche >** cliccare su **Lista sigle**:

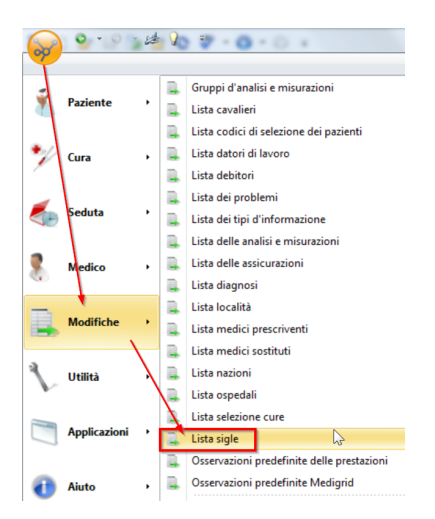

2. Cliccare su **Aggiungere**:

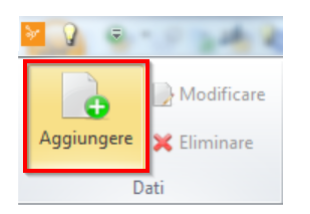

3. Nella finestra che si apre, inserire i seguenti dati:

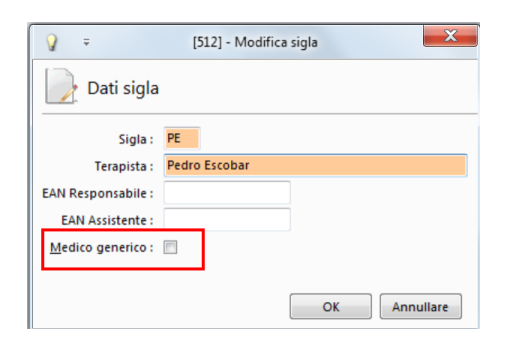

- o Sigla: Sigla di due caratteri
- o Terapista: Nome dell'esecutore
- o Medico generico: Spuntando questa casella, nelle posizioni con questo sigla viene automaticamente modificato il punto di tariffa.
- 4. Con OK si conclude l'operazione.

### **Modifica di una sigla**

Nello stesso modo, i visti possono essere modificati o cancellati in qualsiasi momento.

1. Per farlo, selezionare la sigla desiderato e cliccare su **Modificare**:

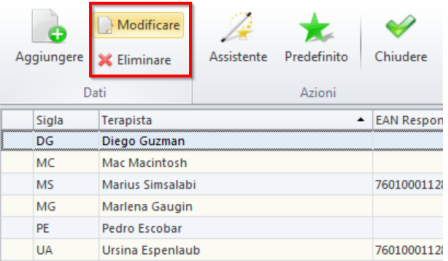

- 2. Apportare le modifiche e concludere l'operazione con OK.
- 3. Se non si necessita più di una sigla, lo si può cancellare allo stesso modo.

# **6.3 Configurazione di una sigla**

È possibile configurare il procedimento seguito da CB apponendo le sigle tramite due modificatori nelle impostazioni del medico. Le impostazioni si trovano come segue:

1. Alla voce **Pulsante di avvio > Medico >** cliccare su **Fatturazione**:

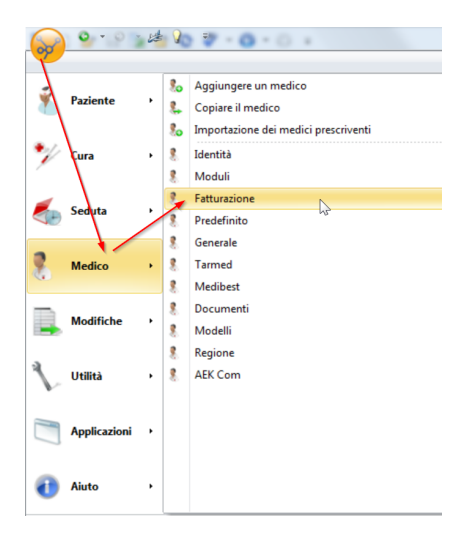

2. In basso si trovano le impostazioni per la sigla:

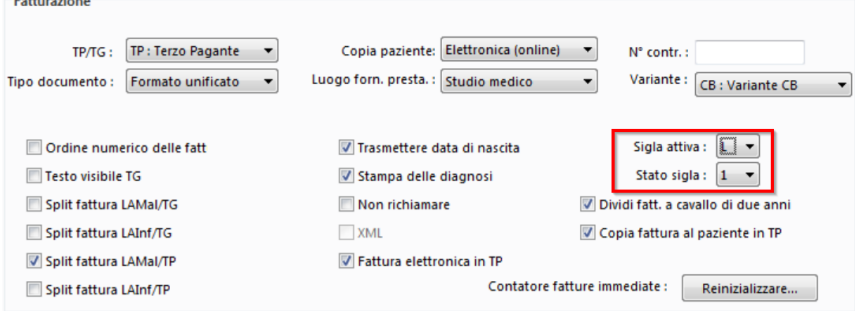

### è **Impostazione consigliata:**

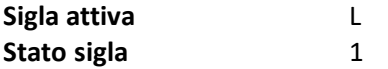

### **Conseguenze delle impostazioni:**

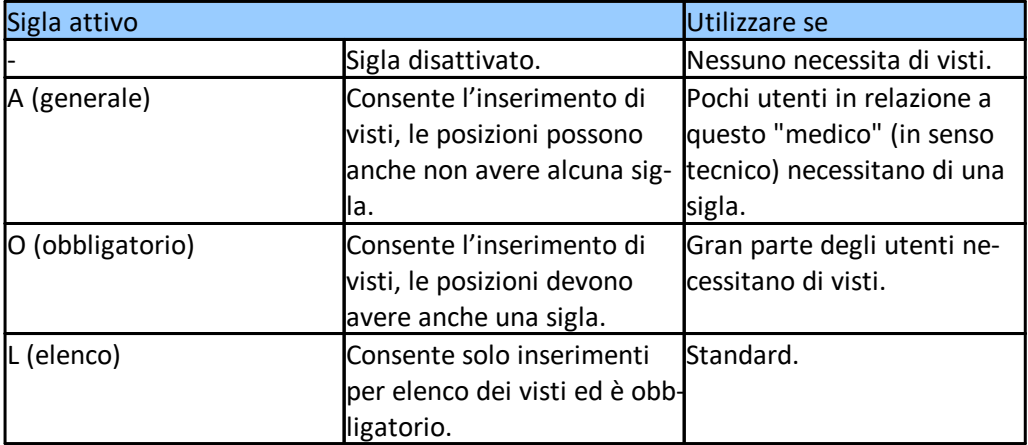

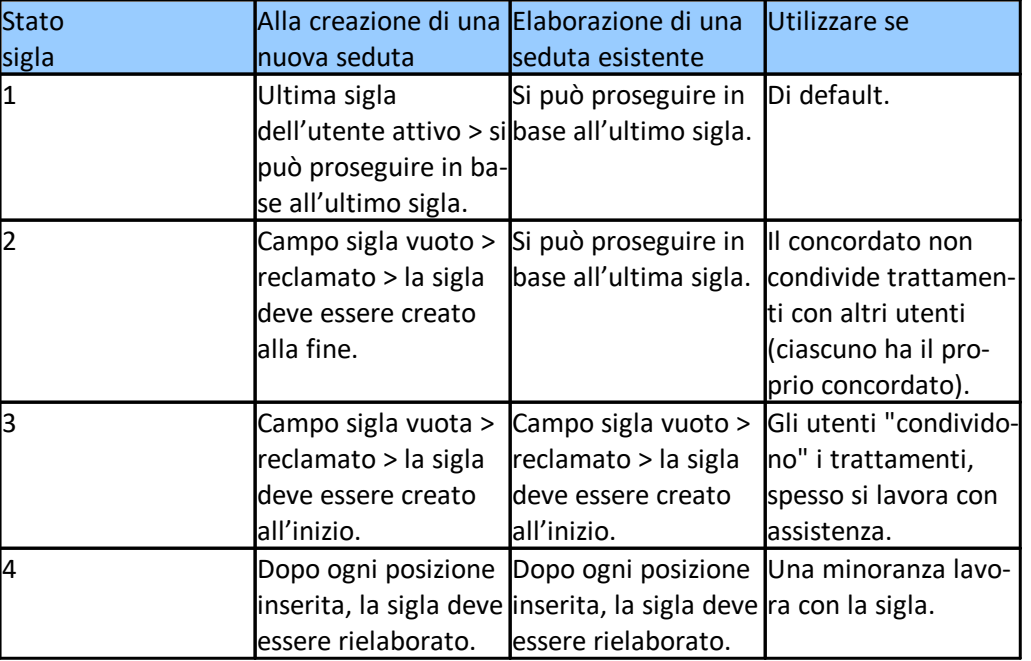

# **6.4 Apposizione della sigla**

### **Aggiunta direttamente alla creazione:**

1. Selezione/inserimento della sigla

A seconda dell'impostazione nello «Stato sigla», questo campo può essere già compilato.

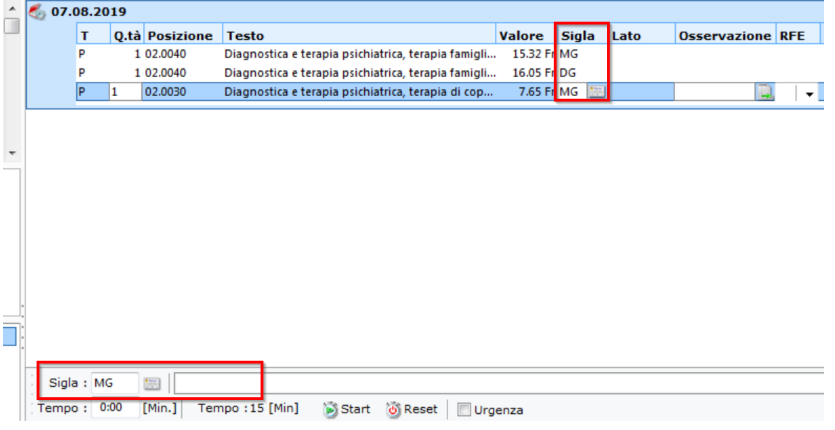

- a. Per selezionare, cliccare sul simbolo a destra del campo testual
- b. Per inserire un testo libero, scrivere direttamente nel campo testuale (non consigliato)
- 2. Aggiungere la prestazione.
- 3. A seconda dell'impostazione nello «Stato sigla», ripetere la procedura a partire dal passaggio 1 o 2 per ciascuna posizione.
- $\rightarrow$  Successiva aggiunta/modifica della sigla:
- 1. Selezionare le prestazioni già create desiderate:

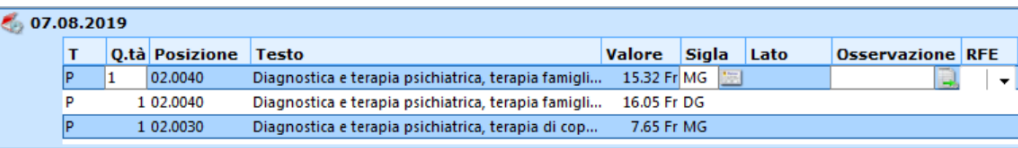

*XX* Nota: tenendo premuto il tasto Ctrl (selezione di singoli punti) o Shift (selezione di tutti i punti tra i due selezionati), è possibile selezionare o deselezionare più posizioni allo stesso tempo.

La combinazione di tasti Ctrl + A seleziona tutte le voci della seduta selezionata, se prima si è clic-cato su un elemento di questa seduta.

- 2. Inserimento della sigla
	- a. Con selezione
		- i. Clic sul simbolo dell'elenco della prima posizione contrassegnata:

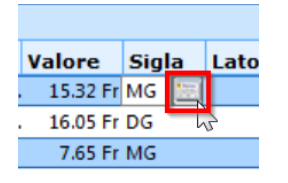

a. Con testo libero (non consigliato) i. Inserimento nel campo testuale Visum

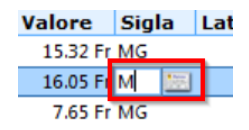

## **7 Tarmed**

In **Tarmed** ci sono due elenchi diversi: uno per la **LAMal** (tariffa K) uno per la **LAINF** (tariffa S). Per entrambe le tariffe è possibile importare posizioni dal Tarmed-Browser nei propri elenchi di posizioni Tarmed.

# **7.1 Aggiunta di posizioni Tarmed**

1. Aprire la Tarife desiderata alla voce **Setup > Editore > Tariffa**:

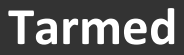

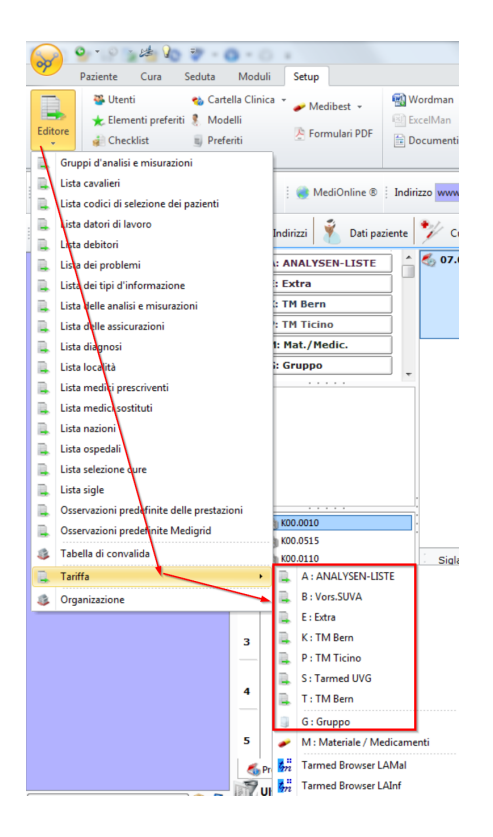

2. Tramite il seguente pulsante, aprire il **Browser** per aggiungere ulteriori posizioni al proprio elenco locale:

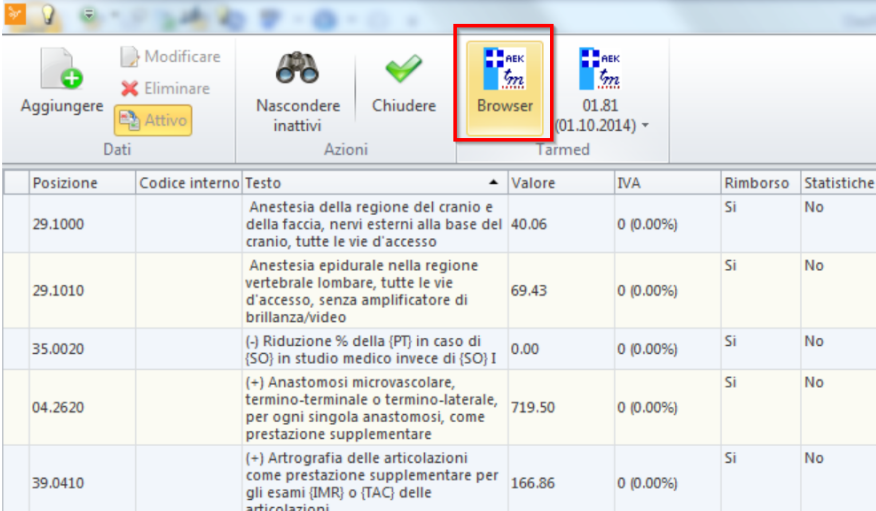

3. Si apre il **Tarmed-Browser**. Qui sono riportate tutte le posizioni Tarmed, le relative descrizioni, il loro rapporto con altre posizioni AL/TL ecc:

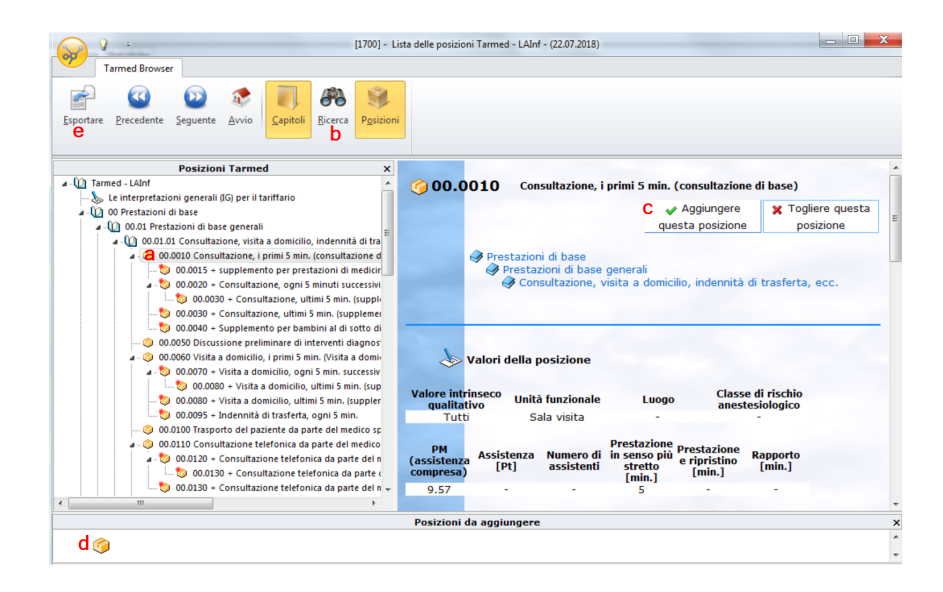

- a. Cercare la posizione desiderata nella struttura ad albero sul lato sinistro del Browser.
- b. La posizione si può trovare anche tramite il pulsante **Ricerca** nella barra in alto.
- c. Selezionare una posizione e cliccare su **Aggiungere questa posizione** anfügen, per aggiungerla all'elenco locale.
- d. Qui si possono vedere le posizioni selezionate. È ora possibile poi aggiungere ulteriori posizioni.
- e. Una volta conclusa la selezione, cliccare su **Esportare**.
- 4. Le posizioni vengono ora acquisite dal Tarmed-Browser nell'elenco locale delle posizioni Tarmed. Il Browser si chiude.
- 5. Nelle finestre che compaiono è possibile integrare le posizioni selezionate con proprie informazioni prima che compaiano definitivamente nell'elenco delle posizioni Tarmed e risultino disponibili per la creazione di prestazioni.

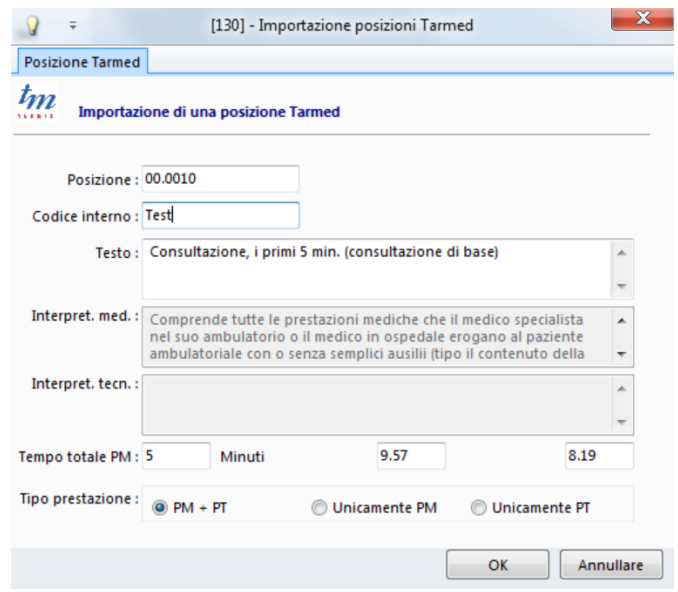

## **8 Medicamenti**

## **8.1 MediGrid**

**MediGrid** è la panoramica centrale dei medicamenti dei pazienti. Qui è possibile aggiungere medicamenti a un paziente e inserire indicazioni su dosaggio e periodo di assunzione. È possibile anche eseguire un controllo delle interazioni e stampare un piano terapeutico per il paziente.

Inoltre, **MediGrid** interagisce automaticamente con le ricette e con la dispensazione diretta di medicamenti nella creazione di prestazioni.

#### **8.1.1 Avvio di MediGrid**

1. MediGrid può essere visualizzata in diverse finestre in relazione ai medicamenti. Nella barra multifunzione, nella scheda **Paziente/Cura/Seduta > Moduli > Modulo medico >** cliccare su **Griglia assunz. medi**.:

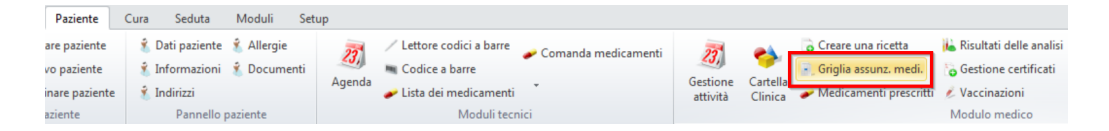

2. Si apre **MediGrid**. Nella scheda **Dettaglio** è riportata la terapia in corso del paziente selezionato in una panoramica in forma di tabella:

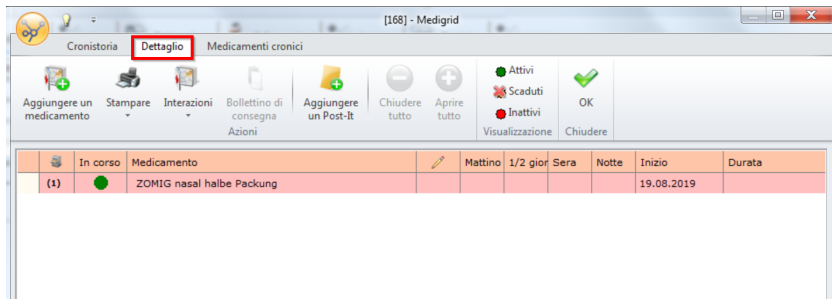

- 3. La scheda **Cronistoria** contiene una rappresentazione completa della terapia lungo un asse temporale. Qui è possibile definire i periodi rappresentati e aggiungere medicamenti:
	- a. Definire i periodi rappresentati
	- b. Per ulteriori dettagli, muovere il mouse sopra il grafico
	- c. Inoltre è possibile aggiungere un medicamento

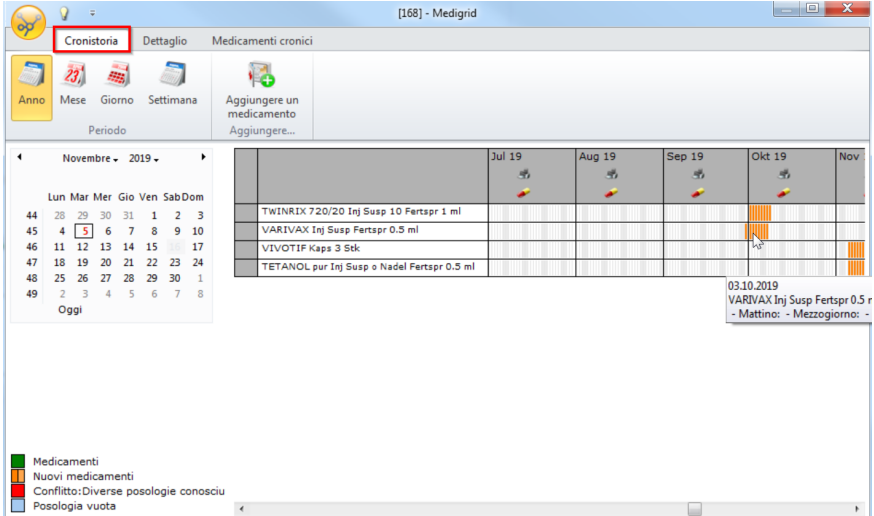

### **8.1.2 Aggiunta di medicamenti**

Aggiungere alla terapia di un paziente un nuovo medicamento:

1. Cliccare sul pulsante **Aggiungere un medicamento**. Si apre l'elenco dei medica menti. Cercare il medicamento desiderato. In basso a sinistra è possibile filtrare la ricerca in base a un determinato criterio:

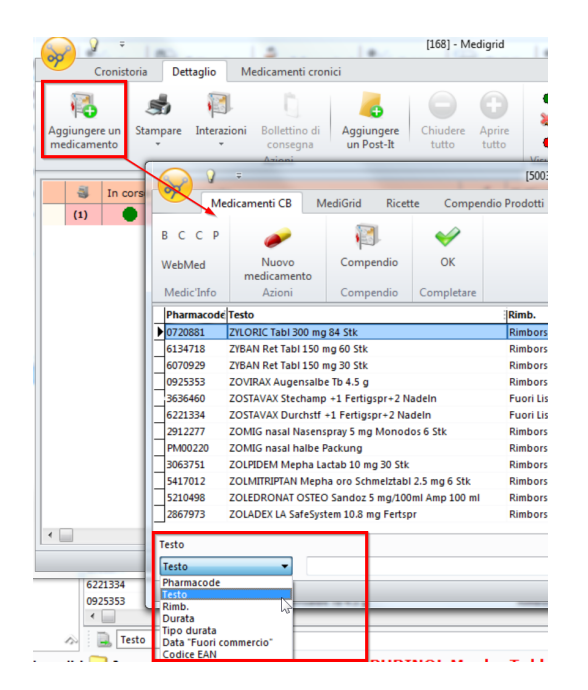

 $\rightarrow$  Consultare le diverse schede:

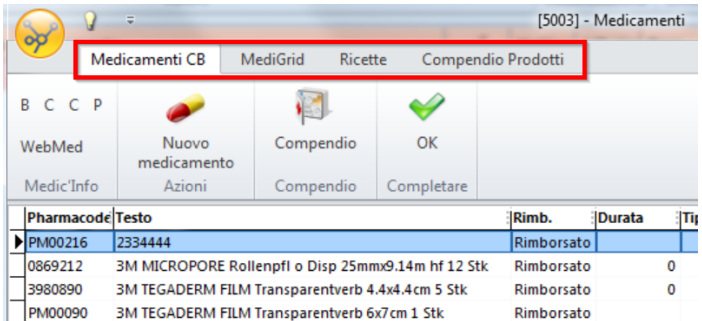

- · **Medicamenti CB**: Medicamenti dal proprio elenco, già acquisiti una volta da Compendio.
- · **MediGrid**: Medicamenti che si trovano nel MediGrid del paziente.
- · **Ricette**: Medicamenti già prescritti una volta al paziente.
- · **Compendio Prodotti**: Prodotti dall'elenco di dispositivi e oggetti.
- 2. Aggiungere il medicamento al paziente con un doppio clic o tramite il pulsante **Aggiungere un medicamento**. Il medicamento compare ora in MediGrid in una nuova riga:

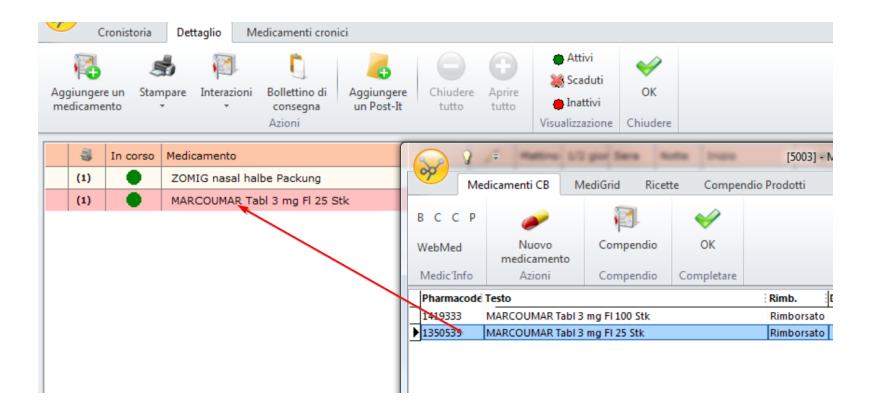

#### **Compendio (Compactus):**

Compendio è un'esaustiva banca dati di medicamenti e prodotti. È possibile accedervi dalle aree MediGrid, Ricette o Prestazioni (seduta).

1. Se il medicamento desiderato non è presente nel proprio elenco, cliccare su **Compendio**:

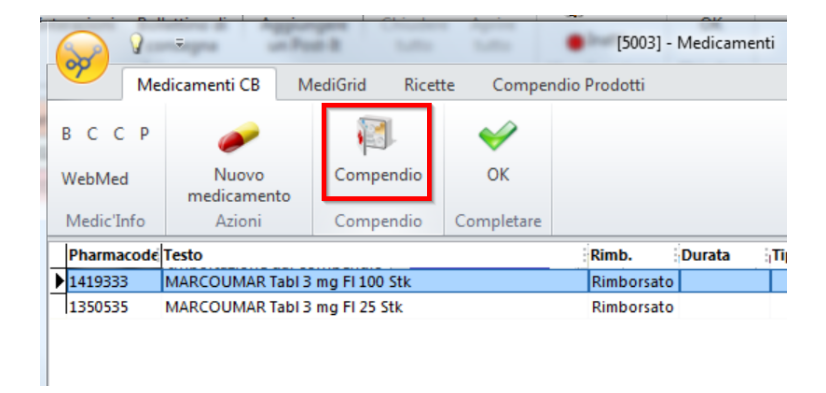

2. Nella finestra seguente compare una maschera di ricerca vuota:

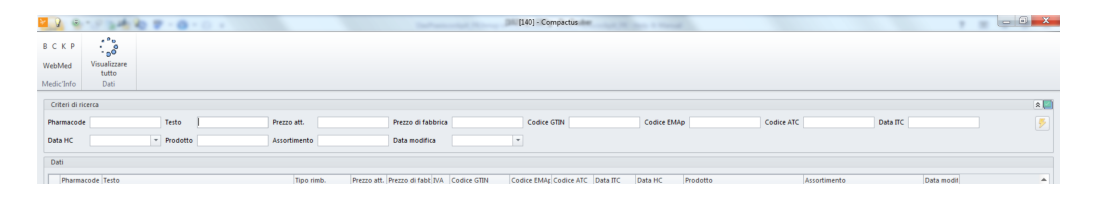

3. Inserire un criterio di ricerca. Ad esempio, nel campo **Testo** digitare il nome di un medicamento/prodotto e cliccare sul simbolo in alto a destra per avviare la ricerca:

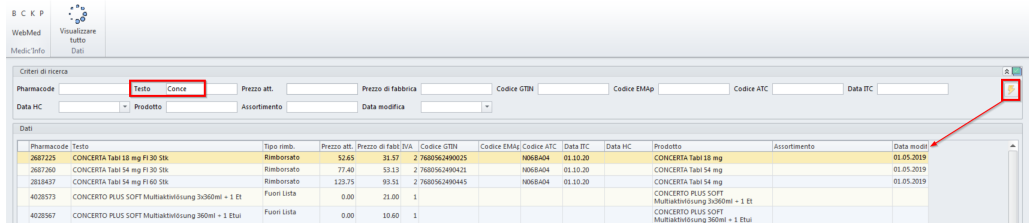

4. Selezionare il medicamento desiderato e cliccare su OK. Compendio si chiude e il medicamento compare nel proprio elenco dei medicamenti.

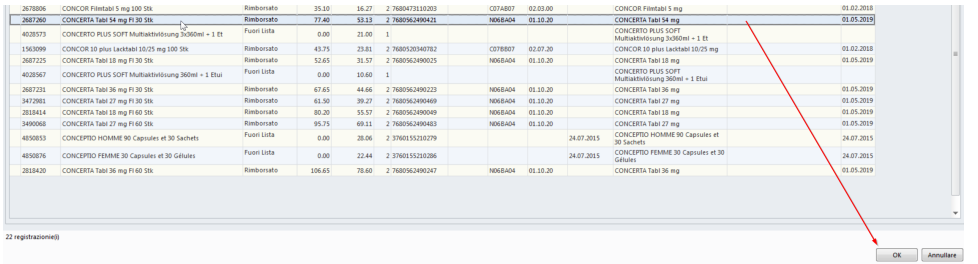

#### **Ulteriori dettagli su Compendio:**

1. Facendo clic su **Visualizzare tutto** si presentano tutti i contenuti di Compendio. Il caricamento può richiedere qualche istante:

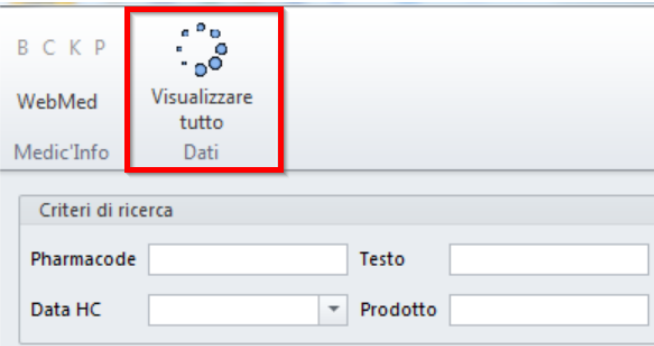

2. Cliccando sul simbolo verde in alto a destra è possibile personalizzare i criteri di ricerca. Togliere la spunta dai criteri che non si desidera selezionare e cliccare su OK:

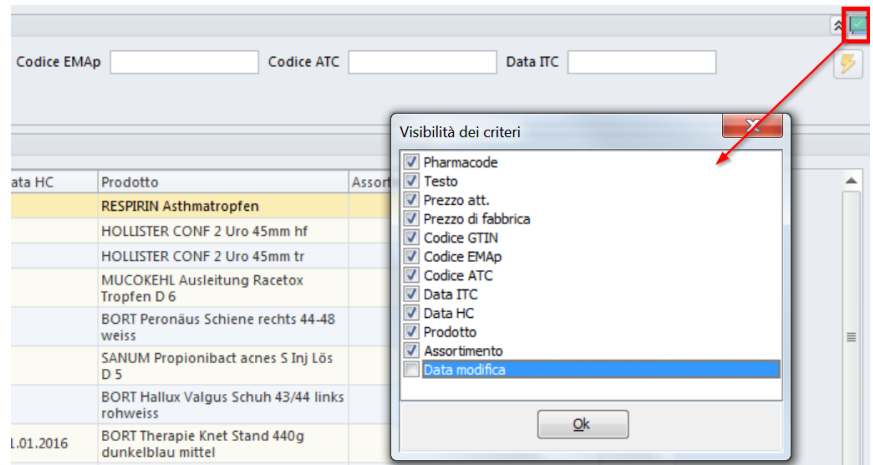

### **8.1.3 Modifica di medicamenti**

1. Ora, nella finestra MediGrid, è possibile modificare le informazioni sui medicamenti. Per aumentare le quantità di un medicamento già presente, fare clic destro sulla riga e selezionare **Aggiungere una posologia**:

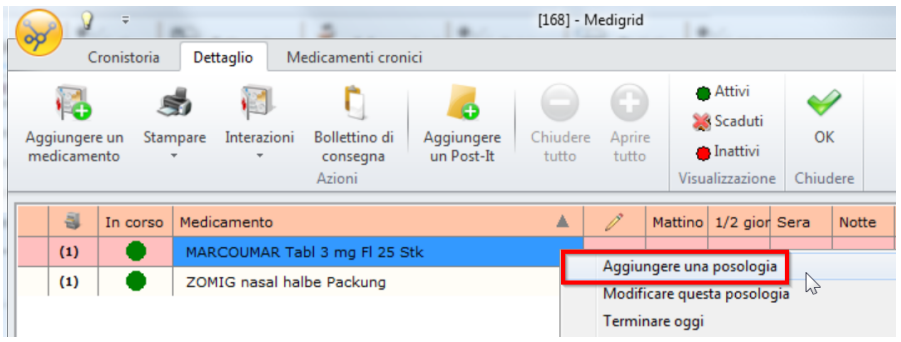

2. Cliccare nel campo corrispondente per, ad esempio, modificare il dosaggio e il periodo di assunzione:

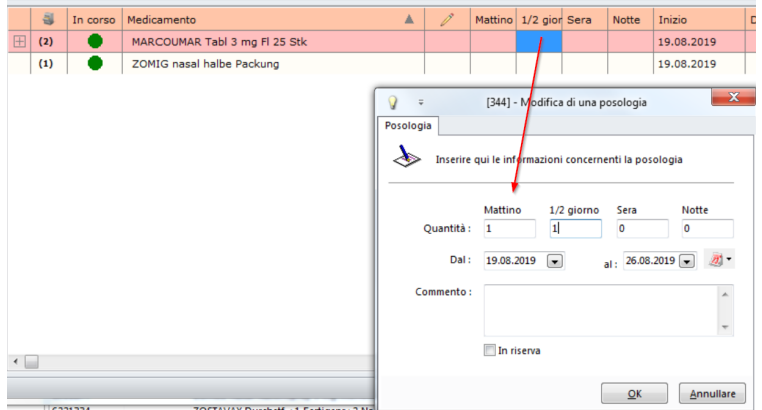

- 3. Una volta apportate le modifiche, cliccare su Ok.
- 4. Compare una nuova finestra. In basso sono disponibili varie opzioni in relazione ai medicamenti. Essi possono essere aggiunti alla **seduta del giorno**, a una determinata **cura** o a una determinata ricetta. Inoltre da qui è possibile creare **una nuova**

**cura** o una nuova **ricetta**. Se non si desidera effettuare alcuna operazione, selezionare **Non sincronizzare**. È anche possibile **ritornare a MediGrid**:

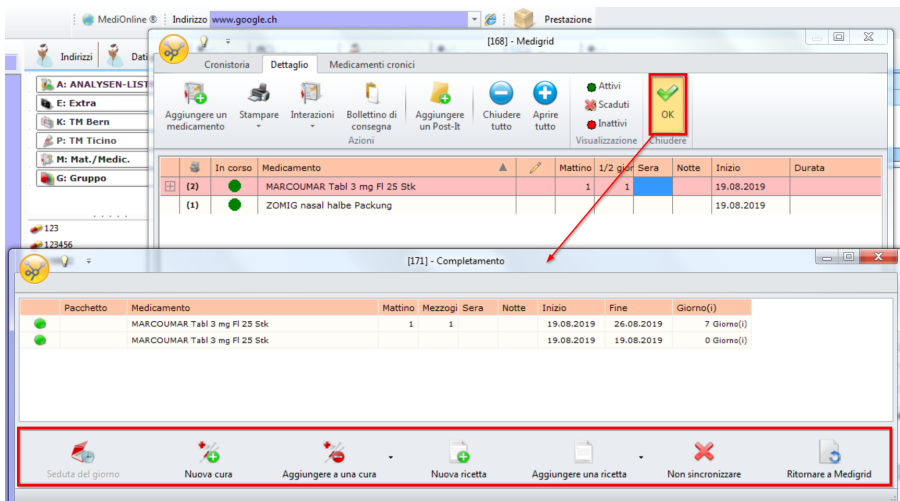

5. Se si desidera eseguire un'opzione, compare una nuova finestra. Qui è possibile apporre un visto al/ai medicamento/i. Concludere l'operazione con OK o con **Chiudere**:

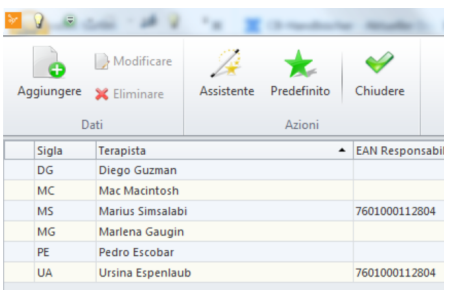

### **8.1.4 Interazioni**

*Nota:* Per questa funzione è necessaria una connessione a internet.

Nelle Ricette, nelle prestazioni e in MediGrid è possibile eseguire un controllo delle **interazioni**.

è Per farlo, cliccare su **Interazioni**. Una nuova finestra mostra le eventuali interazioni:

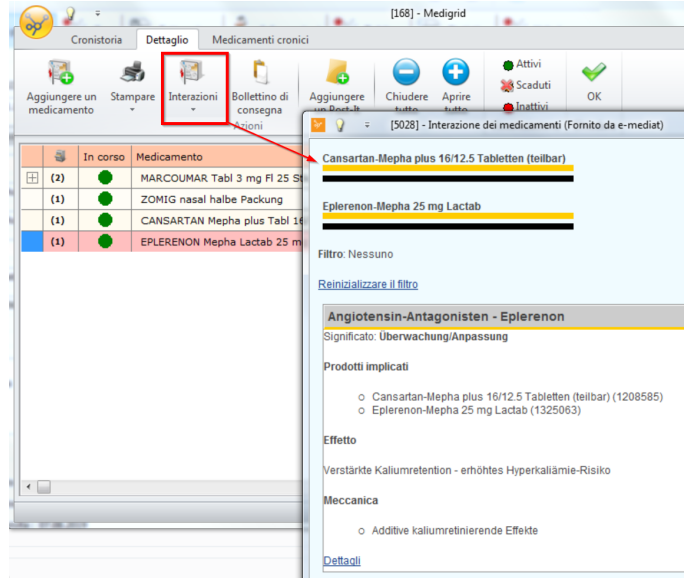

### **8.1.5 Webmed**

*XX* Nota: Per questa funzione è necessaria una connessione a internet.

Per reperire rapidamente informazioni su un medicamento, è possibile accedere a diversi Compendi. La funzione è disponibile in MediGrid e nelle Ricette.

 $\rightarrow$  Per accedervi, fare clic destro direttamente sul medicamento e selezionare la fonte di informazione desiderata:

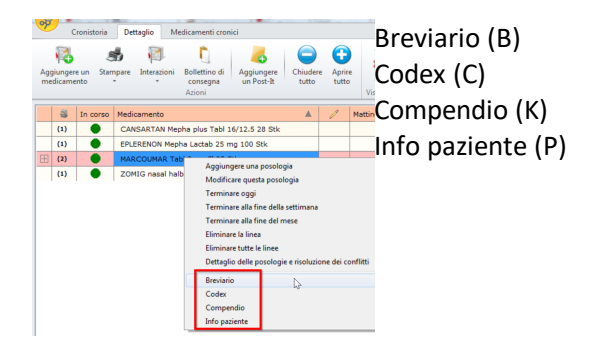

→ o selezionare uno dei pulsanti B,C,C,P o Webmed nella categoria Medic'Info:

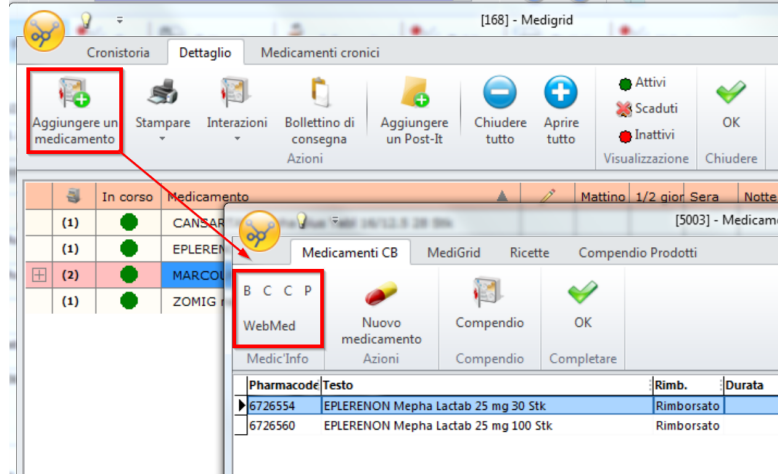

è Cliccando su Webmed (a) si apre una finestra contenente una panoramica. Qui è possibile cercare diversi medicamenti (b) e informazioni (c), nonché eseguire una verifica delle interazioni (d):

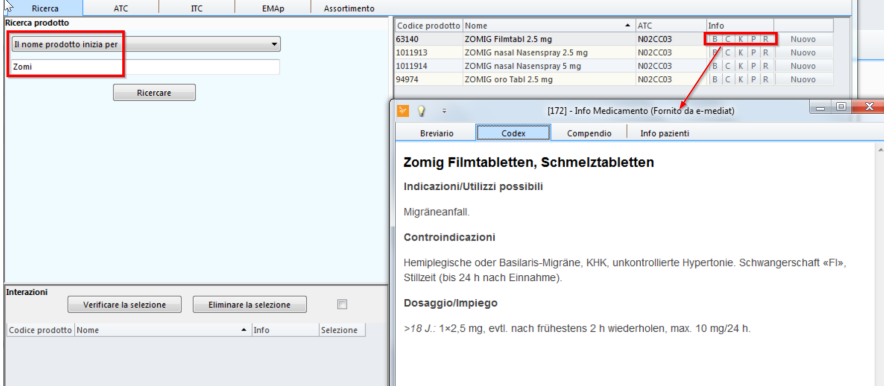

### **8.1.6 Creazione di prestazioni e Cartella Clinica**

È possibile inserire uno dei medicamenti presenti nella creazione di prestazioni diretta mente nella Cartella Clinica o in MediGrid:

1. Se il medicamento è stato inserito nella creazione di prestazioni, cliccare sul simbolo della pillola in alto a destra. Si apre la finestra **Scheda medicamenti** e il medica mento viene inserito in MediGrid e nella Cartella Clinica:

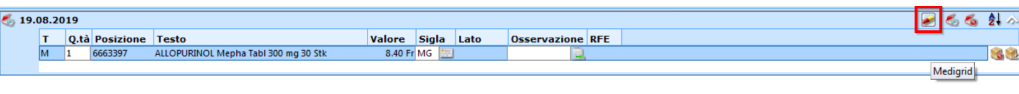

2. Nella finestra che si apre è ora possibile determinare dosaggio e periodo di assunzione nonché aggiungere un'annotazione. Se non si desidera utilizzare alcuna delle funzioni disponibili (verifica delle interazioni, stampa di etichette, MediGrid, aggiunta di bolla di consegna o nuovo post-it), chiudere la finestra:

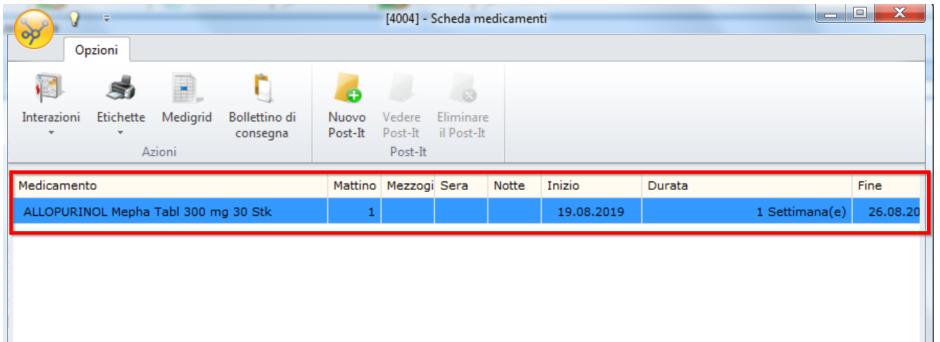

 $\rightarrow$  Il medicamento è visibile anche nella struttura ad albero:

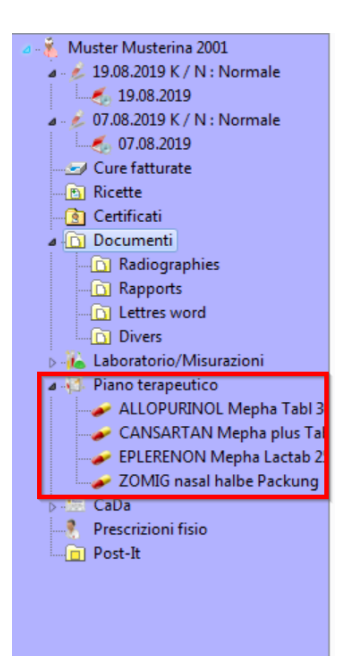

èViene anche creato un informazione Cartella Clinica:

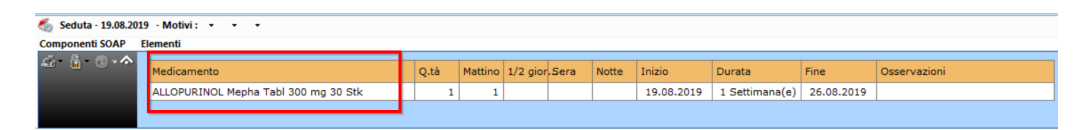

# **8.2 Creazione di confezioni separate e medicamenti personali**

In caso di confezioni separate, è necessario innanzitutto inserire l'originale nel proprio elenco tramite Compactus. Per farlo, andare alla voce **Setup > Editore > Tariffa > M: Materiale/Medicamenti**:

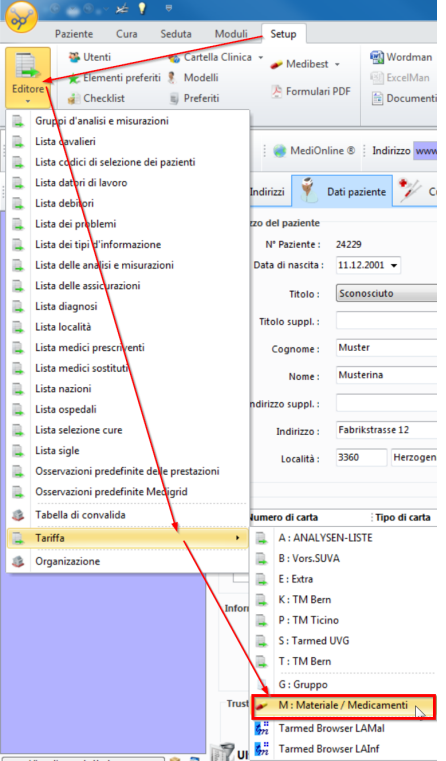

1. Dal proprio elenco, cliccare su **Aggiungere**:

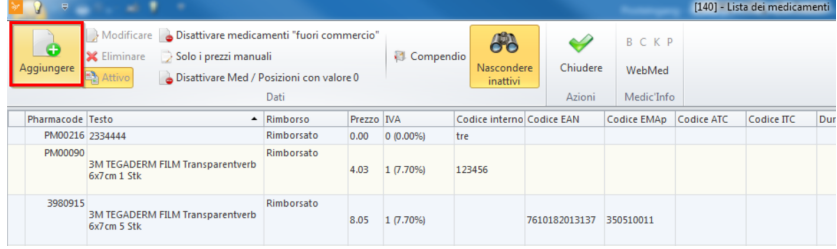

2. Modificare il medicamento nella nuova finestra:

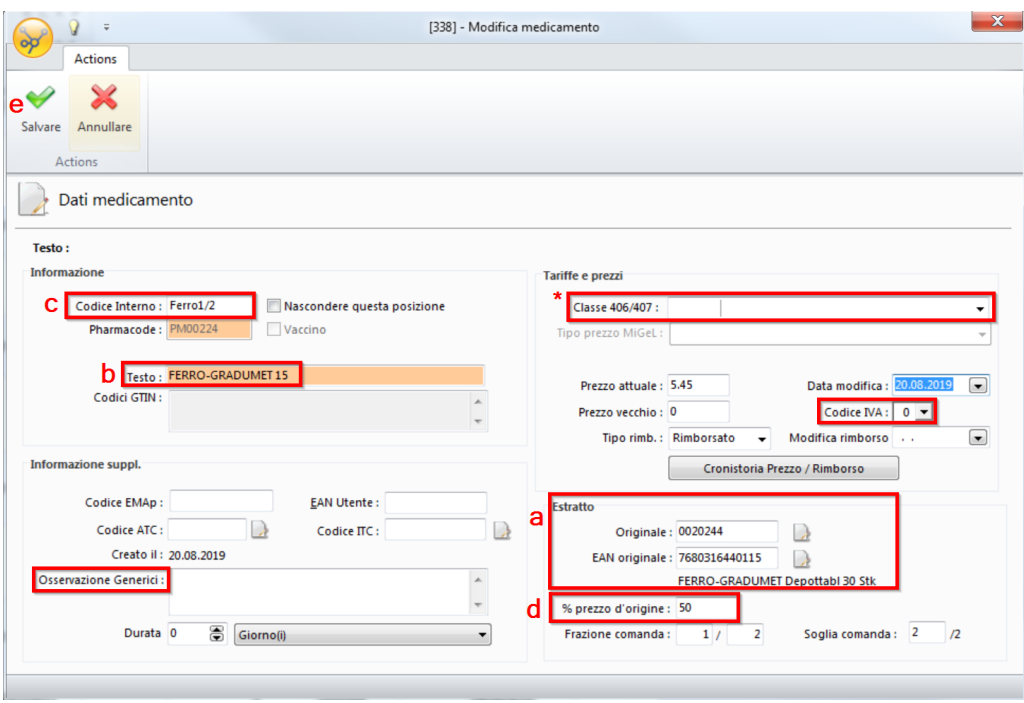

- a. Importare il Pharmacode **Originale** e obbligatorio **EAN originale** tramite il simbolo a destra.
- b. Modificare il **testo**.
- c. Fornire un **Codice Interno**.
- d. Nel campo **% prezzo d'origine**, indicare la percentuale della confezione originale.
- e. Con **Salvare** si conclude l'operazione. Il medicamento è ora presente nel proprio elenco.

### *Nota:* **Materiale e altro**

- · In questa finestra è possibile inserire anche materiali o medicamenti senza Pharmacode, ad es. medicamenti personali. Nel campo 406 / 407 Klasse va selezionato il supplemento corrispondente.
- · Se l'ambulatorio è tenuto a pagare l'IVA, è necessario modificare di conseguenza il MwSt-Code.
- · Se per motivi medici viene dispensato un medicamento originale invece del generico, nel campo **Osservazione Generici** va inserito il codice 207.

 $\overline{\mathbf{x}}$ 

Se si inseriscono confezioni separate come sopra, è possibile avviare l'aggiornamento manualmente.

Per farlo, cliccare sul pulsante Loader nella scheda Setup.

## **9 Aggiornamento dei medicamenti**

L'aggiornamento dei medicamenti è necessario per poter disporre sempre dei prezzi aggiornati.

Gli aggiornamenti vengono indicati con un pulsante verde in basso nella schermata.

*Attenzione:* Eseguire regolarmente gli aggiornamenti. In particolare prima di una fatturazione. Le tariffe obsolete o i prezzi non validi possono causare complicazioni.

1. Cliccare sul simbolo dell'aggiornamento nella riga più bassa di CB:

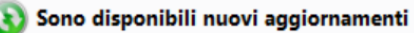

2. Selezionare l'aggiornamento desiderato (qui Compendio) e cliccare su **Installare**:

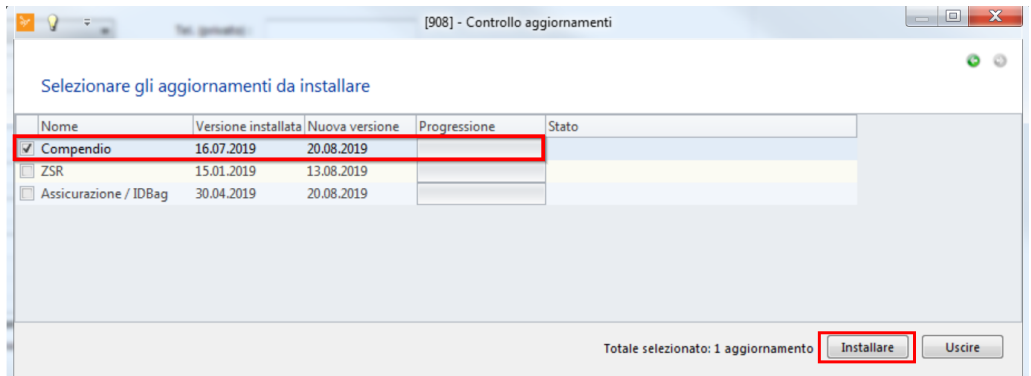

#### 3. Si avvia l'installazione:

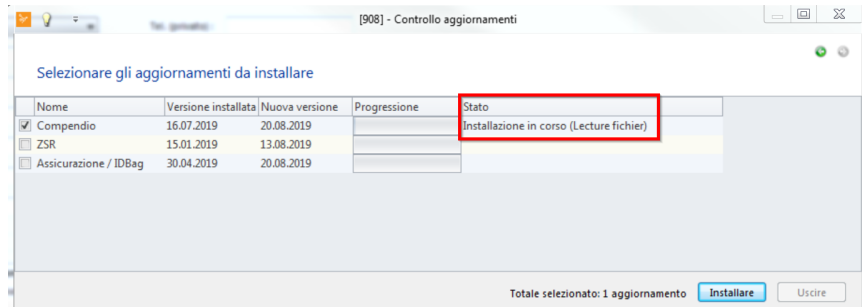

4. Nella finestra seguente è possibile togliere la spunta dagli elementi per i quali non si desidera eseguire l'aggiornamento. Cliccare su **Seguente**:

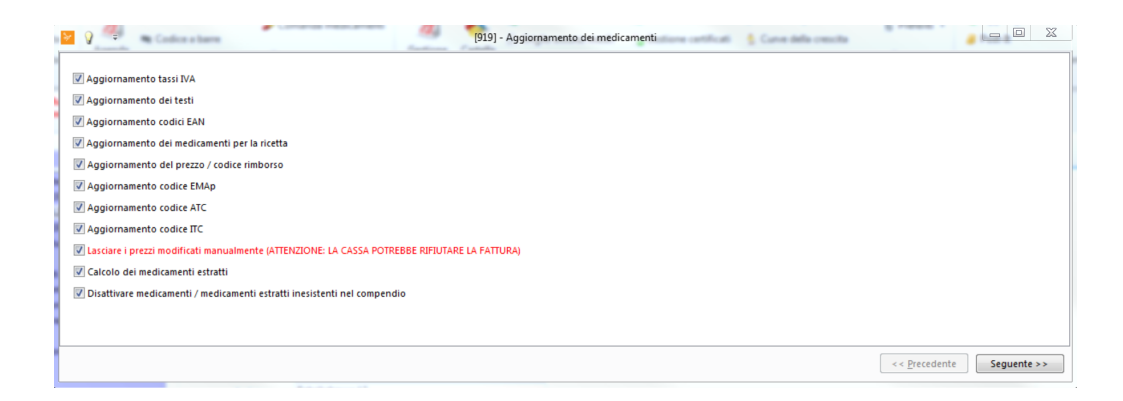

Nota bene: Se si toglie la spunta da Lasciare i prezzi manualmente, i prezzi modificati manualmente vengono riportati allo stato precedente. Se invece questa opzione è attivata, i prezzi manuali vengono lasciati invariati. È dunque necessario verificare autono mamente se iprezzi sono ancora attuali.

5. La finestra successiva riporta tutti i medicamenti per i quali sono stati riscontrati cambiamenti. Ogni medicamento può contenere più righe.

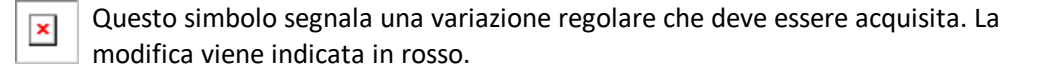

Questo simbolo segnala una variazione di prezzo manuale tramite l'elenco dei  $\pmb{\times}$ medicamenti. La modifica manuale viene indicata in rosso. Non si riceve alcuna proposta di modifica. Al salvataggio della modifica, il medicamento viene riportato allo stato originale.

- 6. Facendo doppio clic sul campo corrispondente è possibile rifiutare le modifiche. Il simbolo e il testo sotto Azione scompaiono.
- 7. Per attivare o attivare le modifiche, fare clic destro sull'elenco e selezionare il sottotesto desiderato (ad es. EAN).Una volta disattivati i campi, la versione viene ri mossa anche nella colonna Azione. Tenere presente che gli articoli disattivati compariranno nuovamente al successivo aggiornamento dei medicamenti.
- 8. Concluse le modifiche, cliccare su Seguente.
- 9. Al termine dell'aggiornamento compare un avviso con il numero di modifiche salvate. Chiudere l'avviso. L'aggiornamento dei medicamenti è ora completo. Abbandonare il programma e riavviarlo.

## **10 MediBest: Ordini di medicamenti**

MediBest serve ad agevolare l'ordine dei medicamenti somministrati. È possibile indicare quantitativi d'ordine minimi, predisporre controlli delle scorte ed effettuare nuovi ordini in modo semi-automatizzato.

*X* Mota: l'attivazione e l'impostazione di MediBest avvengono ad opera di uno dei nostri consulenti informatici. In caso di interesse, rivolgersi all'agenzia della Cassa dei medici competente.

#### **Panoramica**

I pulsanti **Lista dei medicamenti** e **Comanda medicamenti** si trovano nella barra multifunzione alla voce **Paziente/Cura/Seduta/Moduli > Moduli tecnici**:

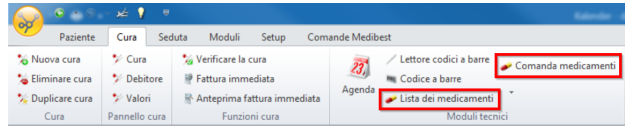

è Cliccare su **Lista dei medicamenti.** Si apre la nuova scheda **Medibest** nella barra multifunzione. Qui si possono trovare tutti i medicamenti del proprio elenco. È possibile attivare o disattivare i medicamenti da ordinare. Tramite il pulsante Nascon**dere** è inoltre possibile nascondere imedicamenti inattivi:

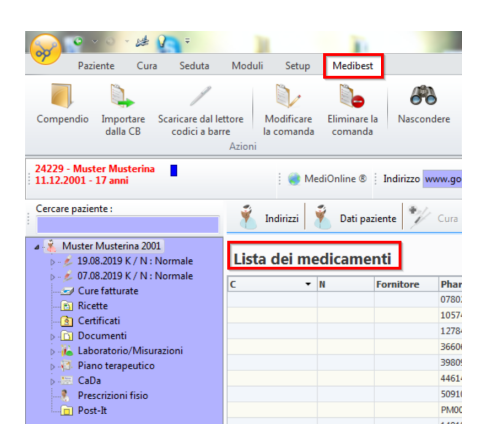

*X Nota:* se in relazione all'ordine di medicamenti è necessario creare un nuovo fornitore, cliccare sul simbolo della pastiglia, dalla barra multifunzione alla voce **Setup > Div. > Medibest > Gestione dei fornitori:**

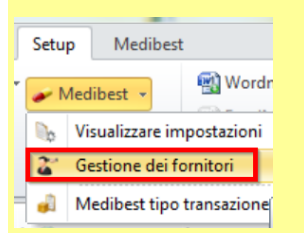

## **10.1 Preparazione di un ordine**

Per preparare un ordine ci sono varie possibilità:

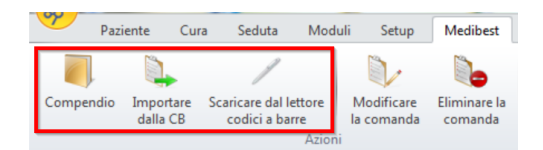
# · **Importazione da CB**

Nella creazione delle prestazioni, inserire come di consueto imedicamenti indicati.

#### **Svolgimento**

Una volta al giorno o dopo un determinato periodo, tramite il tab Lista dei medica menti.

1. Cliccare su **Importare dalla CB**:

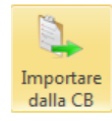

- 2. Nella finestra seguente, selezionare
	- o il periodo dell'importazione (la data è preimpostata)
	- o il fornitore
	- o il tipo di spedizione (non è necessario poiché ci sono accordi con il fornitore)
- 3. Avviare l'importazione con **OK**:

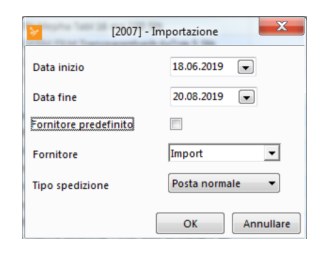

4. Compare un avviso con il numero di medicamenti importati. Cliccare su OK:

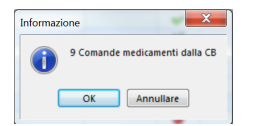

5. I medicamenti da ordinare sono ora contrassegnati nell'elenco con il seguente simbolo (vedere riquadro rosso):

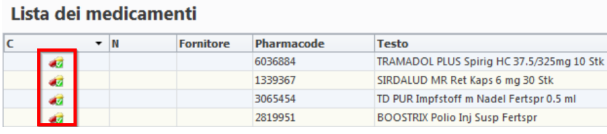

Per ulteriori informazioni, consultare il capitolo <u>[Modifica](#page-74-0) di un ordine</u> | 75).

# · **Importazione da Opticon o Hamster**

Un'altra possibilità è offerta dalla procedura tramite scanner. Nella farmacia si dispone di un apposito scanner, ad es. **Opticon** o **Hamster**. Rilevare ogni medicamento consegnato durante il giorno con lo scanner.

**Consiglio**: è possibile anche scansionare medicamenti dei quali si desidera fare scorta.

èPrima di scansionare il medicamento è necessario leggere il codice a barre MediBest:

 $\pmb{\times}$ 

è Stamparlo spuntando la casella MediBest alla voce **Moduli > Moduli tecnici > Codice a barre > Pazienti**.

#### **Svolgimento**

Una volta al giorno o dopo un determinato periodo, tramite il tab **Lista dei medica menti**.

- 1. Collegare ora Hamster od Opticon al cavo già inserito.
- 2. Cliccare su **Scaricare dal lettore codici a barre**. Se necessario, selezionare il fornitore:

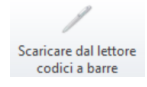

3. Cliccare su **Leggere**:

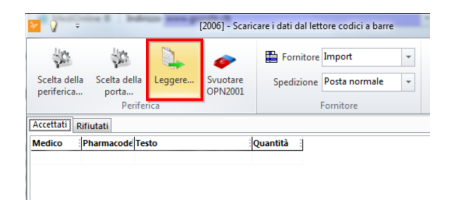

- 4. La finestra Leser OPN2001 presenta una notifica di stato. Se compaiono codici, la lettura termina in breve tempo. Cliccare su OK.
- 5. Per i medicamenti non presenti nell'elenco compare l'avviso: Il codice a barre xy esiste nel Compactus; prendere il controllo della medicina? Selezionare Si.

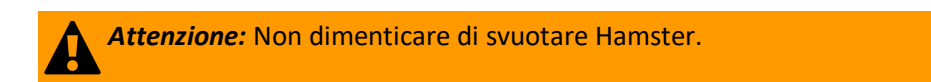

→ A questo punto si apre la panoramica dell'ordine. Per ulteriori informazioni, consul-tare il capitolo <u>[Modifica](#page-74-0) di un ordine.</u>| <sup>75</sup>

# · **Importazione da Compendio**

I medicamenti non presenti nell'elenco Medibest possono essere importati da Compendio. Con Hamster od Opticon questo passaggio non è necessario; di medicamenti vengono importati automaticamente (vedi sopra; Importazione da Opticon o Hamster).

#### **Svolgimento**

Tramite il tab Medikamente, accedere a Medibest.

#### 1. Cliccare su **Compendio**

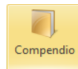

- 2. Cercare il medicamento desiderato. È possibile cercare in base a diversi criteri (testo, codice farmaceutico ecc.). Il criterio selezionato viene salvato per la ricerca successiva.
- 3. Acquisire il medicamento facendo doppio clic nel proprio elenco e concludere con OK.
- Per ulteriori informazioni, consultare il capitolo [Modifica](#page-74-0) di un ordine  $\lceil \overline{rs} \rceil$ .

# <span id="page-74-0"></span>**10.2 Modifica di un ordine**

Dopo l'importazione si apre la **lista dei medicamenti**.

→ Per disporre i medicamenti secondo l'ordine, cliccare nella riga in alto su commessa. Il simbolo a sinistra del medicamento indica che può essere ordinato:

Lista dei medicamenti

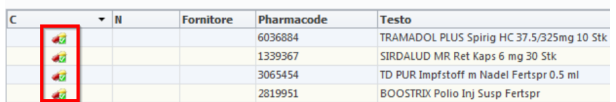

### **Modifica delle informazioni**

È possibile modificare le informazioni di ogni medicamento.

è Selezionare il medicamento con un clic destro. Compare il menu contestuale ed è possibile selezionare i seguenti punti:

#### Lista dei medicamenti

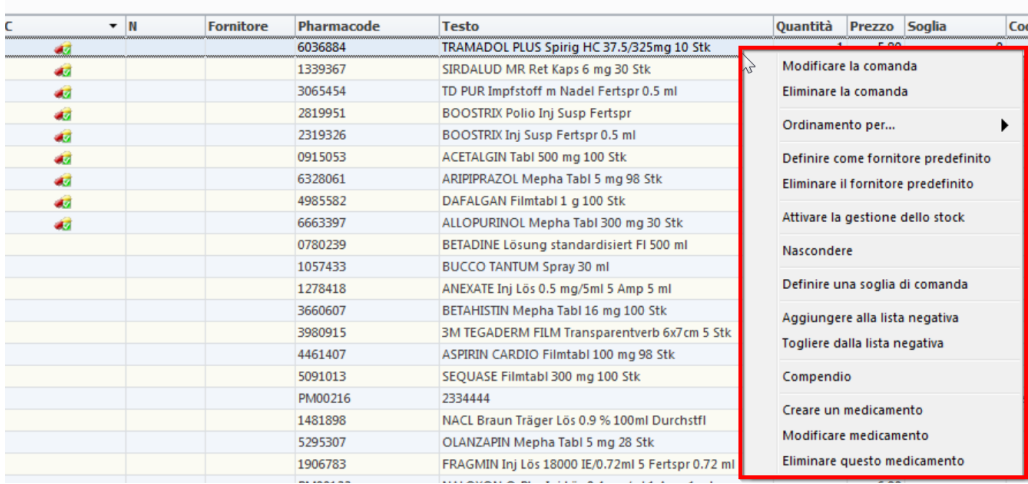

· Modificare la comanda: Per selezionare fornitore/tipo di spedizione/quantità.

- · Eliminare la commanda: Per rimuovere il medicamento dall'ordine.
- · Ordinamento per...: Per ordinare l'elenco.
- · Definire come fornitore predefinito: Per indicare un fornitore standard per questo medicamento.
- · Eliminare fornitore predefinito: Per cancellare il fornitore standard per questo medicamento.
- · Storico della gestione stock: Tutti i movimenti passati del medicamento (visibile solo quando la pianificazione stock è attiva. A questo riguardo, vedere il capitolo Traccia mento dei medicamenti).
- · Disattivare la gestione stock: Per disattivare la gestione stock. Vedere il capitolo Tracciamento dei medicamenti).
- · Nascondi: I medicamenti inattivi vengono nascosti.
- · Soglia d'ordine: Determina a partire da quale quantità il medicamento viene ordinato.
- · Aggiungi all'elenco negativo: Il medicamento non viene MAI ordinato.
- · Rimuovi dall'elenco negativo: Il medicamento può nuovamente essere ordinato.
- · Compendio: Accesso a Compendio.
- · Nuovo medicamento: Per inserire manualmente un nuovo medicamento.
- · Modifica medicamento: Per modificare idati di questo medicamento.
- · Cancella medicamento: Per cancellare questo medicamento.

## **10.3 Trasmissione di un ordine**

Una volta sistemate tutte le informazioni, l'ordine può essere trasmesso.

1. Cliccare nella barra multifunzione, alla voce **Cura > Moduli tecnici >**, su **Comanda medicamenti**:

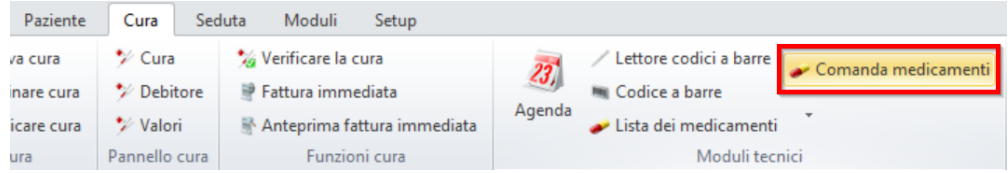

2. Compaiono gli ordini preparati e conclusi. Qui, inoltre, si avviano gli ordini.

3. Cliccare sul pulsante **Medicamenti da comandare**:

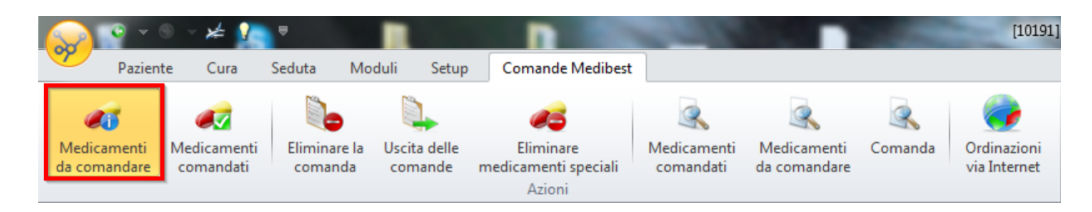

- 4. Controllare l'ordine un'ultima volta.
	- o È ancora possibile, ad esempio, rimuovere medicamenti "propri" (con numero PM). Per farlo, cliccare sul pulsante **Eliminare medicamenti speciali**.
	- o Per rimuovere un medicamento non desiderato, fare clic destro sul medicamento e selezionare **Eliminare la comanda**.
- 5. Se si è soddisfatti dell'ordine, cliccare su **Uscita delle comande**. Si apre una finestra. Selezionare entrambe le opzioni presentate (stampa, elettronica):

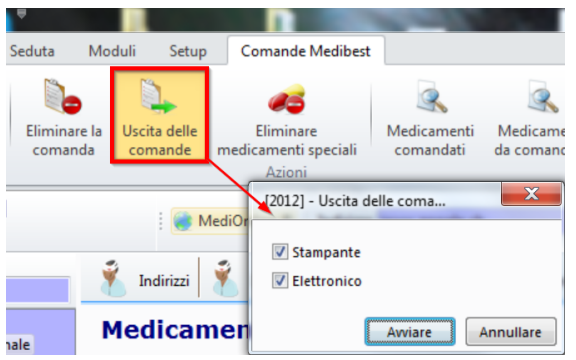

- 6. Cliccare su **Avviare** per inviare l'ordine.
- 7. Sullo sfondo viene prodotto il file da inviare poi alla farmacia di consegna. È possibile stampare l'elenco a fini di controllo. L'ordine è ora (per CB) concluso. Cliccare sul pulsante **Medicamenti comandati**. Qui si può trovare l'ordine concluso.
- 8. Trasmettere l'ordine:
	- **a. via fax**
		- **i.** Nel **Uscita delle comande** selezionare **Stampante**, stampare l'ordine e faxarlo al fornitore.

#### **a. elettronicamente**

- **i.** Ridurre CB per poter accedere al desktop.
- **ii.** Cliccare sull'icona comanda.
- **iii.** Verificare che sia presente il file dell'ordine (Transfer.dat). Non modificare nulla.
- **iv.** Chiudere la finestra.
- **v.** Cliccare sull'icona avviare
- **vi.** L'ordine viene inviato elettronicamente al fornitore.

**vii.**Dopo un certo tempo, si riceve dal fornitore una conferma via e-mail o fax (gli utenti Galexis possono tracciare il proprio ordine nell'Online Shop).

*X* Mota: Il modulo di invio viene predisposto dal fornitore in collaborazione con il nostro consulente informatico. Il vostro referente è il consulente informatico della Cassa dei medici.

#### **Dopo la trasmissione**

Dopo aver ricevuto la conferma dalla farmacia di consegna, l'ordine va cancellato dal programma.

è Per farlo, alla voce **Comanda medicamenti** > **Medicamenti comandati** cliccare sul pulsante **Eliminare la comanda**. Inserire la data o il numero d'ordine e confermare con OK.

## **10.4 Tracciamento dei medicamenti**

La Legge sugli stupefacenti prevede che i movimenti dei medicamenti della categoria di dispensazione A+ debbano essere tracciabili.

Per questo, in MediBest per ogni medicamento può essere attivata la funzione Gestione stock. Le scorte vengono mantenute aggiornate in CB e lo storico dei movimenti (importazione/esportazione) dei selezionati può essere visualizzato o stampato in qualsiasi momento.

#### **Attivazione della gestione stock**

1. Cliccare su **Lista dei medicamenti**:

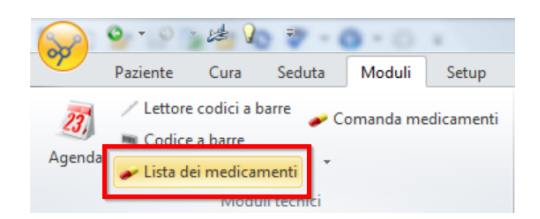

2. Fare clic destro sul medicamento desiderato e selezionare **Attivare la gestione dello stock**:

#### Lista dei medicamenti

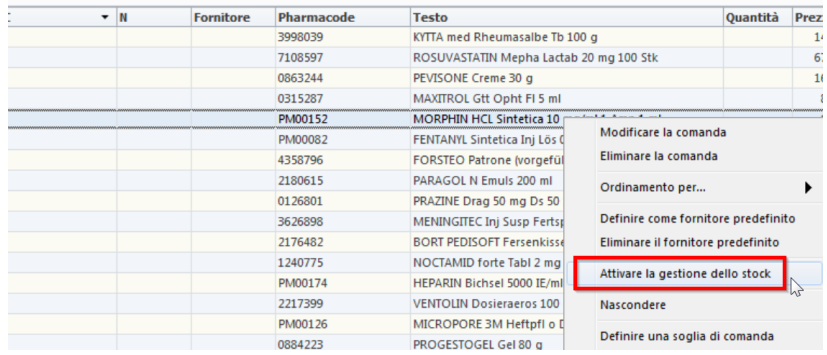

3. Nella finestra che compare, indicare la scorta iniziale (numero degli esemplari attualmente disponibili) del medicamento. Cliccare su OK:

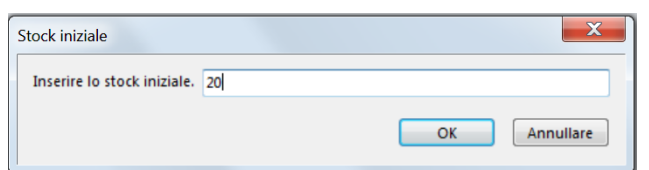

4. In tal modo si modificano le scorte del medicamento:

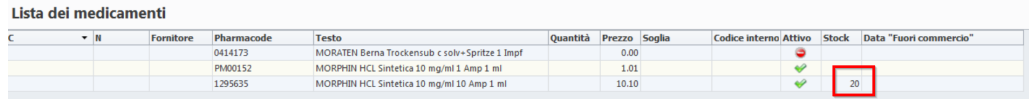

### **Aggiornamento delle scorte**

Le unità presenti in magazzino vengono aggiornate automaticamente tramite Import aus CB / Hamster o effettuando un ordine (1 giorno dopo l'ordine).

Se necessario, tuttavia, è possibile correggere manualmente le scorte di medicamenti:

1. Per farlo, fare clic destro sul medicamento interessato. Selezionare **Vedere stock**:

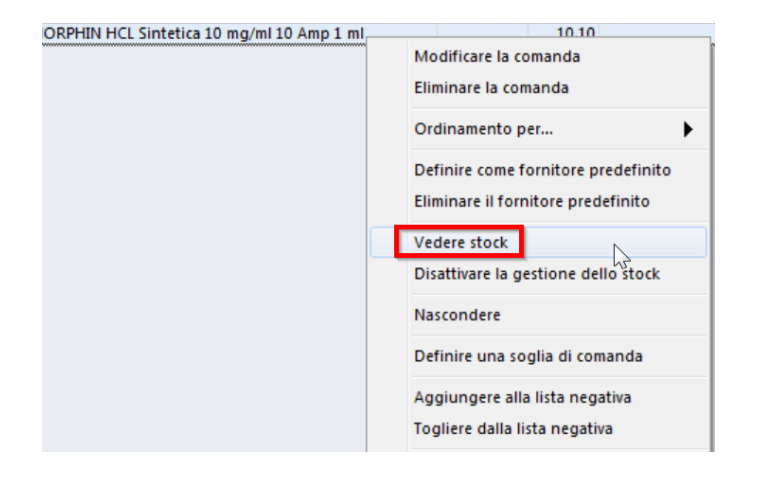

2. La finestra che si apre riporta tutti i movimenti passati del medicamento:

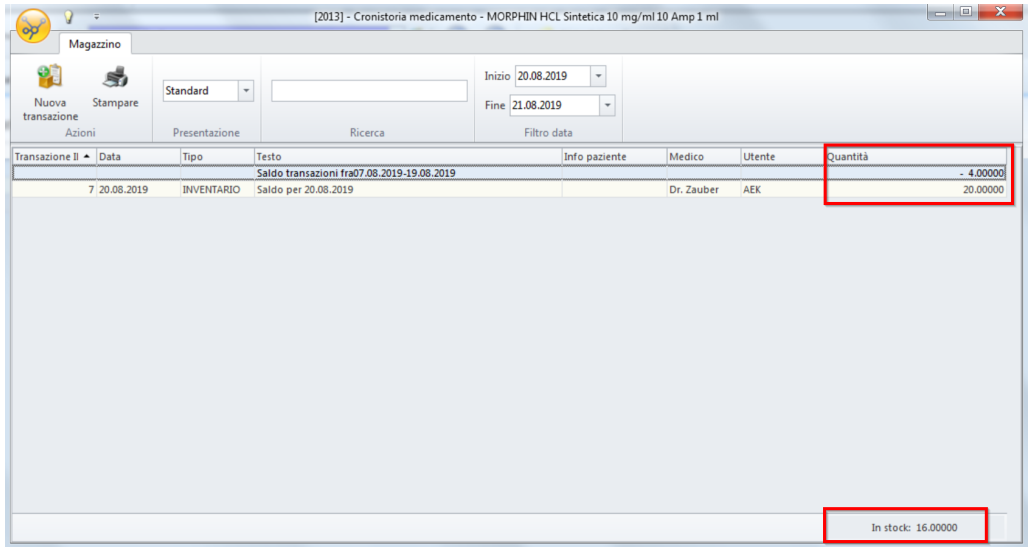

- 3. Selezionare **Nuova transazione** e inserire le informazioni corrispondenti:
	- o Nel campo **Quantità** indicare la variazione
	- o Il campo **Testo** deve essere obbligatoriamente compilato

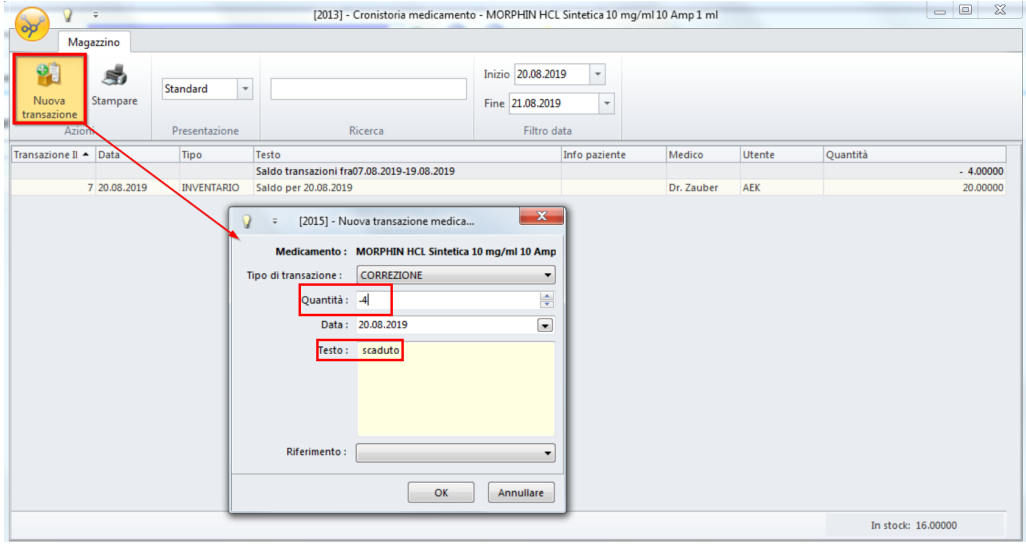

4. Con OK si conclude la transazione. Per ogni riga compaiono le transazioni concluse e, in basso a destra, le scorte attuali:

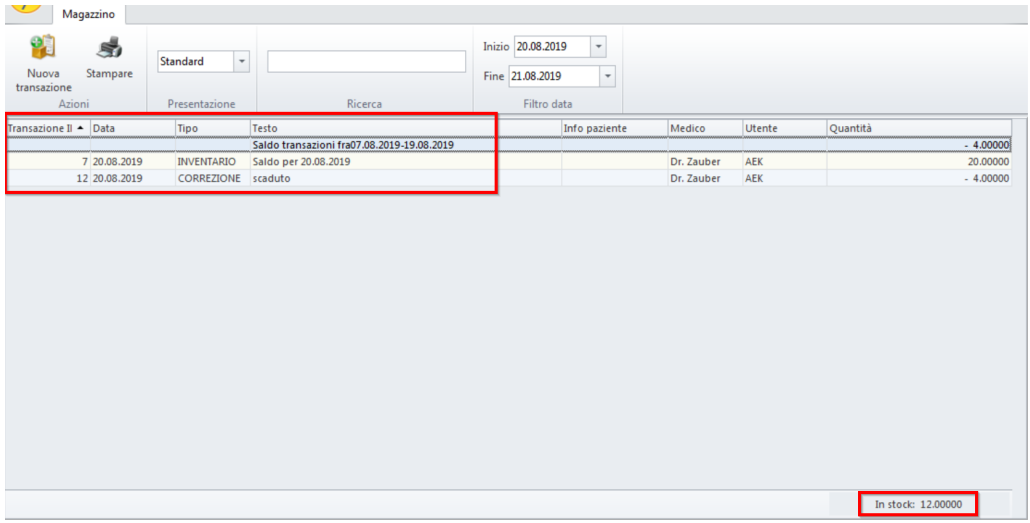

*X* Mota: Tenere presente il tipo di transazione (ordine/accesso/correzione). La quantità indicata a destra può confondere. Un ordine, infatti, non modifica ancora le scorte di magazzino, anche se a destra è riportata la quantità di 40. Sono accesso e correzione a modificare le scorte di magazzino.

# **11 Creazione di ricetti**

1. Nella barra multifunzione, alla voce **Paziente/Cura/Seduta/Moduli > Moduli tecnici** cliccare su **Creare una ricetta**:

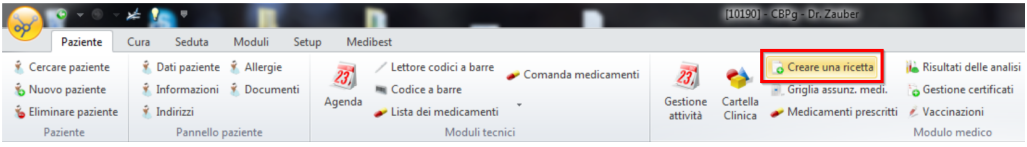

→ O fare clic destro nell'anagrafica dati:

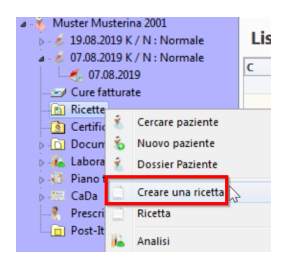

2. Nella finestra che si apre, tramite il pulsante **Aggiungere un medicamento** aggiungere il medicamento da prescrivere:

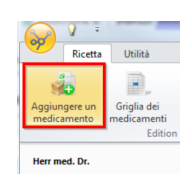

3. Aggiungere il medicamento desiderato alla ricetta facendo doppio clic o cliccando sul pulsante **Nuovo medicamento** (a). È possibile aggiungere più medicamenti. Cliccare su **OK** (b), una volta conclusa la selezione:

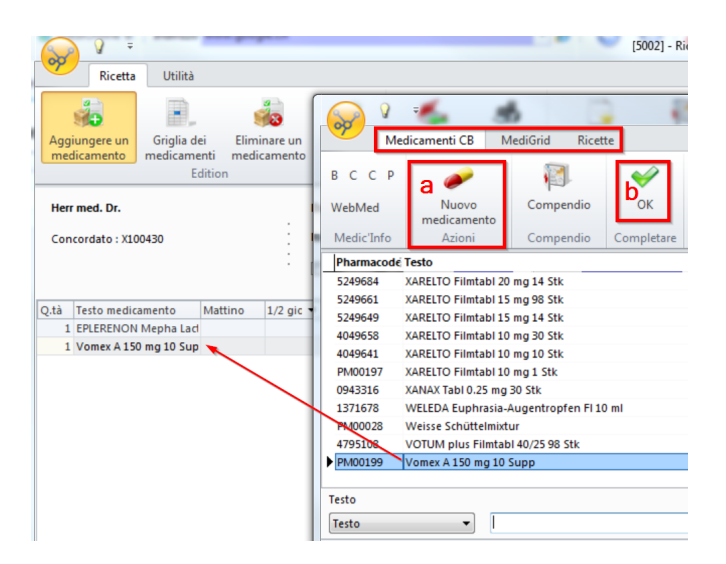

4. Cliccando su Eliminare un medicamento è possibile anche rimuovere medicamenti dalla ricetta. In questa finestra è possibile adattare posologia e periodo di assunzione:

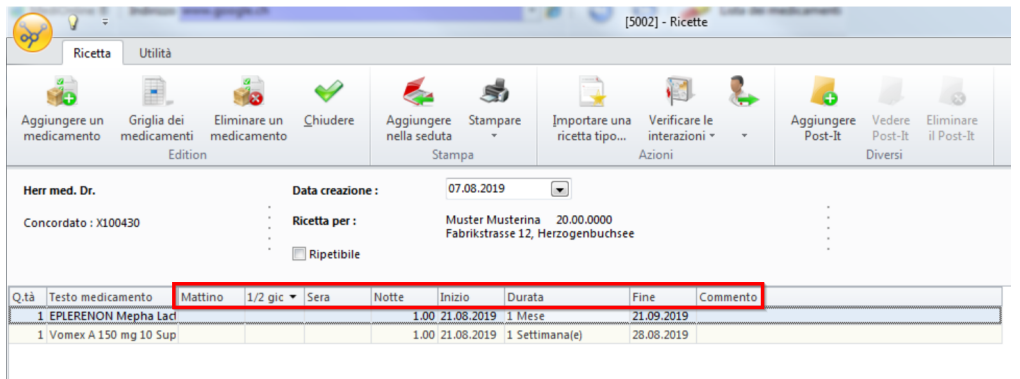

5. Cliccare su **Chiudere** una volta conclusa la selezione.

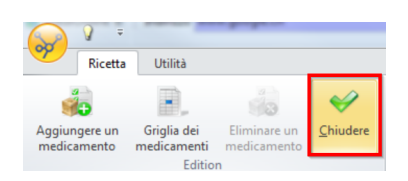

#### **Elaborazione successiva**

 $\rightarrow$  La nuova ricetta viene automaticamente salvata nell'anagrafica dati sulla sinistra e può essere visualizzata, elaborata o stampata in qualsiasi momento:

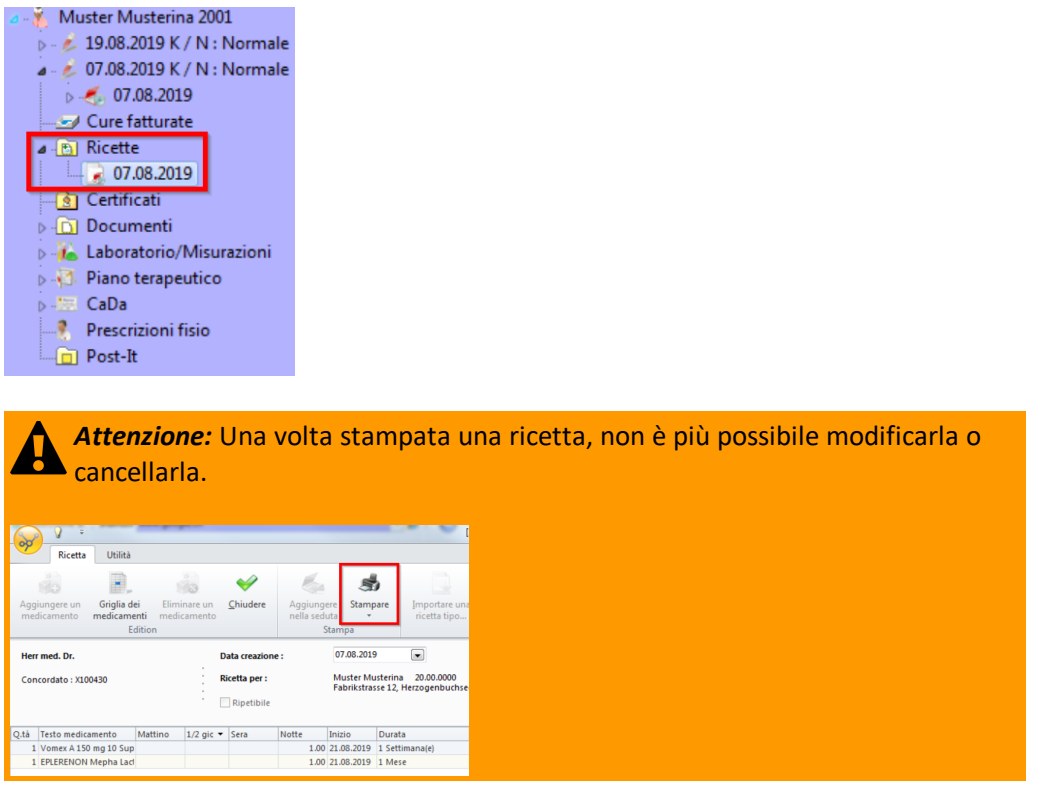

è Dopo la stampa, nell'anagrafica dati compare il simbolo della stampante:

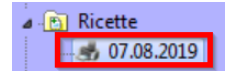

# **11.1 Ricetta e Medigrid**

Tramite una nuova ricetta si può aprire direttamente Medigrid. I medicamenti aggiunti tramite questo canale possono essere associati direttamente a una ricetta:

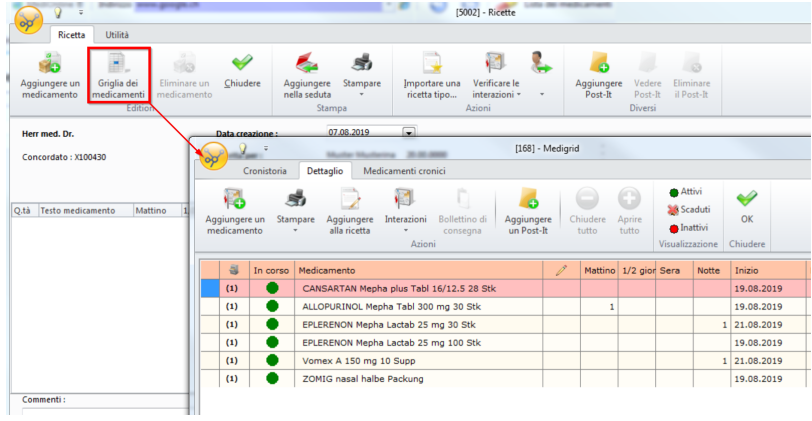

1. Cliccare su **Creare una ricetta** e poi su **Griglia dei medicamenti**:

2. Aggiungere un medicamento come di consueto e chiudere la finestra:

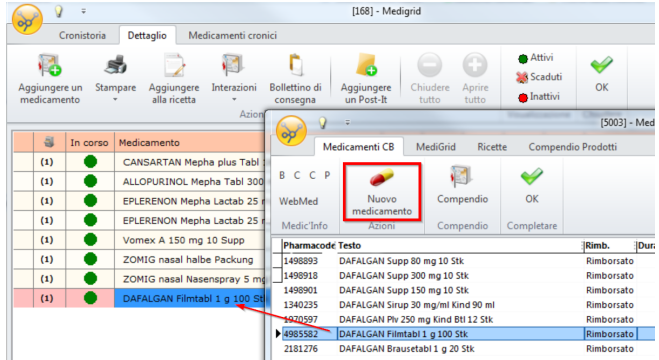

3. Cliccare ora su **Aggiungere alla ricetta**:

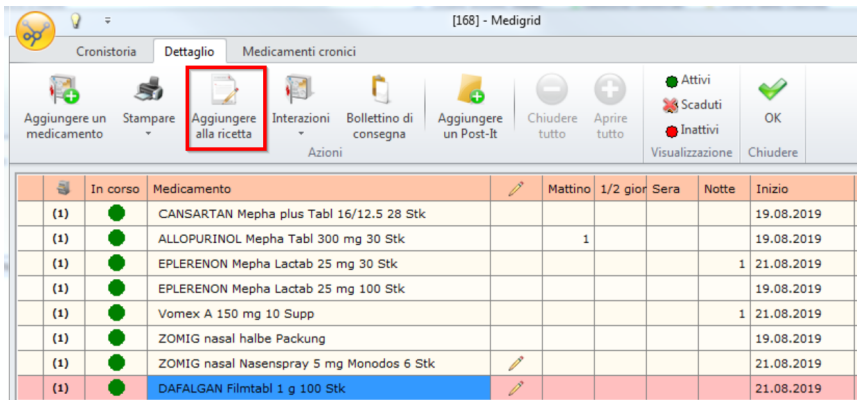

4. Il medicamento aggiunto viene trasmesso alla ricetta:

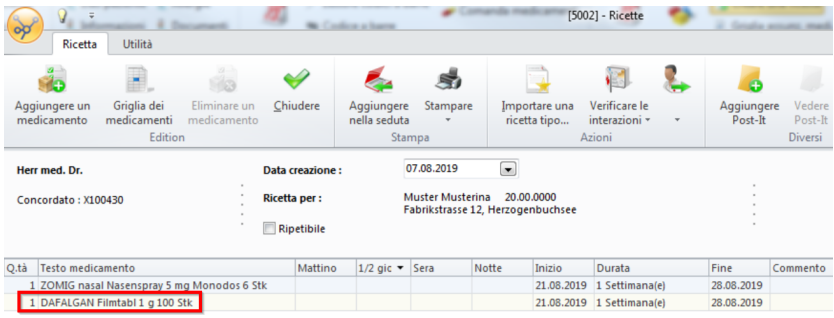

5. Una volta finito, chiudere la ricetta.

# **11.2 Creazione di modelli per ricette**

Se in un determinato caso (ad es. influenza) si necessita sempre della stessa ricetta, è possibile creare appositi modelli.

In tal modo si evita la ricerca dei singoli medicamenti e l'adattamento di posologia e durata.

1. Per farlo, fare doppio clic su **Ricette** nell'anagrafica del paziente:

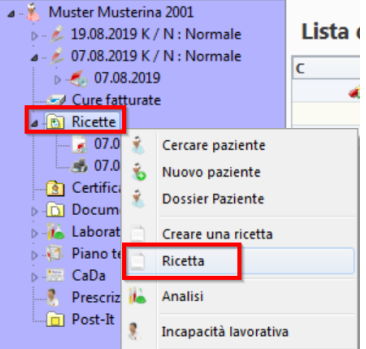

2. Nella finestra che si apre, cliccare su **Nuova ricetta** per creare un modello per ricette:

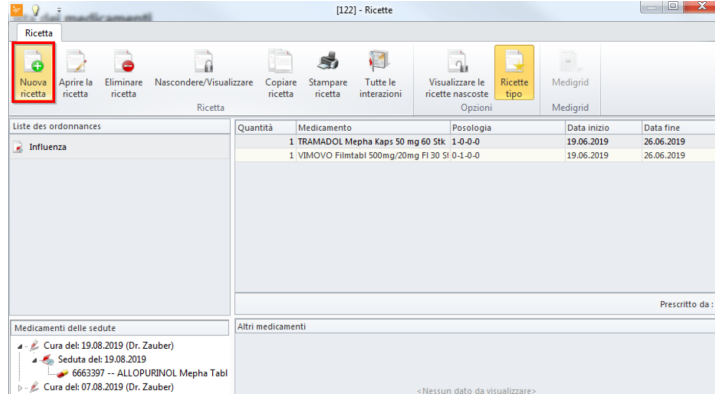

3. Dare un titolo al modello per ricette:

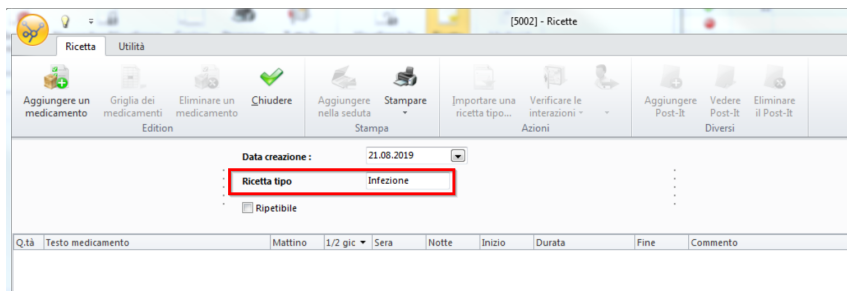

4. Cliccare su **Aggiungere un medicamento** (a) e cercare imedicamenti desiderati nel modo consueto (b) (nell'elenco/da Compendio/ricette). Aggiungerli al modello cliccando su **Nuovo medicamento** (c):

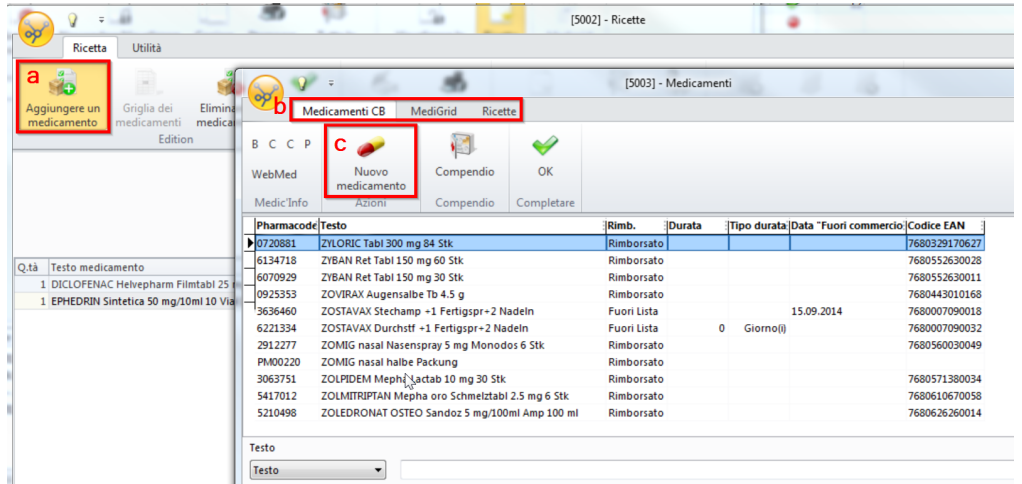

- 5. Cliccare su OK una volta aggiunti tutti i medicamenti necessari.
- 6. Adattare ora posologia e periodo di assunzione e, conclusa l'operazione, cliccare su **Chiudere**:

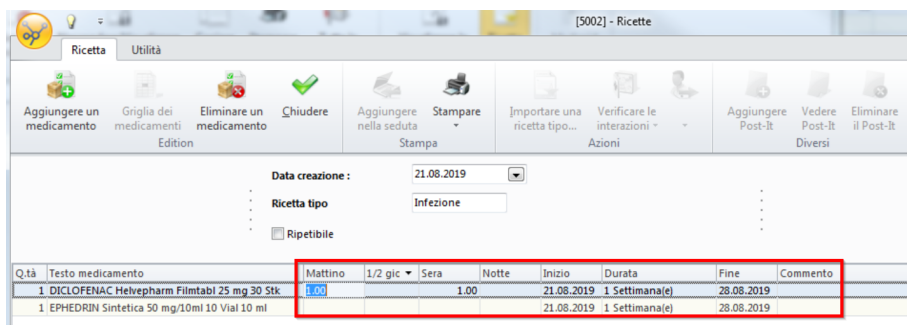

7. Il modello creato appare ora nell'elenco.

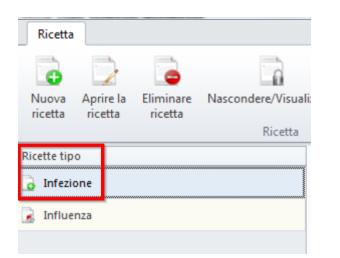

8. Alla successiva ricetta di questo tipo, il modello può essere importato tramite **Importare una ricetta tipo**...:

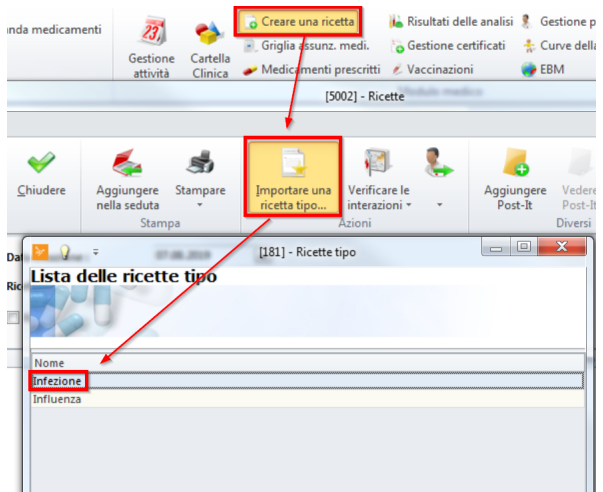

# **12 Creazione di certificati**

1. Nella barra multifunzione, alla voce **Paziente/Cura/Seduta/Moduli > Moduli tecnici** cliccare su **Gestione certificati**:

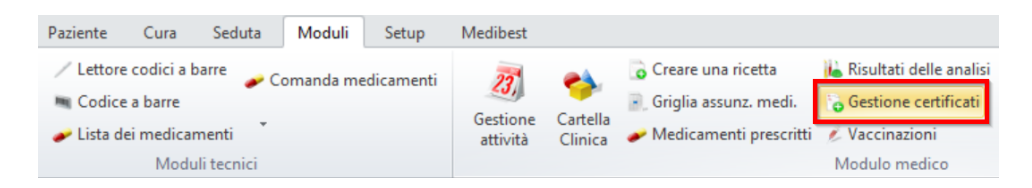

è O fare clic destro su **Certificati** nell'anagrafica dati:

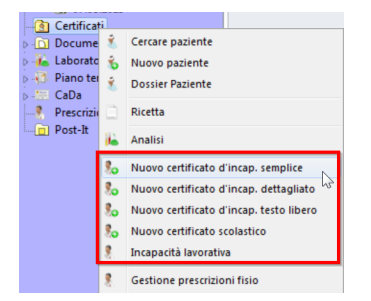

2. Si apre la finestra **Certificati**. Scegliere un modulo:

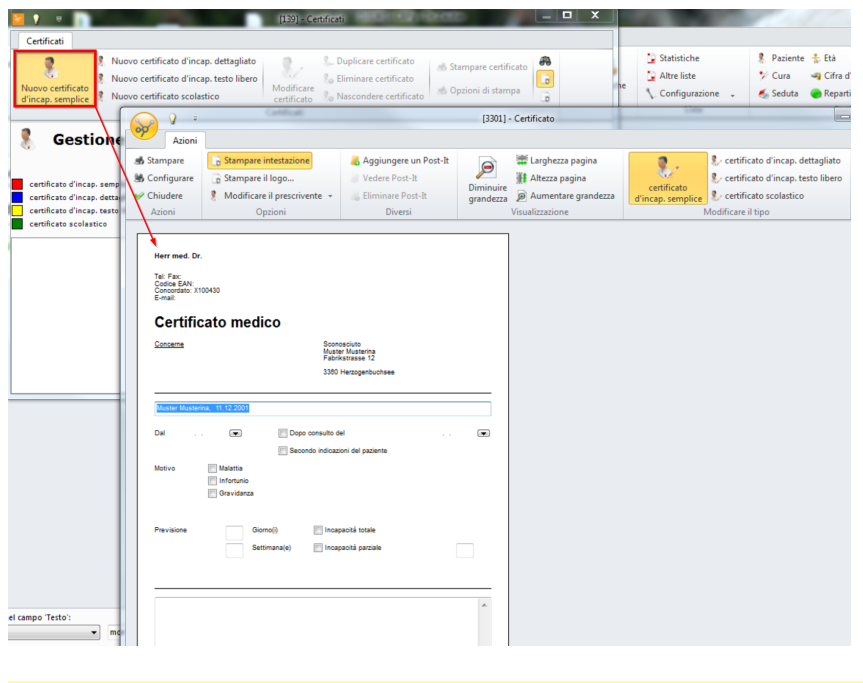

*X Nota:* Questi moduli differiscono per rappresentazione e campi di immissione.

3. Una volta finito, chiudere il certificato.

#### **Elaborazione successiva**

è Il nuovo certificato viene automaticamente salvato nell'anagrafica dati e può essere visualizzato, elaborato o stampato in qualsiasi momento:

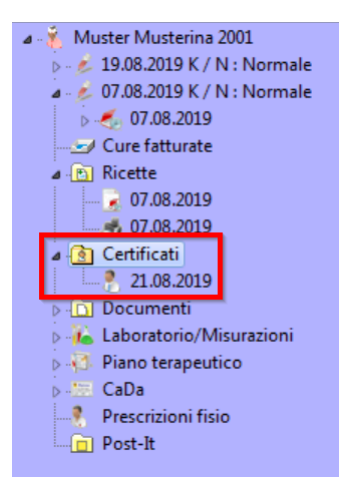

*Attenzione:* Una volta stampato un certificato, non è più possibile modificarlo o  $\blacksquare$  cancellarlo.

 $\rightarrow$  Dopo la stampa, nell'anagrafica dati compare il simbolo della stampante:

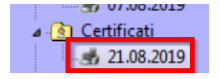

## **13 Creazione di moduli di fisioterapia**

1. Nella barra multifunzione, alla voce **Paziente/Cura/Seduta/Moduli > Modulo medico** cliccare su **Gestione prescrizioni fisio**:

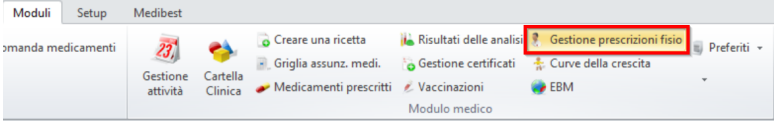

2. Cliccare sul pulsante **Creare una prescrizione fisio** per creare una nuova prescrizione:

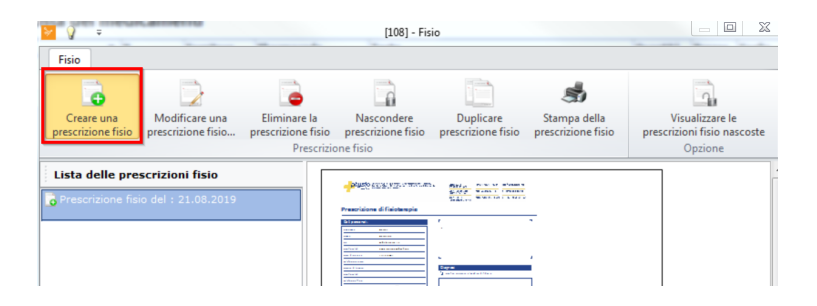

- 3. Si apre la seguente finestra:
	- o Selezionare un medico prescrivente.
	- o Selezionare un fisioterapeuta (tramite l'editor è possibile crearne di nuovi)

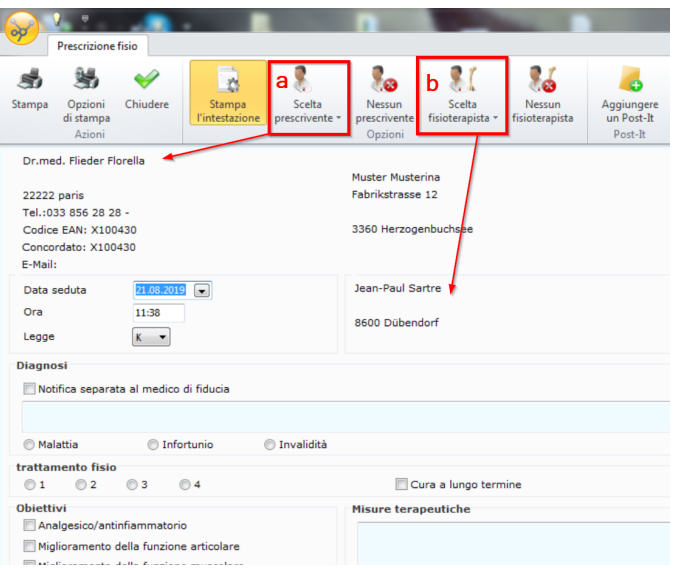

- → Compilare i campi restanti secondo le proprie esigenze
- 4. Una volta finito, chiudere il modulo.

#### Elaborazione successiva

→ Il nuovo modulo di fisioterapia viene automaticamente salvato nell'anagrafica dati e può essere visualizzato, elaborato o stampato in qualsiasi momento.

*Attenzione:* Una volta stampato un modulo di fisioterapia, non è più possibile modificarlo o cancellarlo.

è Dopo la stampa, nell'anagrafica dati compare il simbolo della stampante:

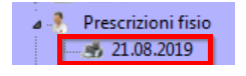

## **14 Laboratorio**

La creazione e la successiva elaborazione di **Analisi e Misurazioni** è supportata da CB. I valori di misurazione rilevati possono essere salvati in relazione a un paziente e richiamati in qualsiasi momento.

Inoltre, sono disponibili interfacce per un laboratorio interno o esterno. Prima di inserire valori di misurazione è necessario eseguire alcune impostazioni.

# **14.1 Configurazione di analisi e valori di misurazione**

Per la configurazione, seguire il percorso **Setup > Analisi/Misurazioni > Configurazione delle analisi**:

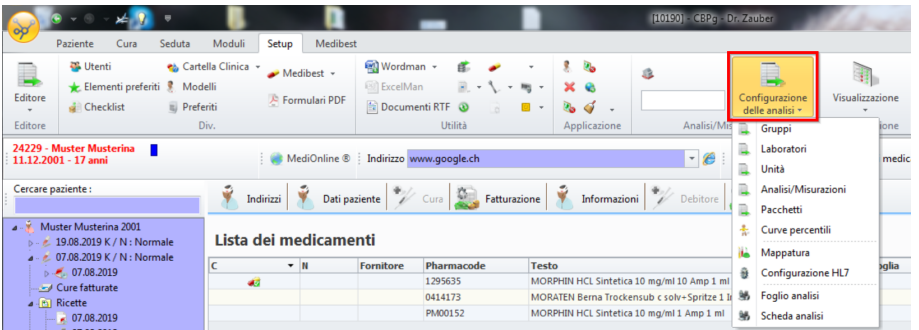

#### $\rightarrow$  È possibile inserire i seguenti dati:

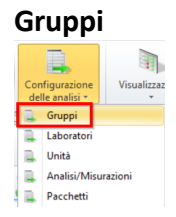

Con **Aggiungere** è possibile creare un gruppo. In tal modo si stabilisce un «contenitore» per il riepilogo dei valori di misurazione. Esso fornisce informazioni sul tipo di esa mi ad es. relativamente a cuore, fegato, sistema immunitario ecc. Il raggruppamento serve a fornire ordine e orientamento nella giungla di possibili test (maggiori informa-zioni nel capitolo <u>[Raggruppamento](#page-92-0) e ordinamento dei valori di laboratorio</u> | 93<sup>-</sup>)).

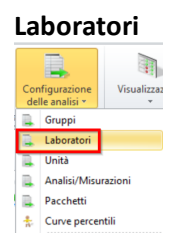

Con Aggiungere è possibile inserire un laboratorio interno o esterno. Indicare i Dati del laboratorio. Il Code può essere scelto liberamente. Confermare con OK. Ciò consente di risalire successivamente alla fonte dei dati.

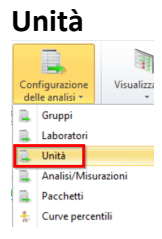

Con **Aggiungere** è possibile inserire le unità di misura. Ad es. chilogramma, mm, percentuale cc.

## **Analisi/Misurazioni**

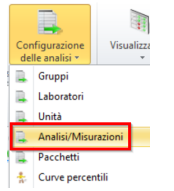

è Con **Aggiungere** è possibile inserire un'analisi o un valore di misurazione. Si apre la seguente finestra:

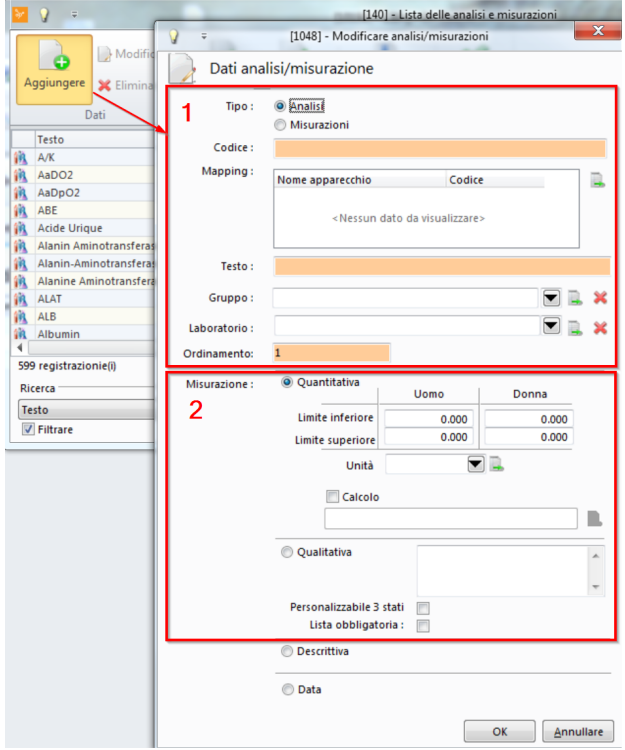

- o Codice (un'abbreviazione univoca)
- o Testo (nome)
- o Facoltativamente un Gruppo (termine generico, viene rilevato come Gruppo)
- o Facoltativamente un Laboratorio (viene rilevato come fonte)
- o Ordinamento (determina semplicemente la posizione nell'elenco di analisi e valori di misurazione)
- 2. Stabilire se il test è Quantitativo (il risultato è una cifra) o Qualitativo (il risultato è una caratteristica, ad es. positivo/negativo):
	- o **Quantitativo**: Qui è possibile indicare limiti e selezionare un'unità. È inoltre possibile effettuare un calcolo (ad es. calcolo IMC).
- è Per inserire un calcolo, spuntare la casella **Calcolo** e cliccare sul simbolo dell'anagrafica:

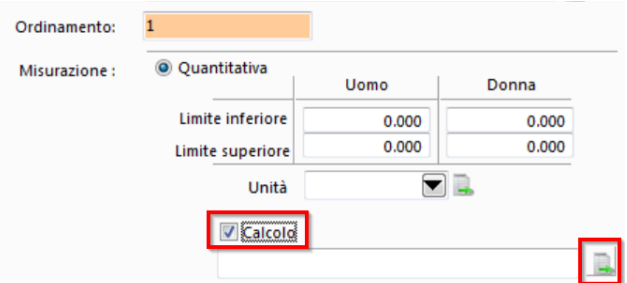

#### $\rightarrow$  Si apre il seguente editor:

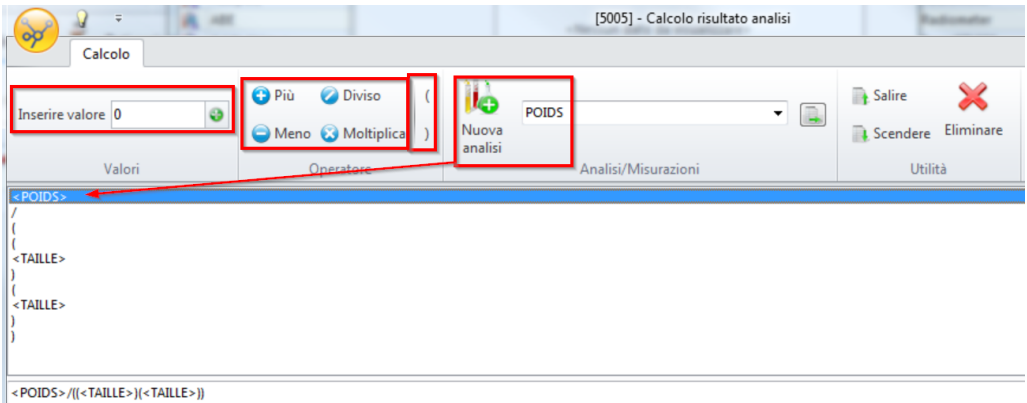

- a. Nell'editor, alla voce **Inserire valore** inserire un numero e cliccare sul simbolo del più per aggiungere il numero nel campo di digitazione
- b. Cliccare direttamente sugli operatori per aggiungerli sotto
- c. Selezionare una variabile (nell'esempio sopra, circonferenza della testa) e cliccare su **Nuova analisi** per aggiungere la variabile sotto
- d. In caso di dati incorretti, è possibile selezionarli in basso e cancellarli con **Eliminare**
- e. Il calcolo è visibile nell'ultima riga. Una volta finito, chiudere l'editor.

o **Qualitativa**: Qui è possibile fornire diverse caratteristiche (ad es. buono, normale, negativo), separandole con {Enter}. Per farlo, spuntare la casella Lista obbligatoria. Se si desidera poter scegliere solo tra Vero, Errore, Non definita, spuntare la casella Personalizzabile 3 Stati:

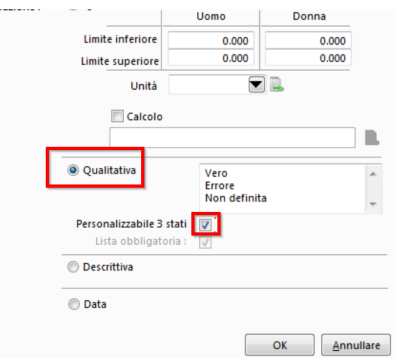

o Consiglio: non è necessario scegliere tra quantitativo e qualitativo. Selezionare invece Descrittiva. Così, nella rilevazione dei valori, è possibile inserire un testo personale:

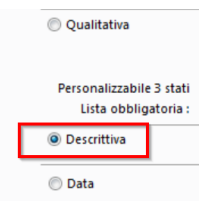

#### **Pacchetti**

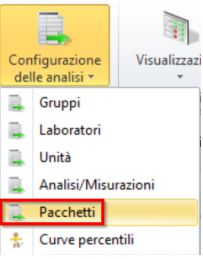

Se si inserisce spesso una determinata combinazione di valori di misurazione, riassu merli in un blocco per poter accelerare il processo di inserimento. In tal modo si compone una versione più snella dell'elenco degli esami ottenendo una migliore visione d'insieme e una selezione più rapida.

#### <span id="page-92-0"></span>**14.1.1 Raggruppamento e ordinamento dei valori di laboratorio**

Il seguente capitolo spiega come personalizzare la rappresentazione dei valori di laboratorio in CB.

Ci sono due modi:

· **Gruppo**: Definisce "pacchetti" che riuniscono ivalori nella visualizzazione dello stato e nella stampa:

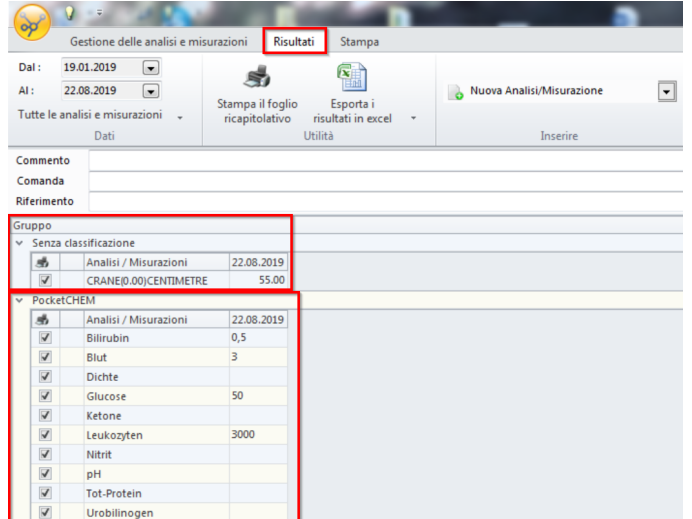

· **Ordinazione**: Un sistema di priorità per la sequenza di valori nella visualizzazione e all'interno del raggruppamento:

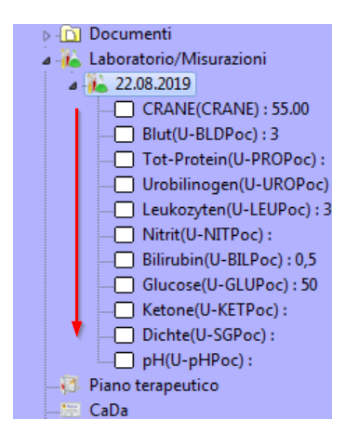

**Consiglio**: definire questi aspetti per ciascun valore prima di elaborare il valore successivo.

#### **Creazione o modifica di un gruppo**

1. Nella barra multifunzione, alla voce **Setup > Configurazione delle analisi > cliccare su Analisi/Misurazioni**:

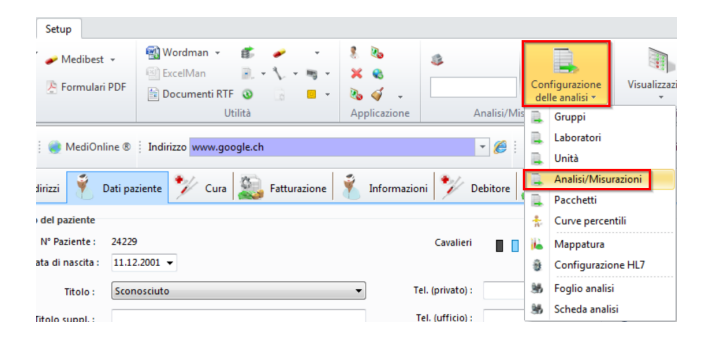

2. Selezionare un'analisi o un valore di misurazione e cliccare su **Modificare** o aprire il valore direttamente facendo doppio clic:

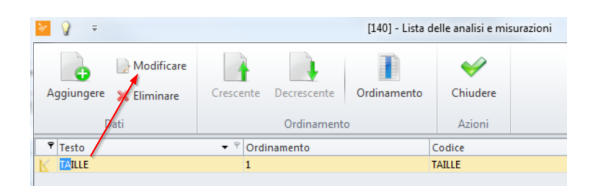

3. Vicino al campo **Gruppo** cliccare sul simbolo dell'anagrafica:

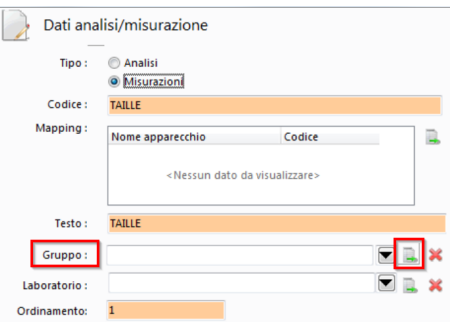

4. Nella finestra che si apre, cliccare su **Aggiungere** (o Modifica, se si desidera modificare un gruppo esistente):

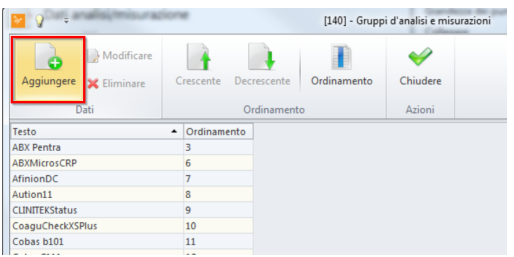

5. Dare un nome al gruppo (e alla voce Ordinamento, facoltativamente, una priorità di disposizione). Con OK si conclude l'operazione:

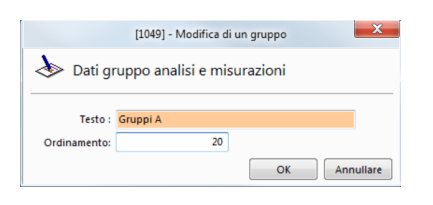

*X* Mota: La chiave di disposizione non deve essere unica. Se due gruppi hanno lo stesso valore, vengono disposti in ordine alfabetico.

6. Ripetere ipassaggi 4 e 5 con tutti i gruppi desiderati.

### **Assegnazione di un gruppo**

1. Nella barra multifunzione, alla voce **Setup > Configurazione delle analisi >** cliccare su **Analisi/Misurazioni**:

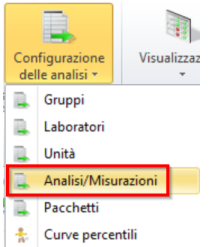

2. Selezionare un'analisi o un valore di misurazione e cliccare su **Modificare** o aprire il valore direttamente facendo doppio clic:

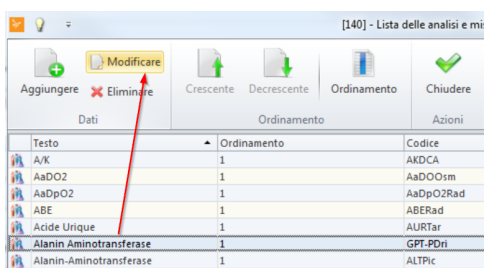

3. Nel menu a tendina, selezionare il gruppo desiderato e concludere l'operazione con OK:

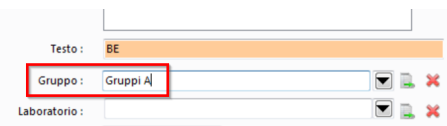

#### **Definizione di una sequenza**

1. Come sopra, nella barra multifunzione, alla voce **Setup > Configurazione delle analisi >** cliccare su **Analisi/Misurazioni**:

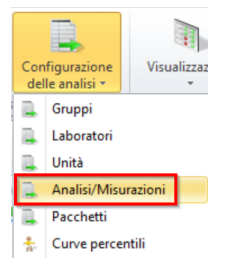

2. Cliccare poi su **Ordinamento**, selezionare il valore desiderato e spostarlo con le frecce nella posizione desiderata:

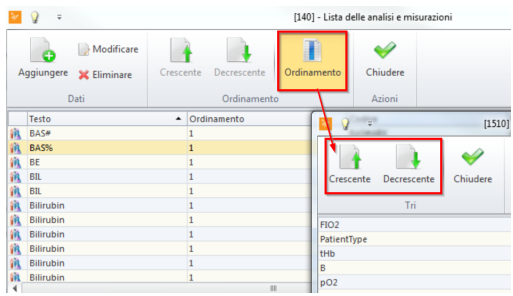

3. Cliccare su **Chiudere** una volta conclusa l'operazione.

#### **Definizione manuale di una sequenza:**

1. Come sopra, nella barra multifunzione, alla voce **Setup > Configurazione delle analisi** cliccare su **Analisi/Misurazioni**:

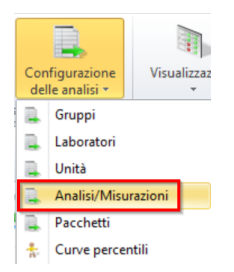

2. Selezionare un'analisi o un valore di misurazione e cliccare su **Modificare** o aprire il valore direttamente facendo doppio clic:

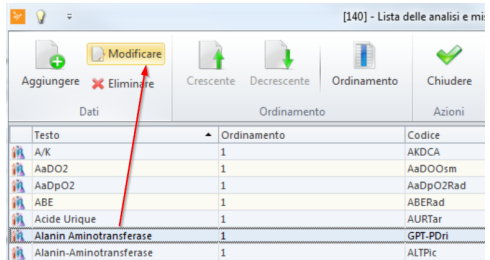

3. Nel campo **Ordinamento** inserire il valore desiderato e concludere l'operazione con OK:

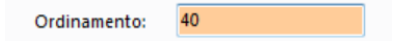

*K* Mota: Il numero di disposizione non deve essere unico. Se due valori sono uguali, vengono disposti in ordine alfabetico.

· Se si elaborano in questo modo diversi valori, si consiglia di NON ordinare l'elenco con Ordinamento, poiché altrimenti le analisi vengono spostate e si perdono di vista i valori ancora da elaborare. L'elenco può essere ordinato cliccando sul campo desiderato nella barra di testa (non influisce sulla disposizione in CB)

## **14.2 Inserimento di analisi e valori di misurazione**

Questo paragrafo spiega come inserire analisi e valori di misurazione per i pazienti. La creazione di questi valori è descritta nel capitolo precedente (Configurazione di analisi e valori di misurazione).

- 1. Selezionare il paziente per cui si desidera inserire ivalori di misurazione.
- 2. Nell'anagrafica dati, fare doppio clic su **Laboratorio/Misurazioni > Creare**:

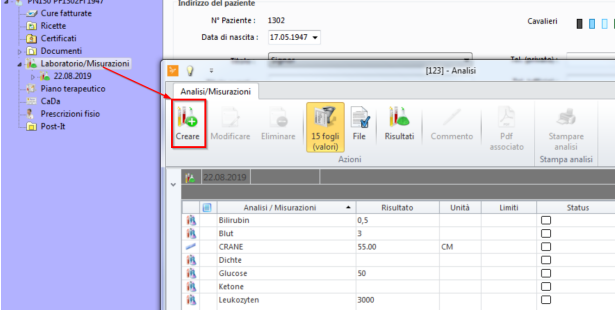

è O fare clic destro e selezionare direttamente **Aggiungere laboratorio/misurazioni**:

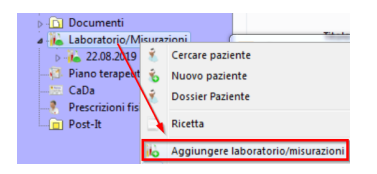

- 3. Nella finestra che si apre, scegliere i valori da rilevare:
	- o È possibile aggiungere singoli elementi o un intero blocco di esami.
	- o È inoltre possibile determinare esplicitamente a quale seduta associare ivalori di misurazione (come elemento Cartella Clinica). Per farlo, dal menu a destra, alla voce **Nuova Analisi/Misurazione**, selezionare la seduta desiderata:

| op                                 | $\theta$        |                                      |                      | [1031] - Gestione delle analisi e misurazioni |                        |                       |                 |                                 |          |            |                           |                                    |          |  |                     |  |
|------------------------------------|-----------------|--------------------------------------|----------------------|-----------------------------------------------|------------------------|-----------------------|-----------------|---------------------------------|----------|------------|---------------------------|------------------------------------|----------|--|---------------------|--|
|                                    |                 | Gestione delle analisi e misurazioni | Risultati<br>Stampa  |                                               |                        |                       |                 |                                 |          |            |                           |                                    |          |  |                     |  |
| Aggiunta elemento / gruppo<br>۰    |                 |                                      | Data                 |                                               |                        |                       |                 |                                 | A        |            | Nuova Analisi/Misurazione | u                                  |          |  |                     |  |
| Aggiunta elemento / pacchetto<br>۰ |                 |                                      |                      | 22.08.2019                                    | $\left  \cdot \right $ | Aggiungere<br>Post-It | Vedere          | Eliminare<br>Post-It il Post-It | Chiudere | Aprire     |                           |                                    |          |  |                     |  |
| Analisi e misurazioni              |                 |                                      |                      | Data                                          |                        | Post-It               |                 |                                 |          | <b>PDF</b> |                           | <b>PN130</b><br>Cura del22.08.2019 |          |  |                     |  |
| Commento                           |                 |                                      |                      |                                               |                        |                       |                 |                                 |          |            |                           | Seduta del22.08.2019               |          |  |                     |  |
| Comanda                            |                 |                                      |                      |                                               |                        |                       |                 |                                 |          |            |                           |                                    |          |  |                     |  |
| Riferimento                        |                 |                                      |                      |                                               |                        |                       |                 |                                 |          |            |                           |                                    |          |  |                     |  |
| 画                                  | sb.             | Analisi / Misurazioni                | $\ddot{\phantom{1}}$ |                                               | Risultato              | Unità                 |                 | Limiti                          | Status   |            |                           | Laboratorio                        | Commento |  | <b>ResultStatus</b> |  |
| 迸                                  | $\triangledown$ | Zahl der Granulozyten                |                      | 10                                            |                        | q/l                   | $(2.00 - 7.00)$ | $\Box$                          |          |            |                           |                                    |          |  |                     |  |
|                                    |                 | $\sqrt{ }$ POIDS                     |                      | 56                                            |                        | KG                    |                 | □                               |          |            |                           |                                    |          |  |                     |  |
|                                    |                 |                                      |                      |                                               |                        |                       |                 |                                 |          |            |                           |                                    |          |  |                     |  |

*X* **Nota:** Se un valore è al di fuori della norma viene indicato in rosso.

4. Una volta conclusa l'operazione, chiudere la finestra cliccando sul segno di spunta verde (chiudere). Il valore è ora salvato in relazione al paziente nell'anagrafica dati:

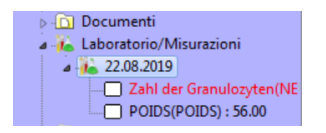

#### **Integrazione nella Cartella Clinica**

Nelle impostazioni della Cartella Clinica è possibile definire una correlazione automatica con analisi e valori di misurazione. In tal modo, a ogni consultazione di analisi/valori di misurazione viene scritta una voce Cartella Clinica corrispondente, ad es. un ele mento di seduta Referto:

1. Pe farlo, nella barra multifunzione, alla voce **Setup > Cartella Clinica > cliccare su Correlazioni**:

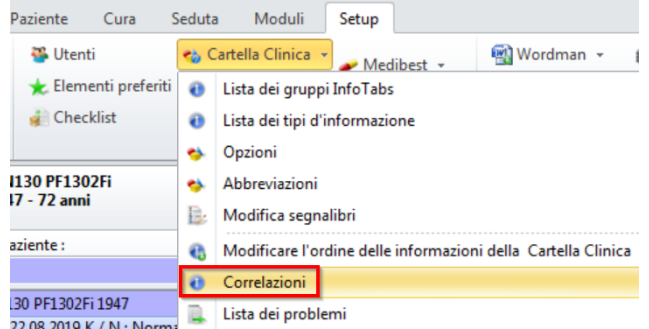

2. In corrispondenza di Integrazione SMART selezionare, ad esempio, un elemento die seduta Risultato:

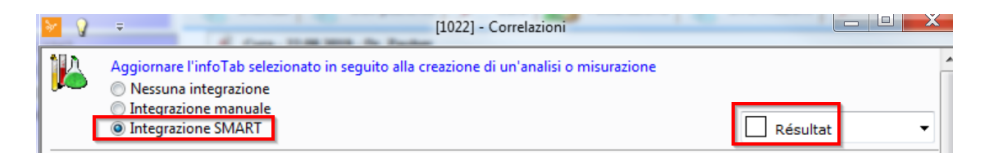

→ La Cartella Clinica riporta ora i valori di misurazione come elemento:

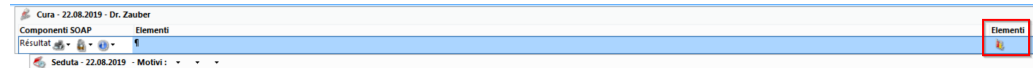

**Nota**: per sapere come creare elementi di seduta consultare il manuale Cartella Clinica al capitolo **Configurazione > Creazione dei tipi d'informazioni**.

#### **Panoramica dei risultati**

È possibile richiamare una panoramica di tutti i valori inseriti per il paziente selezionato. Ciò consente di confrontare ivalori attuali con quelli precedenti.

è Nella barra multifunzione, alla voce **Paziente/Cura/Seduta/Moduli > Modulo medico >** cliccare su **Risultati delle analisi**:

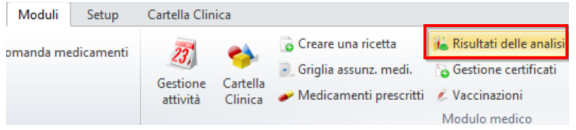

 $\rightarrow$  Compare la seguente schermata:

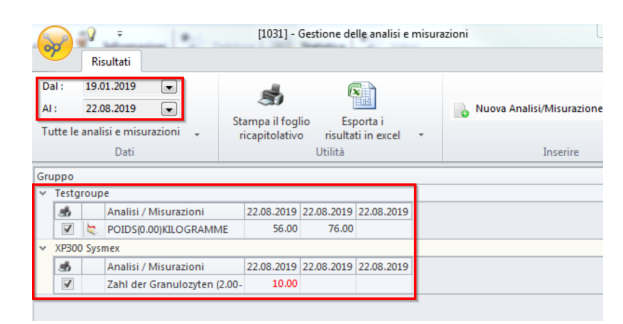

# **14.3 Checklist**

Una **checklist** è ad es. un elenco di analisi e valori di misurazione accomunati dall'argomento. Ciò consente di raggruppare i valori rilevati frequentemente. Con la checklist è possibile anche porre in primo piano lo svolgimento di procedure.

Una checklist è un elemento della KG. Le checklist possono essere un informazione Cartella Clinica o un allegato.

Una checklist può essere impostata secondo le proprie esigenze e utilizzata, ad esempio, come sostegno alla riflessione o come ordine.

Si può creare un numero illimitato di modelli e integrare iseguenti elementi:

- · Titolo
- · Valore di misurazione o analisi
- · Testo libero

#### **14.3.1 Creazione di una checklist**

1. Nella barra multifunzione, alla voce **Setup > Div. >** cliccare su **Checklist**:

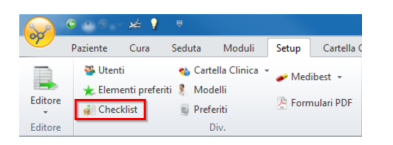

2. Si apre una nuova scheda **Checklist**, cliccare su **Creare un modello di Checklist**:

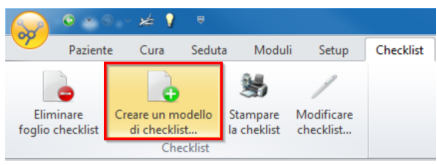

3. Nella finestra che si apre, dare un **nome alla checklist**. Selezionare poi **Aggiungere gruppo** e nel campo Testo dare un nome al gruppo. Con OK si conclude l'operazione:

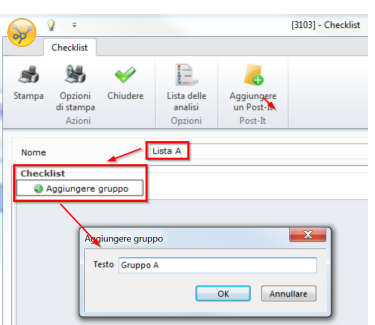

- 4. Tramite il simbolo del più verde è possibile aggiungere al gruppo quanto segue:
	- o Altri gruppi
	- o Sottogruppi
	- o Campi liberi
	- o Analisi e valori di misurazione

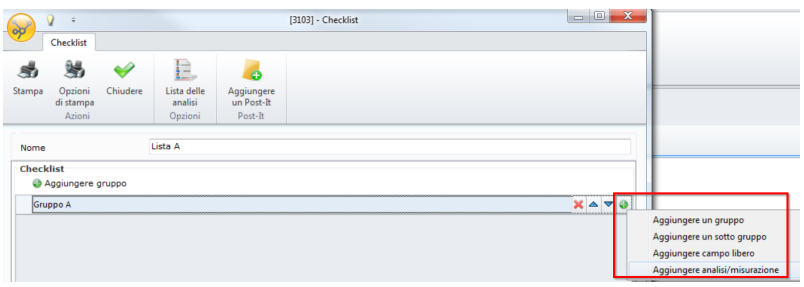

è Cliccare su Aggiungere analisi/misurazione, per selezionare analisi e valori di misurazione. Spuntare la casella in corrispondenza dei valori desiderati. Una volta finito, chiudere la finestra. Gli elementi inseriti possono essere ordinati e rimossi in qualsiasi momento:

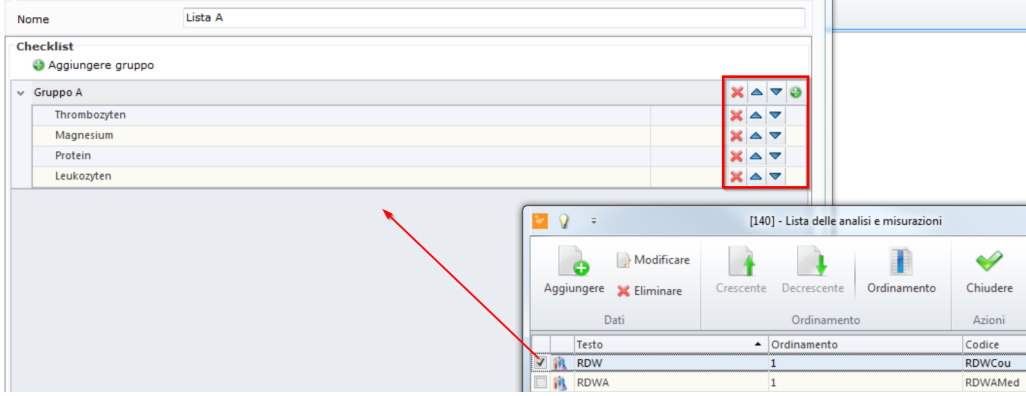

èCliccare su **Aggiungere campo libero**, per creare valori o criteri propri. Inserire un nome alla voce Testo. Alla voce Formato stabilire cosa si desidera inserire nella propria checklist nell'elemento di seduta **Valore**:

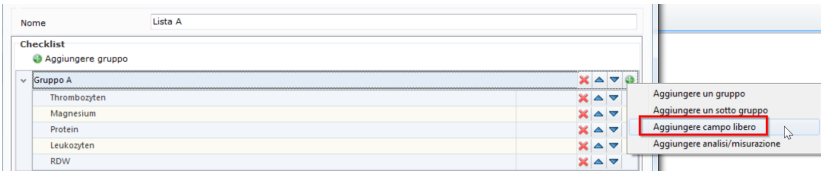

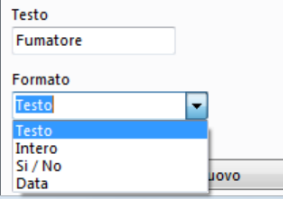

èLe opzioni sono le seguenti:

- · Testo: Nella checklist è possibile inserire un testo personale.
- · Intero: È possibile inserire solo numeri interi (senza virgole).
- · Si/No: È possibile barrare una casella (sì/no) o lasciare vuoto.
- · Data: È possibile inserire una data.

èCon **Nuovo** si conclude l'operazione

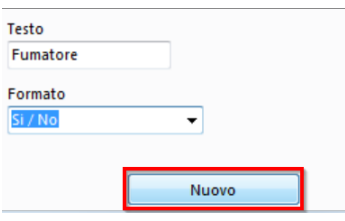

5. Se si è soddisfatti della checklist, confermare e salvarla con Chiudere. La checklist può poi essere modificata o stampata in qualsiasi momento.

### **14.3.2 Aggiunta di checklist a un elemento di seduta**

Se si è creata una checklist come descritto nel capitolo precedente, è possibile aggiungere un' informazione Cartella Clinica in qualsiasi momento ed elaborarlo. Per farlo, procedere come segue:

1. Aprire la Cartella Clinica di un determinato paziente:

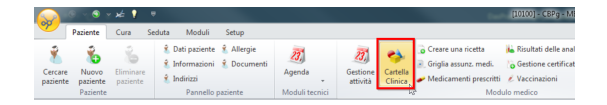

2. Selezionare l'elemento di seduta desiderato:

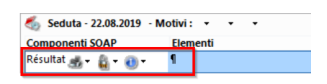

3. Nella barra multifunzione, alla voce **Cartella Clinica > Elementi > Aggiungere >** cliccare su **Checklist**:

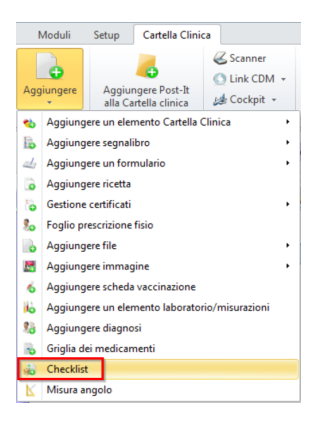

4. Sono selezionabili le checklist precedentemente create. **Selezionare** la checklist desiderata con un clic del mouse e cliccare su Selezione. L'elenco può ora essere elaborato.

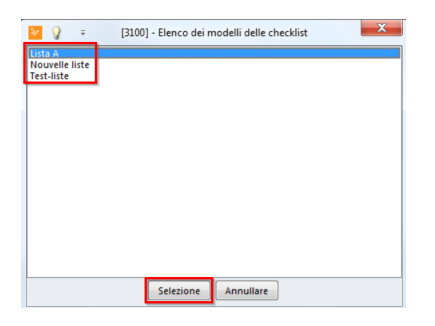

5. Cliccare su **Chiudere**. Ora la checklist si trova nel relativo elemento di seduta.

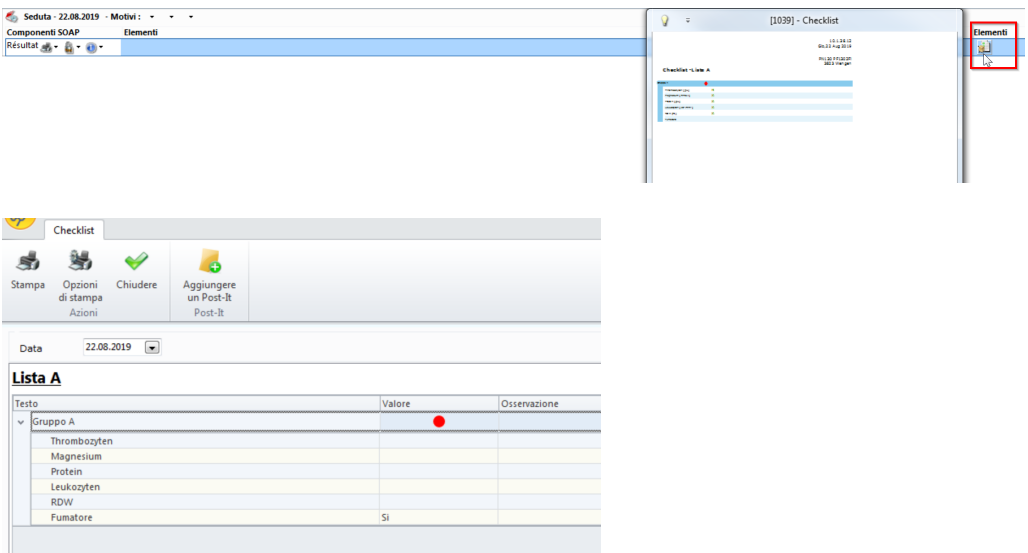

## **14.3.3 Creazione di una check list come elemento di seduta**

In alternativa, è possibile anche creare un elemento strutturato-checklist:

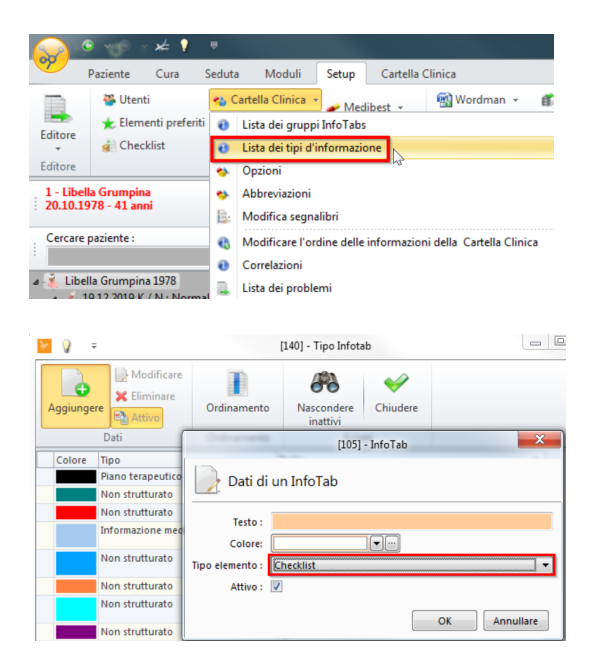

La check list in forma di elemento di seduta strutturato può essere poi aggiunta alla seduta desiderata. In tal modo si può avere accesso alle check list create e integrarle nella seduta.

# **14.4 Interfaccia laboratorio interno - LabConnect**

Se si dispone di strumenti di laboratorio propri, è possibile collegarli a CB. Il programma dispone di un'interfaccia per laboratorio che trasmette tutti i dati generati con diversi strumenti a un sistema centrale e infine a CB.

I consulenti informatici della Cassa dei medici saranno lieti di predisporre l'installazione del centro di raccolta. In caso di interesse, contattare l'agenzia della Cassa dei medici competente.

#### Panoramica

- 1. L'incarico di laboratorio viene avviato dalla postazione di lavoro o direttamente dall'apparecchio di laboratorio.
- 2. Eseguire una misurazione con un apparecchio di laboratorio.
- 3. I risultati arrivano a LabConnect.
- 4. La nuova misurazione compare nella propria postazione di lavoro.
- 5. I risultati vengono trasmessi a CB.

Una volta predisposto, il centro di raccolta (il laboratorio Proxy LabConnect) mette in comunicazione in modo semplice dispositivi di misurazione e banca dati dei pazienti.

### **14.4.1 Invio di un incarico di laboratorio**

Per creare un incarico e inviarlo al proprio laboratorio, selezionare il paziente desiderato.

1. Nella barra multifunzione, alla voce **Paziente/Cura/Seduta > Altro** cliccare sul **AEK-Link** e selezionare il laboratorio interno. È possibile far stampare un'etichetta o un modulo di richiesta (modello Wordman). Essi contengono un codice a barre o un numero di numero d'ordine:

 $\pmb{\times}$ 

2. Si apre una finestra. Qui è possibile redigere un'ulteriore annotazione per l'incarico di laboratorio:

 $\boxed{\textbf{x}}$ 

3. Cliccare su OK. L'annotazione si può trovare in LabConnect, che è ora pronto per un incarico:

 $\boxed{\textbf{x}}$ 

*X Nota:* Questo passaggio può essere saltato. Se, ad esempio, si verifica un caso d'emergenza i cui dati non sono stati inseriti prima dell'incarico di laboratorio o se non c'è tempo per la trasmissione, è possibile comunque eseguire l'analisi. In tal caso, tuttavia, va posta attenzione nei passaggi successivi: nel server inter mediario LabConnect è necessario gestire ivalori nell'importazione in CB deve essere indicato il paziente corretto. Dal momento che questa procedura si presta ad errori, consigliamo di inviare l'ordine anticipatamente.

- 4. Immettere il numero d'ordine nello strumento di laboratorio o leggere il codice a barre. In tal modo, lo strumento sa a quale richiesta fa riferimento il valore di misurazione.
- 5. Collocare il campione come di consueto nello strumento ai fini dell'analisi.
- Ad analisi conclusa, lo strumento invia il valore unitamente al numero d'ordine a LabConnect. Qui valore e numero d'ordine vengono congiunti e assegnati al paziente corretto.
- $\rightarrow$  Le informazioni riunite vengono poi trasferite a CB.
- 6. Ora compare la seguente interfaccia utente del centro di raccolta LabConnect. Attenzione: se si apportano modifiche ai dati personali (ad es. per nuovi pazienti non ancora registrati in CB), queste NON vengono importate.

*K* Mota: Se non è stata inviata alcuna richiesta con CB (ad es. in caso di emergenza), in LabConnect assegnare ai valori di misurazione il numero d'incarico 0 (in tal modo non vengono assegnati erro-neamente a un altro paziente).

*X* Mota: Se si apportano modifiche ai dati personali (ad es. per nuovi pazienti non ancora registrati in CB), queste NON vengono importate in CB.

- 7. Concludere la richiesta in LabConnect per poter importare i risultati in CB. Per farlo, fare clic destro o cliccare sul pulsante Completare l'ordine nella barra del menu.
- 8. In CB compare l'avviso che i valori di misurazioni sono pronti per l'importazione. Cliccare su questo avviso:

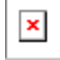

 $\rightarrow$  Compare una finestra con tutte le analisi disponibili.

9. Cliccando su Importare, tutte le analisi vengono trasmesse a CB. È tuttavia possibile dare la precedenza singole misurazioni (ad esempio in casi di emergenza). Per farlo, nella riga corrispondente cliccare su Importa il campo selezionato.

 $\boxed{\underline{\textbf{x}}}$ 

 $\boxed{\textbf{x}}$ 

è I valori di misurazioni sono così salvati in relazione al paziente alla voce Laboratorio/valori di misurazione. La procedura è così conclusa.

 $\pmb{\times}$ 

*X* **Nota:** Se ci sono misurazioni prima che sia stato avviato un incarico, nell'importazione è necessario assegnare i valori al paziente corretto. Per farlo, selezionare il paziente corretto dall'anagrafica (vedi immagine sotto).

 $\boxed{\textbf{x}}$ 

→ Se lo si desidera, per ogni esito di laboratorio può essere generato un post-it che, all'occorrenza, può essere inviato al medico per conoscenza (per maggiori informazioni, consultare il capitolo Post-it).

 $\boxed{\textbf{x}}$ 

## **14.5 Fatturazione diretta del laboratorio**

Se gli esiti di laboratorio vengono importati in CB da apparecchi interni, possono essere aggiunti automaticamente alla creazione di prestazioni. Innanzitutto è necessario assegnare le analisi alle relative posizioni (mapping). Il prossimo capitolo spiega come eseguire il mapping.

#### **14.5.1 Mapping analisi CB / posizione**

In modo che gli esiti di laboratorio importati siano aggiunti automaticamente alla creazione di prestazioni, queste analisi devono prima essere assegnate alle relative posizioni (mapping).

1. Nella barra multifunzione, alla voce **Setup > Configurazione delle analisi >** cliccare su **> Configurazione HL7**:

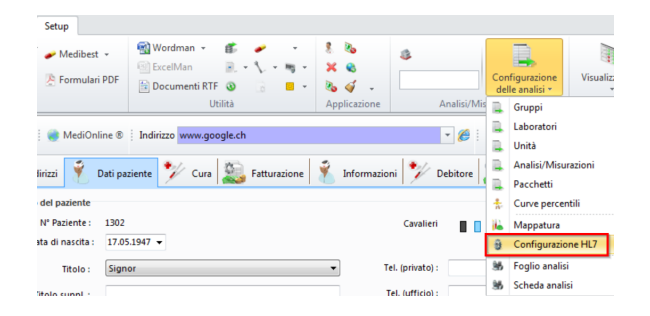

2. Nel campo Directory HL7 si trova la cartella in cui vengono salvati gli esiti di laboratorio. Spuntare la casella **Proposta di fatturazione** per attivare il pulsante **Mapping**. Cliccare ora su **Mapping**:

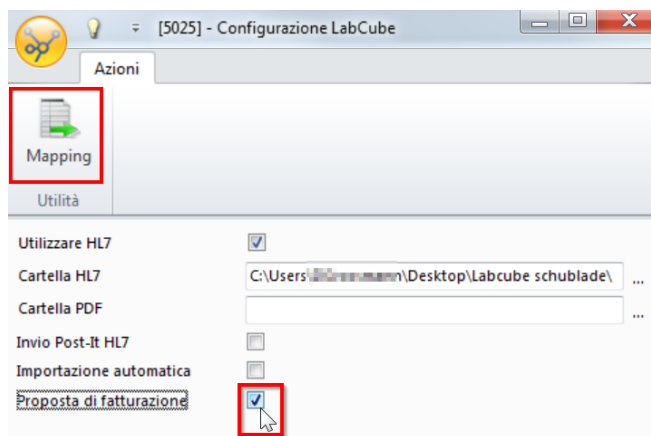

3. Se ci sono già posizioni mappate, sono elencate sotto. Cliccare ora su **Aggiungere** per creare nuove assegnazioni:

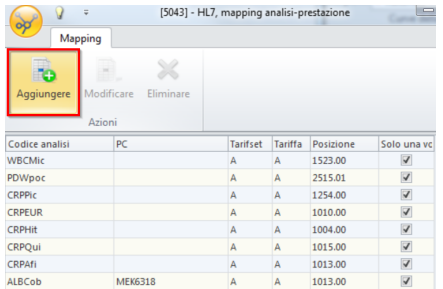

- 4. Nella finestra che compare, predisporre il mapping di analisi/posizioni. Selezionare i seguenti punti:
	- o Analisi: analisi desiderata dall'elenco
	- o Apparecchio di laboratorio: non deve essere obbligatoriamente indicato. La posizione viene aggiunta indipendentemente dall'apparecchio di laboratorio.
	- o Insieme di tariffe: il giusto insieme di tariffe
	- o Sottoinsieme: elenco analisi
	- o Posizione: la posizione corretta per l'analisi
	- o Solo una volta: se attivata, un doppio esito di laboratorio viene aggiunto alla prestazione solo una volta. Consigliamo di spuntare questa casella.

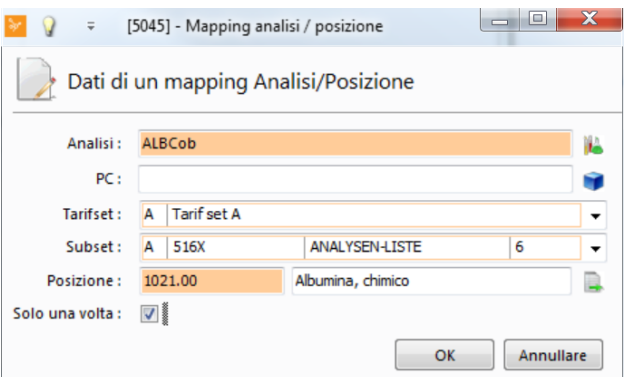

5. Con OK si conclude l'operazione. La finestra si chiude. Con queste impostazioni si creano le condizioni affinché le analisi importate in futuro vengano automatica mente aggiunte alla creazione di prestazioni.

### **14.5.2 Importazione file HL7**

 $\rightarrow$  CB segnala nell'ultima riga se i valori di laboratorio sono pronti all'importazione. L'importazione si avvia con un doppio clic:

Avviare importazione1 in attesa di essere importati.

 $\rightarrow$  Nella finestra seguente compaiono i valori importati. Quelli precedentemente assegnati a una posizione possono ora essere aggiunti a un trattamento. È possibile anche creare un nuovo trattamento per la/le analisi. Cliccare poi su OK:

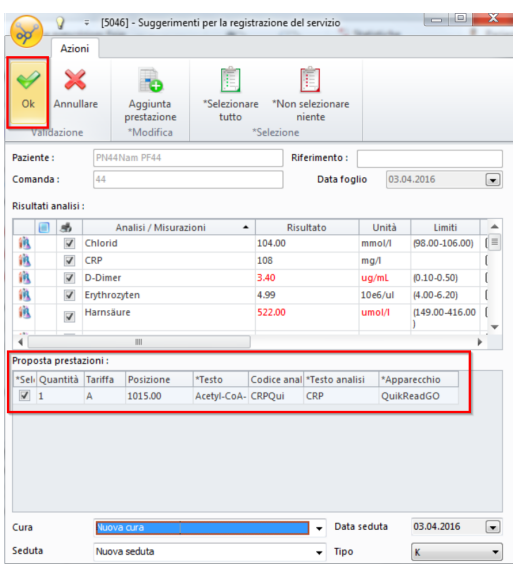

è Cliccare su OK una volta conclusa la selezione. Le analisi importate vengono salvate nell'anagrafica dati alla voce Laboratorio/valori di misurazione:

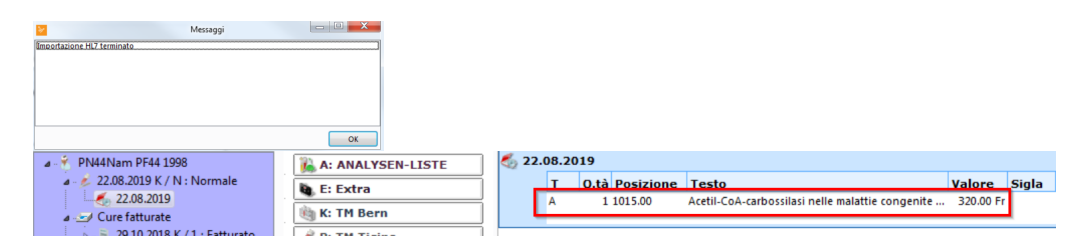

## **14.6 Interfaccia laboratorio esterno con AEK-COM**

#### **AEK-COM con MedTransfer**

Per gli esiti di laboratorio di laboratori esterni, openmedical AG effettua uno scambio dati tramite il programma MedTransfer. Dopo la registrazione e l'installazione, MedTransfer consente lo scambio di dati elettronico, sicuro ed efficiente, tra laboratorio esterno e CB.

MedTransfer si può richiamare con il pulsante AEK-Link nella categoria Altro nelle schede Paziente, Cura o Seduta.
La trasmissione dei dati dei pazienti avviene con un clic del mouse.

 $\boxed{\textbf{z}}$ 

Prima dell'invio, l'esito viene codificato, firmato e messo a disposizione per il ritiro nel laboratorio. MedTransfer verifica se il richiedente è autorizzato alla ricezione. Allo stesso modo idati dei pazienti vengono trasmessi da CB a MedTransfer. I dati vengono convogliati e il referto di laboratorio può essere visualizzato in formato PDF e salvato nella gestione documenti o nella CIP.

AEK-COM con interfaccia individuale

MedTransfer è un'interfaccia messa a disposizione da openmedical AG. Gli incarichi ai laboratori esterni possono essere gestiti anche tramite interfacce individuali. Le configurazioni necessarie vengono eseguite dai consulenti informatici della Cassa dei medici.

*X* Mota: In caso di interesse nell'interfaccia per laboratori esterni, prendere contatto con l'agenzia della Cassa dei medici competente.

## **15 Le mie vaccinazioni**

### **15.1 Sfondo**

Il sito web [www.mesvaccins.ch](https://www.mesvaccins.ch/) consente di creare una cartella di vaccinazione infor matizzata. I pazienti e i medici (specialisti) possono registrarsi gratuitamente sulla piattaforma. I pazienti hanno la possibilità di offrire a determinati medici accesso alla cartella di vaccinazione. In tal modo, i medici possono verificare nella cartella del paziente le vaccinazioni effettuate. La cartella è ufficialmente riconosciuta dall'UFSP - la cartella di vaccinazione informatizzata è così equivalente al vecchio certificato di vaccinazione.

La piattaforma offre ulteriori funzioni, quali la rilevazione delle malattie passate, i fattori di rischio medici o irischi di esposizione. Per ulteriori informazioni e per la registrazione, visitare il sito web.

# **15.2 Configurazione**

1. Per poter utilizzare Le mie vaccinazioni in CB, spuntare la casella **Pulsante di avvio > Medico > Moduli > le mie vaccinazioni**:

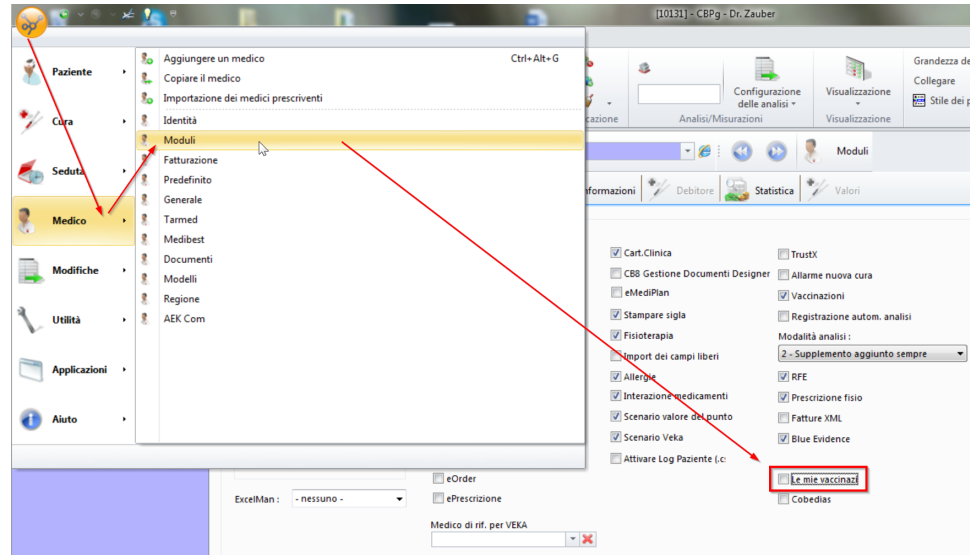

#### 2. Cliccare su **Seguente**:

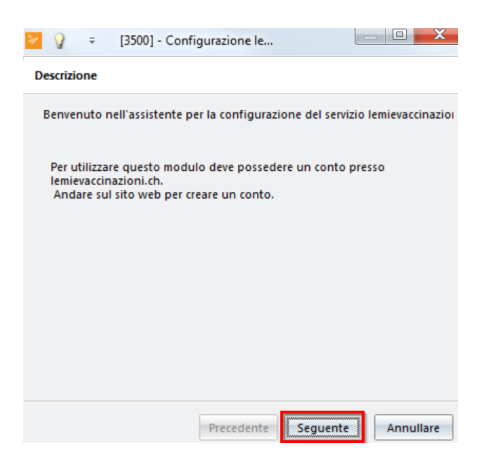

3. Nella finestra che si apre, inserire **EAN**-Code, **Parola chiave** e **Percorso del certificato**. Se si dispone di più numeri EAN, inserire quelli dell'organizzazione desiderata. Cliccare su Seguente:

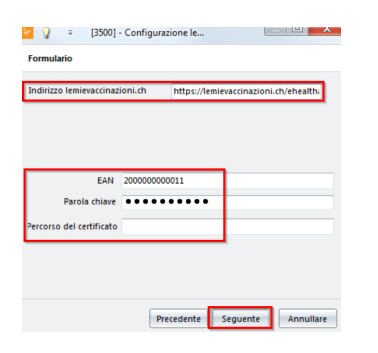

**Attenzione:** Nel campo dell'indirizzo lemievaccinazioni.ch, è possibile che la parola test compaia nell'URL. In tal caso è necessario cancellarla manualmente.

4. Infine **Confermare** i dati immessi. È ora possibile utilizzare il modulo:

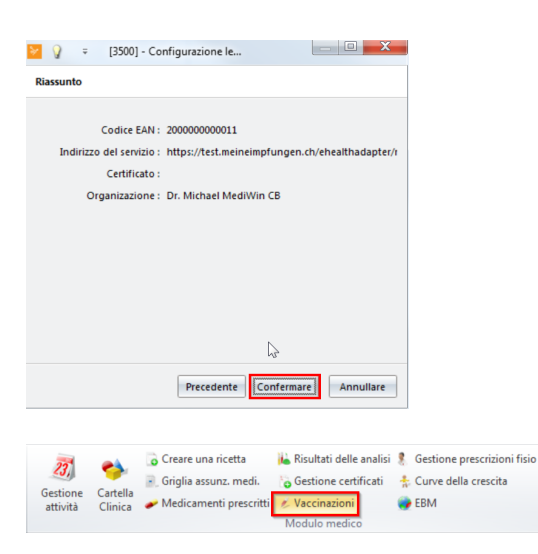

## <span id="page-110-0"></span>**15.3 Avvio di una vaccinazione**

1. Nella barra multifunzione, in diverse schede, alla voce **Moduli** > cliccare su **Vaccinazioni**:

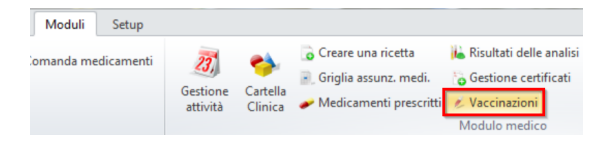

2. Se il paziente selezionato non è ancora registrato in lemievaccinazioni.ch, il sistema (prima riga) chiede se si desidera eseguire una registrazione. Tenere presente che devono essere salvati NPA e indirizzo delle persone:

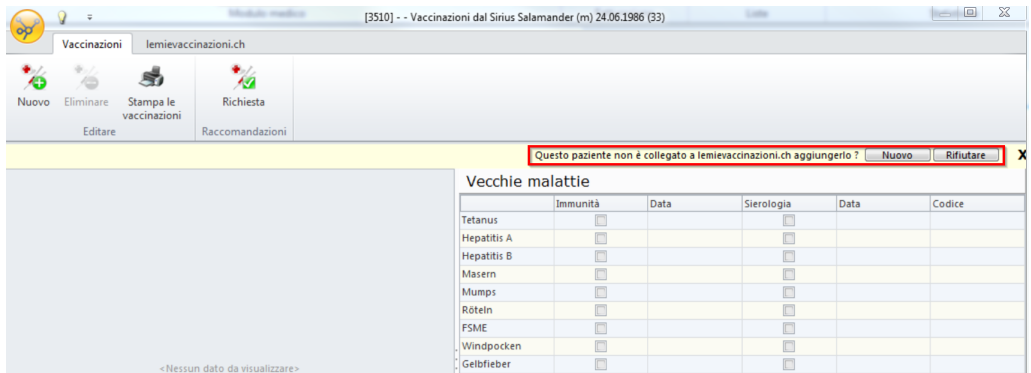

3. Cliccare su **Rifiutare** se non si desidera creare un collegamento a lemievaccinazioni.ch.

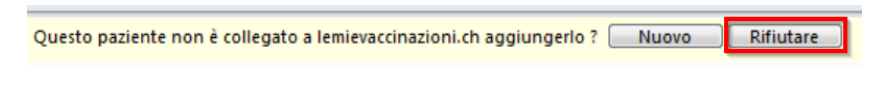

- 4. Cliccare su **Nuovo** per creare un collegamento:
	- a. Il paziente ha già un account su lemievaccinazioni.ch: Compare un suggerimento sul paziente che potrebbe corrispondere a quello selezionato in CB. Selezionare la persona corretta e cliccare su **Confermare**. In

questo modo idati sulle vaccinazioni possono essere trasmessi da CB a lemievaccinazioni.ch. I dati sulle vaccinazioni inseriti su lemievaccinazioni.ch possono essere trasmessi a CB.

b. Il paziente non ha un account su lemievaccinazioni.ch: Se si è cliccato su **Nuovo** come indicato al punto 3 ma il paziente non compariva, tramite il pulsante Nuovo è possibile creare un account per il paziente.

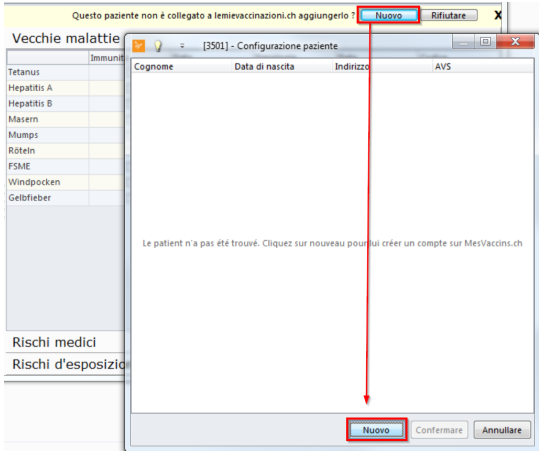

- § Nella finestra che si apre, inserire l'Indirizzo e-mail o il Numero mobile del paziente. L'inserimento di un Nomi utente è facoltativo.
- § Con OK si conclude l'operazione. A questo punto il paziente riceve, ad es. via e mail, nome utente e password per accedere a lemievaccinazioni.ch.
- § Se non si desidera eseguire questo passaggio, si può chiudere semplicemente la finestra. L'account può essere approvato anche in un secondo momento (vedere [Approvare](#page-111-0) l'accesso del paziente (112).

*X* **Nota:** Il sistema riconosce se un dato (ad es. il numero di telefono) è già in uso su lemievaccinazioni.ch.

Cliccando su Si è possibile collegare il paziente a una cartella già utilizzata (ad es. utile per i bambini assegnati all'account dei loro genitori).

## <span id="page-111-0"></span>**15.4 Approvare l'accesso del paziente**

Se si è creato un account per un paziente su lemievaccinazioni.ch tramite CB, è necessario approvarne l'accesso. Se non lo si è fatto già alla creazione, è possibile farlo con il seguente passaggio.

 $\rightarrow$  Nella scheda lemievaccinazioni.ch, cliccare sul pulsante Login lemievaccinazioni:

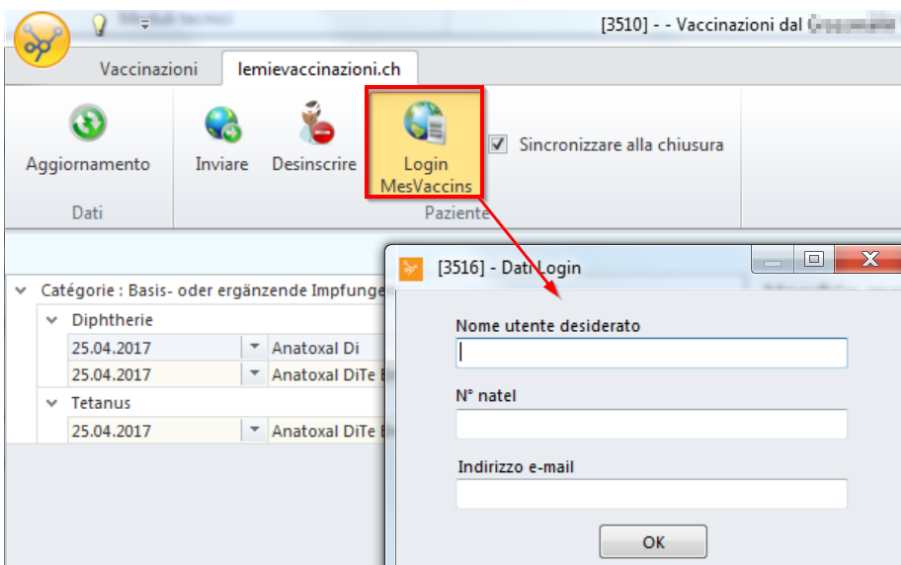

- o Nella finestra che si apre (come nel capitolo <u>Avvio di una [vaccinazione](#page-110-0)</u> ।।। passaggio 3b) è necessario inserire un Indirizzo e-mail o il Numero mobile del paziente.
- o L'inserimento di un Nome utente è facoltativo.
- o Confermare con OK. Il paziente riceve nome utente e password tramite il canale prescelto.

## **15.5 Aggiunta di vaccinazioni**

è Passare al registro **Vaccinazioni**. Cliccare su **Nuovo** per aggiungere vaccinazioni al paziente:

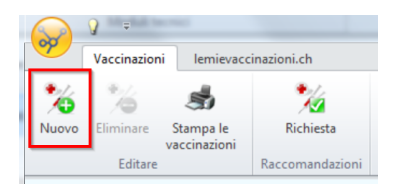

è Nella finestra che si apre, compilare innanzitutto il campo **Malattie**. Ciò limita la scelta nei campi sottostanti:

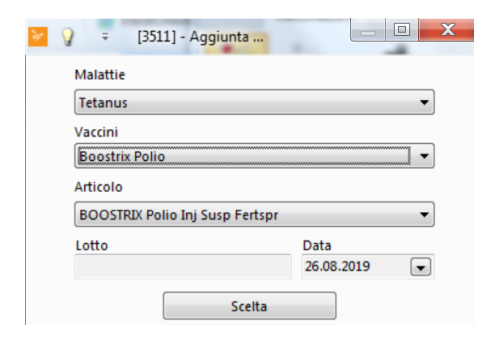

## **15.6 Rimozione di vaccinazioni**

 $\rightarrow$  Selezionare la vaccinazione desiderata con un clic del mouse e cliccare su **Eliminare** per rimuoverla se necessario:

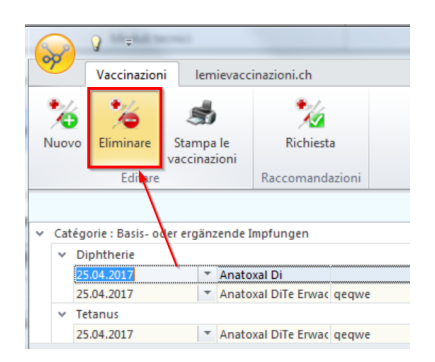

## **15.7 Inserimento di malattie e rischi**

Oltre alle comuni vaccinazioni, è possibile inserire i seguenti dati:

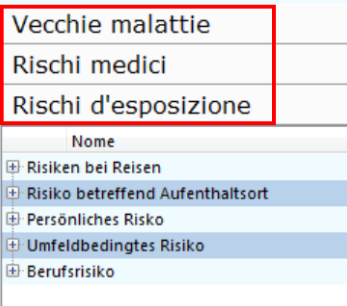

→ Cliccare sui campi corrispondenti per ampliare la selezione e poter spuntare le voci.

## **15.8 Confronto di CB con meineimpfungen.ch**

è Cliccare periodicamente su **Aggiornamento** per mantenere aggiornati i dati di le mievaccinazioni.ch (ad es. nuovi vaccini introdotti, rischi sopraggiunti ecc.).

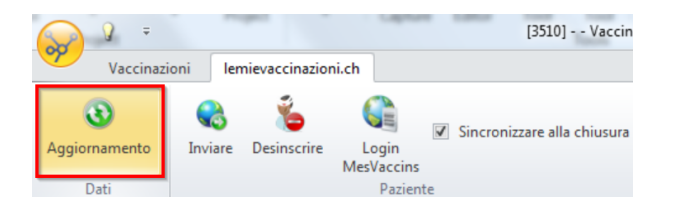

è Nel registro lemievaccinazioni.ch spuntare la casella in corrispondenza di **Sincronizare alla chiusura** (1) per assicurarsi che alla chiusura della finestra i dati vengano automaticamente salvati e confrontati con lemievaccinazioni.ch.

→ Se non si desidera spuntare la casella, è possibile trasmettere le vaccinazioni aggiunte manualmente con il pulsante **Inviare** (2).

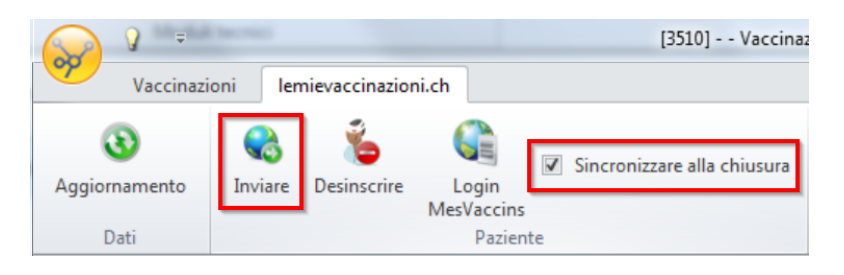

# **15.9 Controllo delle vaccinazioni**

Con il pulsante **Richiesta** è possibile consultare preziose informazioni sulle vaccinazioni ed eseguire un controllo delle vaccinazioni.

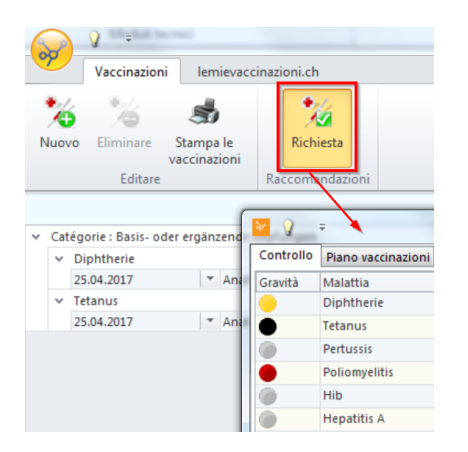

→ Per eseguire un controllo delle vaccinazioni, è necessario aver inserito il Luogo e il codice postale del paziente. I controlli delle vaccinazioni possono essere eseguiti anonimamente tramite lemievaccinazioni.ch o semplicemente in CB. Per il controllo il paziente non deve necessariamente essere registrato su lemievaccinazioni.ch.

## **16 Gestione dei documenti**

I documenti elettronici quali referti o corrispondenze possono essere salvati in CB e da lì richiamati – che si utilizzi la CIP o meno.

La gestione dei documenti ammette tutti i formati supportati da Windows, tra gli altri:

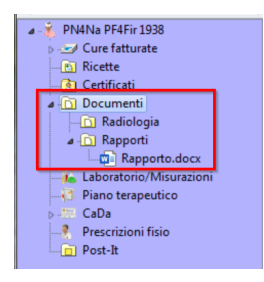

**116**

- · tutti i formati Microsoft Office
- · file TXT
- · PDF
- · tutti i formati immagine (jpg.,png.,etc.)
- · e-mail
- · lettere
- · elenchi

(è richiesta l'installazione del software per il formato interessato)

I documenti possono essere collocati nel punto desiderato dell'anagrafica tramite la funzione <u>[drag-and-drop](#page-115-0)</u> ਸਿੰਗੋ o <u>gestiti tramite [cassetti](#page-115-1)</u> ਸਿੰਗੋ.

## <span id="page-115-0"></span>**16.1 Aggiunta di documenti tramite drag-and-drop**

 $\rightarrow$  Tutti i documenti, le immagini, i fax ecc. possono essere semplicemente trascinati con il mouse da una delle cartelle Windows o dal desktop all'anagrafica dati del paziente:

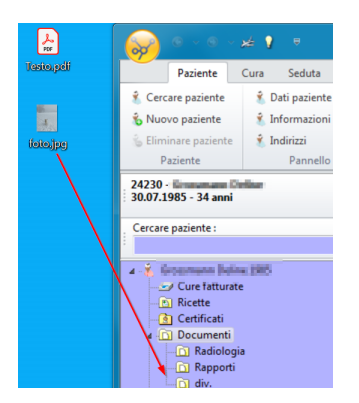

→ Il documento è poi disponibile solo in CB e viene rimosso dalla cartella Windows o dal desktop:

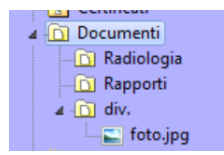

## <span id="page-115-1"></span>**16.2 Definizione di Raccoglitori**

Per poter assegnare in modo rapido ed efficiente fax, lettere, immagini e altri docu menti al relativo paziente, accedere a CB tramite icassetti direttamente alle cartelle frequenti di Windows.

#### **Definizione di Raccoglitori**

Creare innanzitutto una cartella, ad es. sul desktop o in una determinata directory, che si intende utilizzare come cassetto:

1. Tramite **Pulsante di avvio > Medico > Generale**, passare al **Raccoglitori**:

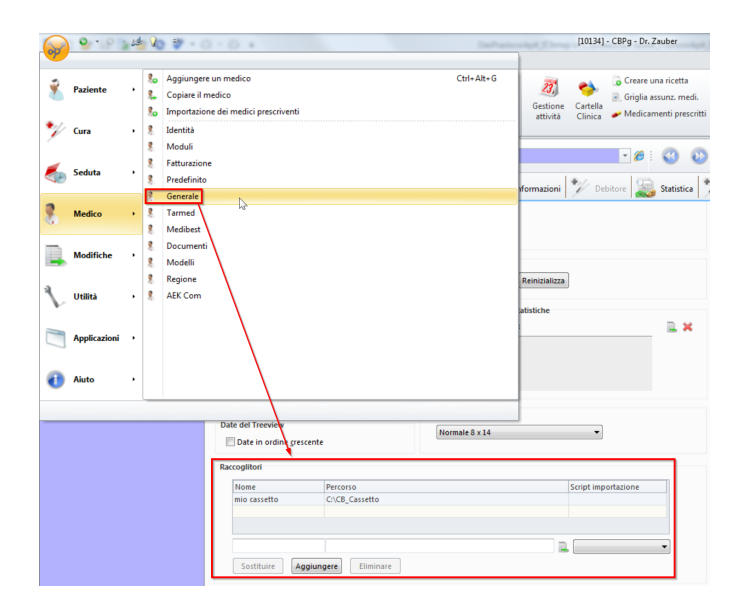

2. Dare un nome al cassetto nella riga in basso e a destra, tramite il simbolo dell'anagrafica, selezionare la cartella creata:

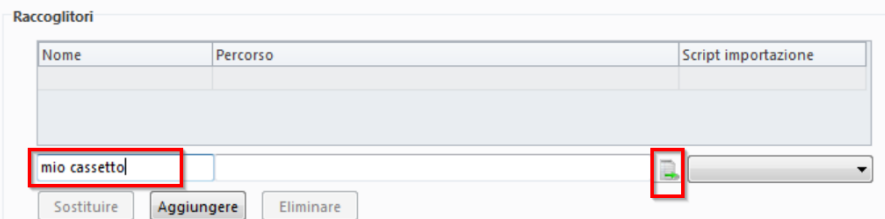

3. Cliccare su **Aggiungere** per collegare la cartella:

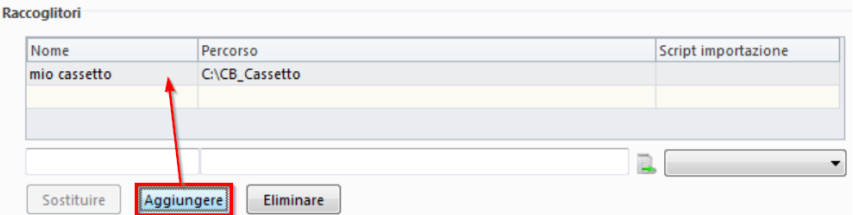

4. Il cassetto è ora raggiungibile dalla barra multifunzione alla voce **Paziente/Cura/Seduta > Altro > Aggiungere documento dal raccoglitore**:

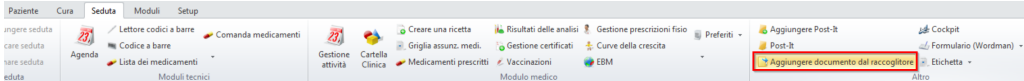

## **16.3 Aggiunta di documenti dal cassetto**

Creare un documento per il paziente selezionato:

1. Nella barra multifunzione, alla voce **Paziente/Cura/Seduta > Altro >** cliccare su **Aggiungere documento dal raccoglitore**:

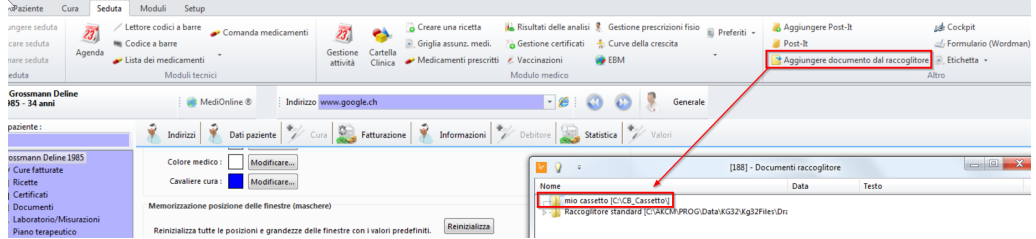

2. Selezionare ora la cartella predefinita nella finestra di selezione e cliccare sul docu mento desiderato. Con **Ok** si conclude l'operazione:

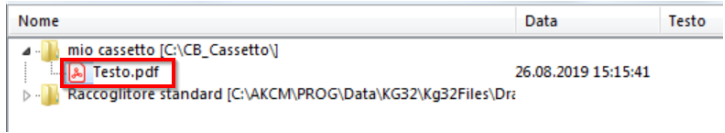

è I documenti compaiono quindi nell'anagrafica dati:

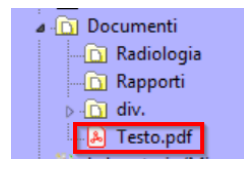

*Attenzione:* Anche qui i documenti vengono spostati e non sono dunque ritrovabili nella cartella di origine.

## **16.4 Gestione dei documenti**

#### **Creazione di categorie**

Tra i documenti è possibile creare altre sottocartelle personali (ad es. lettere, immagini radiografiche, referti). Queste modifiche si applicano a tutti i pazienti:

1. Per farlo, alla voce **Pulsante di avvio > Medico > Generale >** cliccare su **Categorie dei documenti** (sotto raccoglitori):

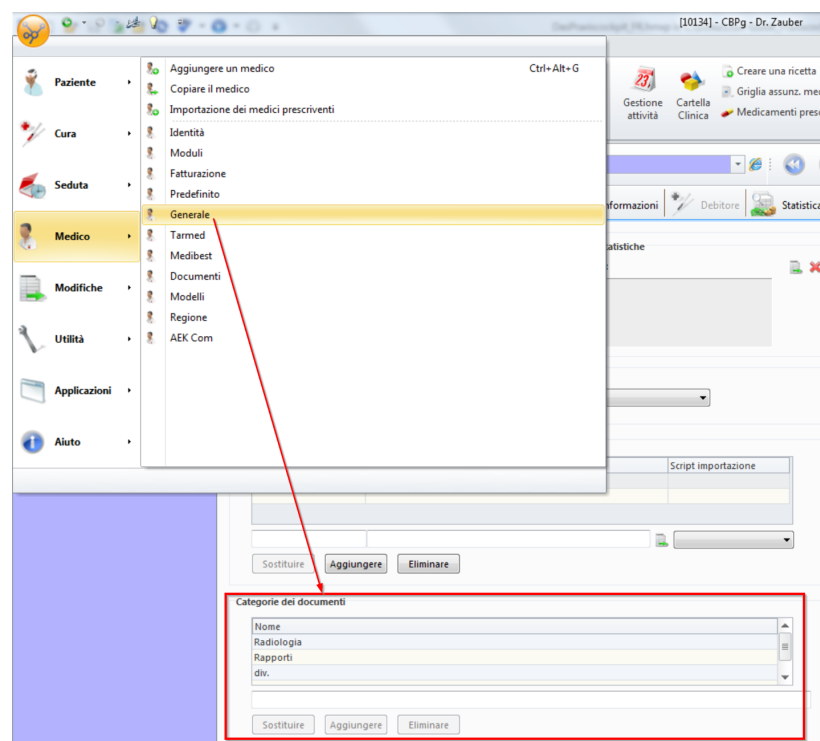

2. Cliccare sull'ultima riga e inserire una denominazione per la sottocartella desiderata. Cliccare poi su **Aggiungere**:

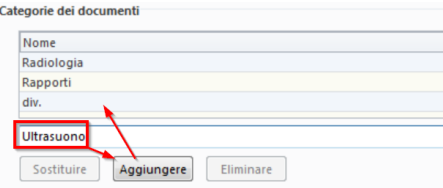

è La sottocartella creata compare nell'anagrafica dati:

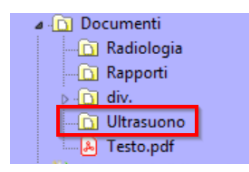

### **Ricerca di documenti e modifica della sequenza**

È possibile ottenere facilmente una panoramica dei documenti di un determinato paziente.<br>**→** Per farlo, fare doppio clic su **Documenti** nell'anagrafica dati del paziente:

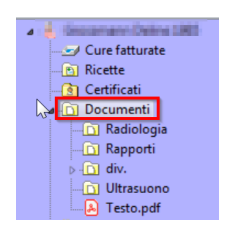

- a. Se un paziente ha molti documenti, la ricerca può essere semplificata tramite **Filtrare/Cercare**:
- b. Con le frecce a sinistra è possibile adattare la sequenza dei documenti (nell'anagrafica dati) alle proprie esigenze. Le modifiche hanno effetto per tutti i pazienti:

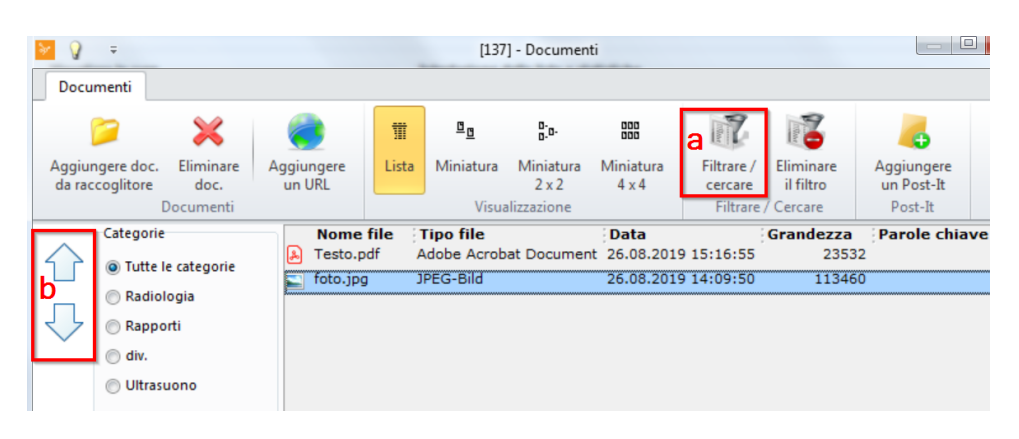

## **16.5 Elenco dei preferiti**

Un preferito può essere un documento o un sito web di cui si necessita nel lavoro quotidiano e si deve poter ritrovare rapidamente. Con questo elenco dei preferiti è possibile accedere facilmente da CB, ad esempio, a siti web frequentemente utilizzati.

### **Definizione dei preferiti**

1. Nella barra multifunzione, alla voce **Setup > Div. >** cliccare su **Preferiti**:

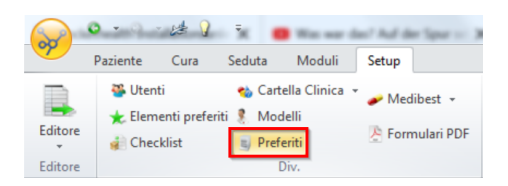

2. Si apre la scheda **Preferiti**. Creare una **nuova categoria** e darle un **testo** adeguato. Con OK si conclude l'operazione:

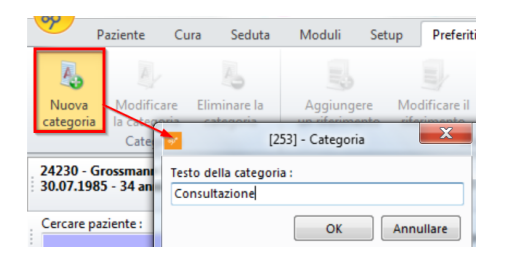

3. Selezionare ora **Aggiungere un riferimento** (link a un file nel vostro computer o link a un sito web). Inserire, ad esempio, l'indirizzo del sito web desiderato. Con OK si conclude l'operazione:

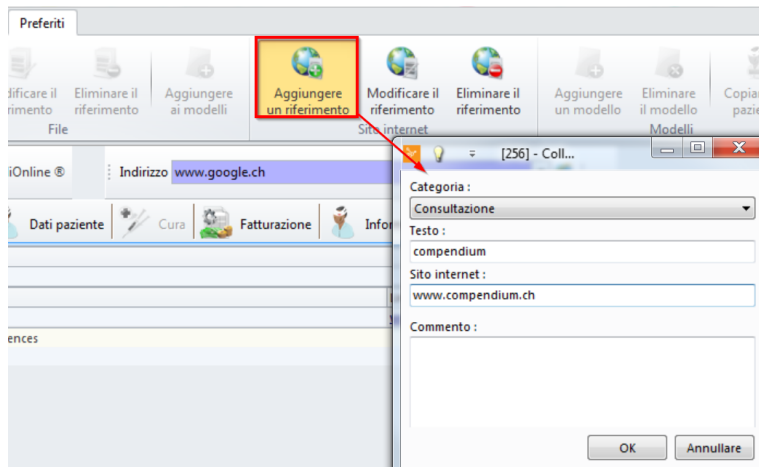

#### $\rightarrow$  Il preferito è stato creato:

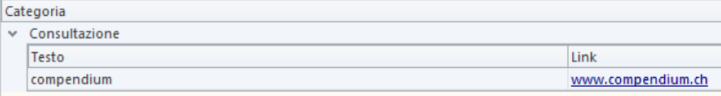

*X* Mota: In questo modo ci si può facilmente creare una biblioteca delle informazioni più importanti.

### **Apertura dei preferiti**

è Per richiamare i propri preferiti durante l'attività quotidiana, nella barra multifunzione, alla voce **Paziente/Cura/Seduta/Moduli > Modulo medico > Preferiti** cliccare sul link o sul file desiderato:

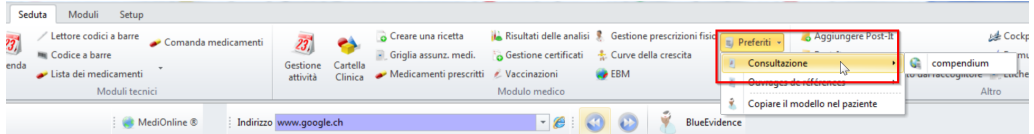

èI preferiti vengono riportati come pop-up, il che consente una rapida informazione.

### **17 Wordman**

Lo **Wordman** funge da interfaccia di MediWin CB e Microsoft Word e agevola la creazione di documenti dei pazienti. Con l'aiuto dello Wordmans è possibile creare modelli per i documenti, in modo da acquisire i dati dei pazienti da CB e inserirli in un modello Word.

### **Attivazione dello Wordman**

Per utilizzare lo Wordman, è necessario innanzitutto attivarlo tramite **Pulsante di avvio > Medico > Moduli**. Nella categoria **Formulario** spuntare la relativa casella (paziente e trattamento sono i più utilizzati):

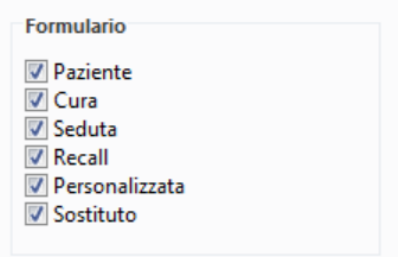

# **17.1 Creazione di modelli Word**

Qui è possibile definire campi di stampa unione nel documento Word.

1. Nella barra multifunzione, alla voce **Setup > Utilità > cliccare su Wordman**:

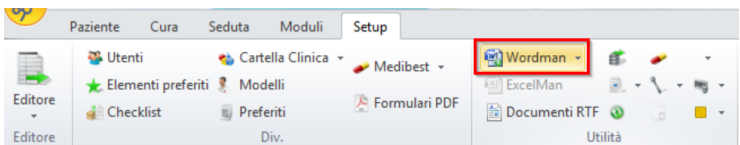

2. Compare l'opzione **Nuovo** e in basso imodelli già creati:

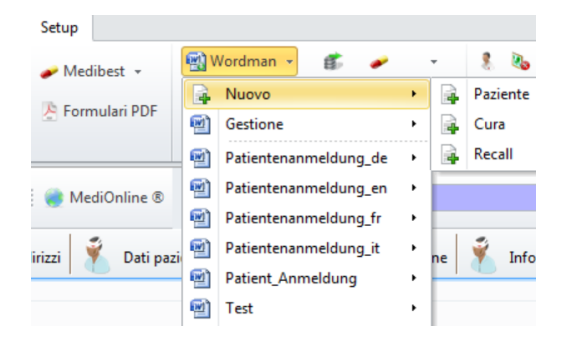

3. Alla voce Nuovo cliccare sul modello desiderato (paziente, cura, recall). Se si seleziona, ad esempio, Paziente, è poi possibile selezionare i relativi Campi (nome, indirizzo ecc.).

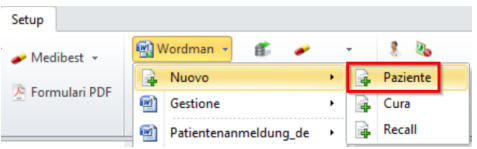

4. Nella finestra, inserire un nome adatto per il modello e confermare con OK:

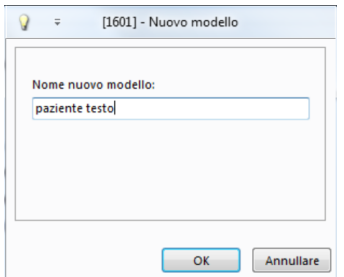

- 5. Si apre Word. Il modello può ora essere elaborato.
- 6. Comporre il modello in base alle proprie esigenze. Una volta concluso, salvare e chiudere il modello. Ora si trova in CB e può essere richiamato ed elaborato alla voce **Setup > Utilità > Wordman**.

## **17.2 Utilizzo dei modelli Word**

I modelli creati possono essere integrati facilmente con le informazioni dei pazienti:

- 1. In CB, attivare ipazienti desiderati.
- 2. Nella barra multifunzione, alla voce **Paziente/Cura o Seduta > Altro >**, cliccare su **Formulario** (Wordman):

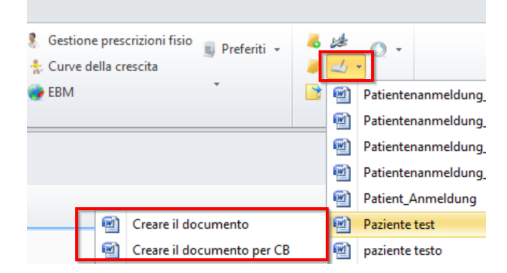

3. Selezionare il modello desiderato e

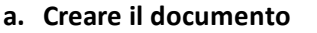

o

**b. Creare il documento per CB**

Creare il documento a Creare il documento per CBC

 $\rightarrow$  Si apre Word. I dati del paziente corrispondente vengono inseriti nel file Word.

- a. Con questa opzione è possibile salvare il documento Word in un determinato percorso.
- b. In questo modo il documento viene salvato in una determinata categoria (se disponibile) o tra i documenti nell'anagrafica dati.

## **17.3 Gestione dei modelli Word**

Una panoramica dei modelli creati è disponibile alla voce **Setup > Utilità > Wordman > Gestione**. Qui è possibile definire nuovi modelli, modificare imodelli esistenti, eliminarli, inviarli via e-mail o categorizzarli (per informazione personale).

Nota bene: i modelli con campi di stampa unione sono file x.dot. I documenti in cui i campi di stampa unione sono stati sostituiti con informazioni personali hanno il formato x.doc.

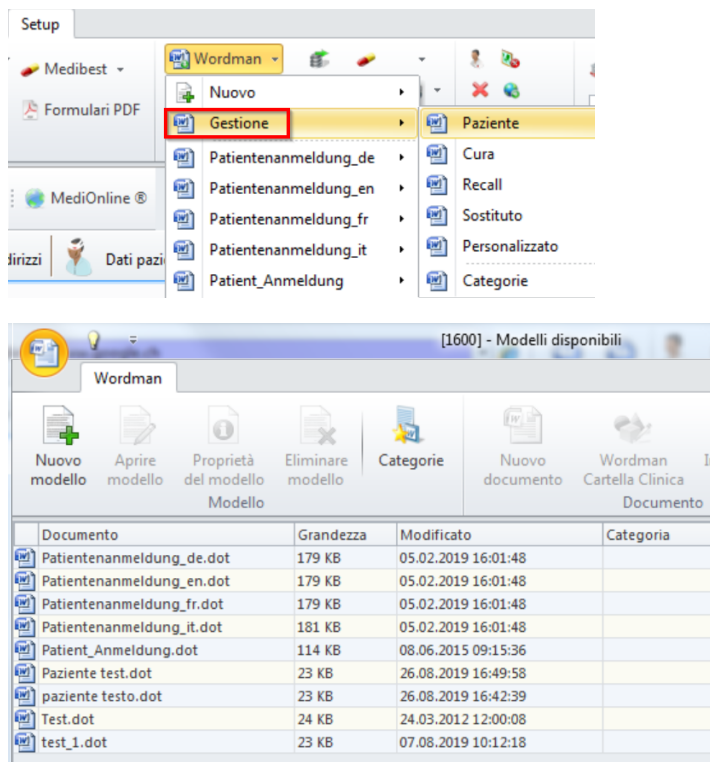

# **17.4 Inserimento di modelli Word nella CIP**

Se si utilizza la Cartella Clinica, è possibile aggiungere un modello Wordman a un ele mento di seduta. Per farlo, alla voce **Elementi > Aggiungere >** cliccare su **Aggiungere Formulario**.

Se si è selezionato un modello, sullo sfondo viene generato il file **.doc** corrispondente poi visibile nella CIP come elemento. In tal modo il documento è salvato nella struttura ad albero tra i documenti.

## **18 Post-it**

La funzione **post-it** è pensata come sistema di comunicazione interno a CB per consentire di scambiare note e post-it virtuali.

I post-it possono essere utilizzati nella **Cartella Clinica**, ad esempio, allegandone uno a un elemento di seduta per apporre una nota a un determinato referto.

## **18.1 Creazione e gestione dei post-it**

1. Nella barra multifunzione, nelle schede **Paziente/Cura/Seduta > Altro** cliccare su **Aggiungere Post-it**:

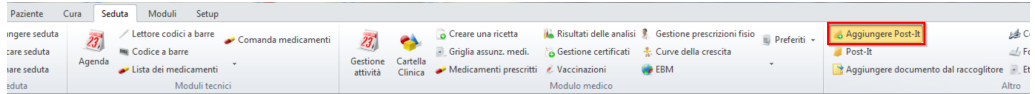

2. Nella finestra che si apre determinare destinatario, oggetto, priorità e, se del caso, stato e scadenza. Nel campo giallo, scrivere il contenuto della nota. Con **Inviare** si conclude l'operazione. In tal modo, nel modulo in cui ci si trova viene allegato un post-it al paziente:

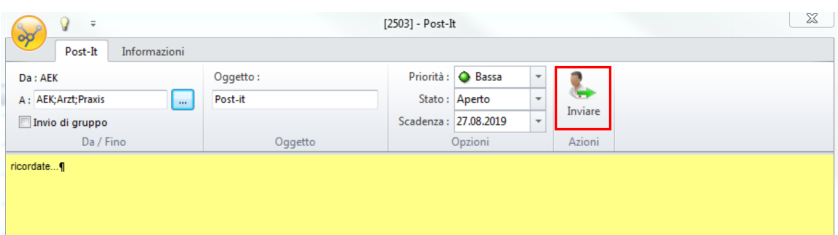

3. Al destinatario appare un avviso sul nuovo post-it (sempre visibile, non solo per il paziente interessato) nella barra in basso:

1 nuovi/ 1 Post-It Sono disponibili nu

- 4. Cliccare sull'avviso. Si apre una nuova scheda **Post-it**. Qui è possibile visualizzare e gestire i post-it:
	- o I post-it possono essere aperti facendo doppio clic o tramite la barra multifunzione alla voce **Aprire il Post-it**
	- o I post-it possono essere cancellati o vi si può rispondere
	- o Tramite **Aprire la finestra associata** (all'interno del post-it) è possibile passare al modulo corrispondente
	- o Tramite la barra multifunzione è possibile aggiungere ulteriori post-it

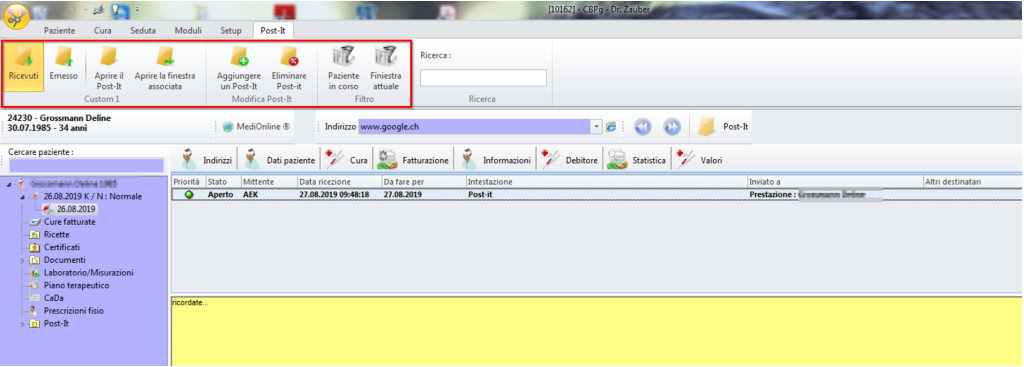

### **Post-it nella Cartella Clinica**

I post-it possono essere creati anche all'esterno della Cartella clinica e aggiunti come elemento di seduta:

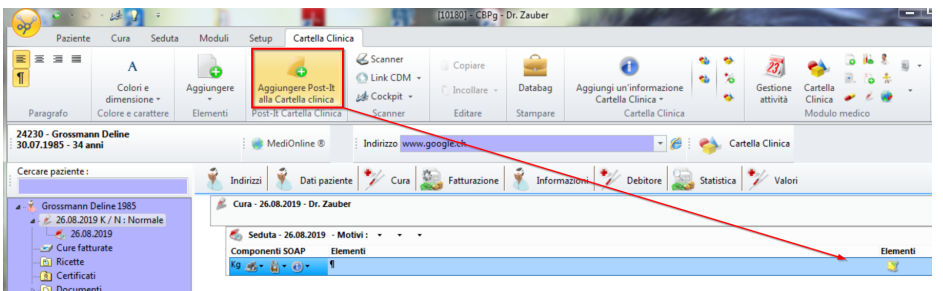

### **19 CB-Scanner**

Con uno scanner locale è possibile scansionare documenti direttamente come allegati. Lo scanner può essere avviato da diverse aree:

è Accesso allo scanner ad es. tramite la finestra principale del trattamento per scansionare un allegato alla fattura:

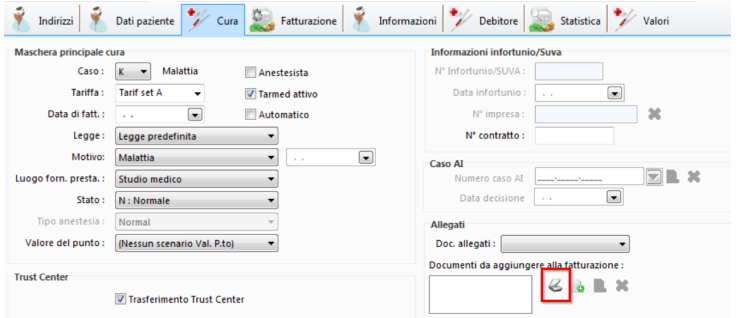

è o accesso con clic destro su **Documenti** nella struttura ad albero per avviare lo scanner:

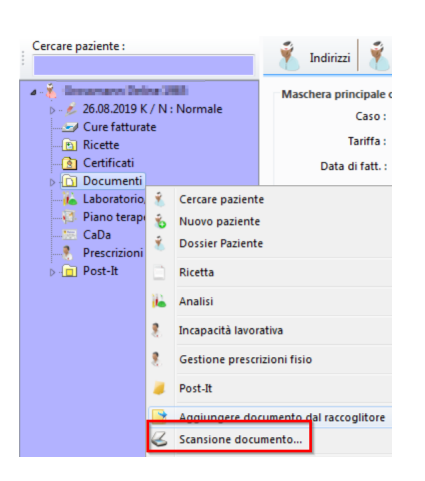

### $\rightarrow$  Si apre la seguente finestra:

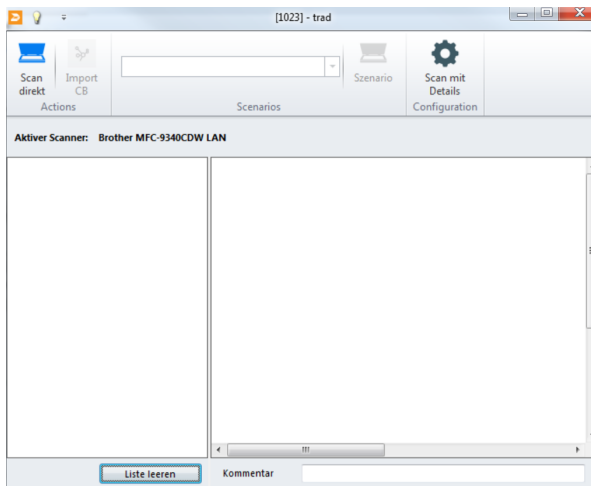

- a. Collocare il documento desiderato nello scanner e cliccare su Scansione direkt per avviare la procedura.
- b. È possibile scansionare più documenti in sequenza. Dopo la scansione sono riportati in un elenco. I documenti selezionati compaiono nel campo a fianco.
- c. Cliccare su Apprendimento della lista per rimuovere le scansioni non desiderate.
- d. Cliccare su Import CB per salvare idocumenti scansionati in formato PDF nella cartella desiderata.

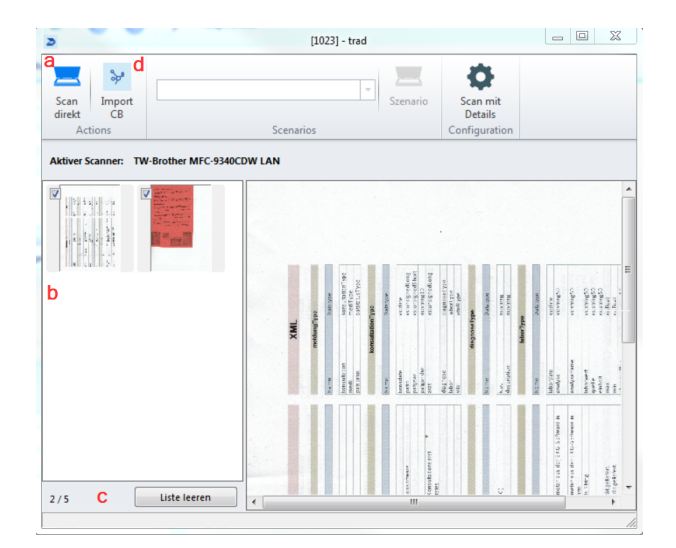

### **20 Gestione attività**

La gestione attività rappresenta l'estratto attuale dell'Agenda. Da qui è inoltre disponibile accedere direttamente alla Cartella Clinica. Affinché questa funzione sia utile, è necessario che l'Agenda sia curata e aggiornata (ad es. indicando la posizione del paziente). La gestione attività, infatti, consente di determinare comodamente dove si trovano i pazienti. Le posizioni del paziente vengono stabilite nel modulo Agenda (vedere nel manuale dell'Agenda il capitolo Creazione e indicazione della posizione del paziente).

→ Per aprire la gestione attività, nella barra multifunzione, alla voce Paziente/Cu**ra/Seduta/Moduli > Modulo medico >** cliccare su **Gestione attività**:

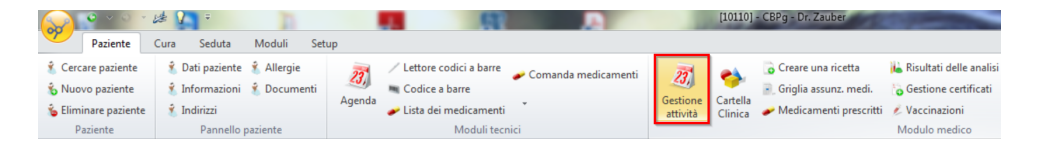

**→ Compare la gestione degli appuntamenti del giorno:** 

- o Alla voce **Stati paziente** è possibile visualizzare la posizione del paziente
- o Alla voce **Azioni** tramite le aree Cartella Clinica o Seduta è possibile aprire i tratta menti/sedute esistenti o crearne di nuovi

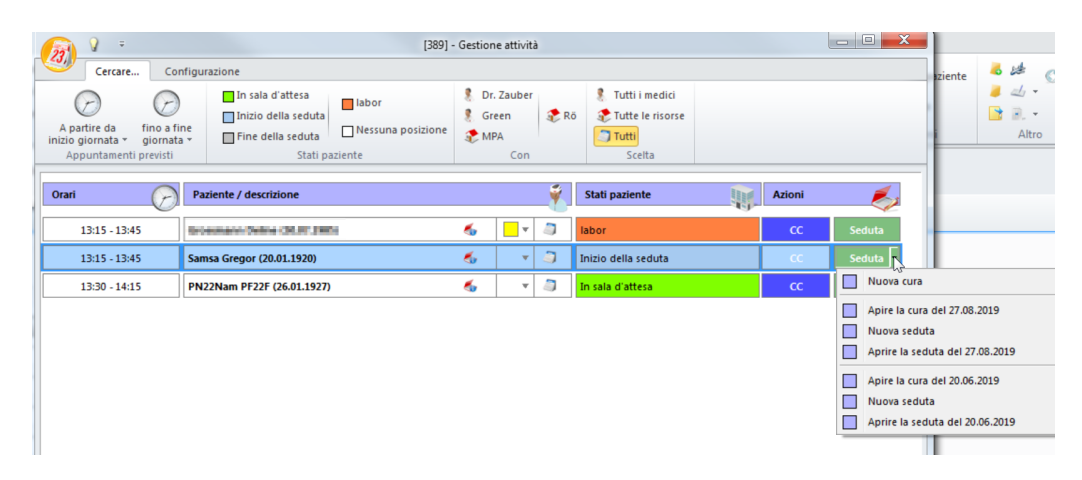

## **21 Statistiche**

Con il modulo statistiche è possibile visualizzare svariate analisi. Nella barra multifunzione, alla voce **Moduli > Statistiche** si trovano diversi pulsanti per statistiche:

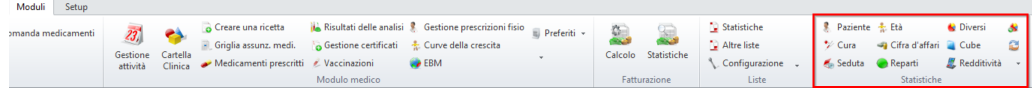

#### **Esempio:**

è Cliccare ad esempio su **Seduta**:

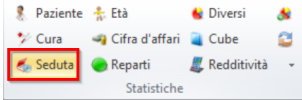

èLa statistica di una Seduta offre le seguenti opzioni:

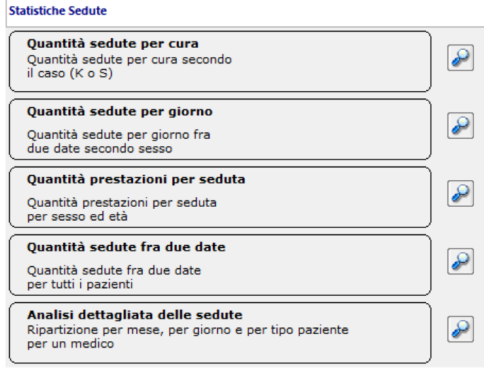

- · Cliccando sul simbolo della lente d'ingrandimento è possibile visualizzare il relativo grafico in una nuova finestra.
- · Alcuni rilievi possono essere modificati, ad esempio limitando il periodo considerato o filtrando in base a determinati criteri.
- · In tutte le finestre delle statistiche è possibile (anche) effettuare impostazioni e modifiche tramite il relativo pulsante.
- → Una volta concluse le modifiche, cliccare su Aggiornare per visualizzare i dati aggiornati. Sono inoltre disponibili Anteprima, Stampa, Esportare Excel, Copiare (e aggiungi grafico ad un altro documento) o Personalizzare.

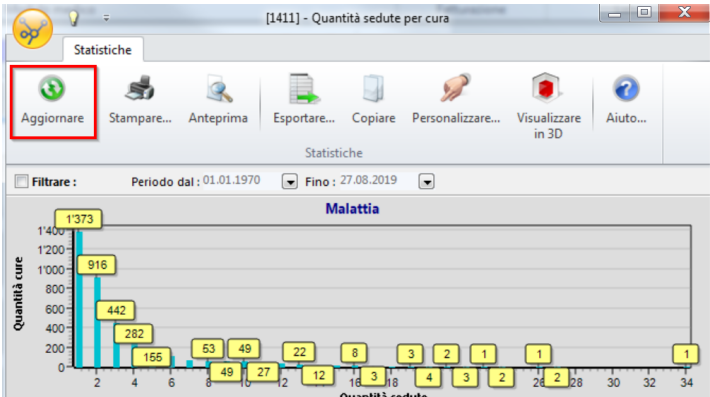

# **21.1 Esempi di statistiche**

#### **Statistica paziente**

1. Nella barra multifunzione, alla voce **Moduli > Statistiche >** cliccare su **Paziente**:

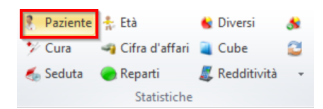

2. Si apre una finestra con le seguenti opzioni:

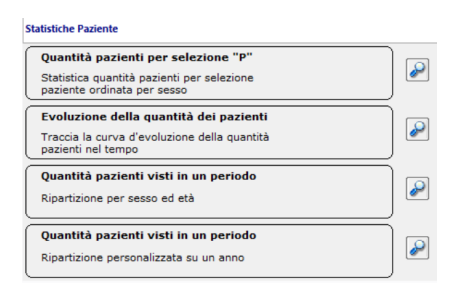

3. Cliccare sulla lente di ingrandimento per produrre una determinata statistica. Qui ad esempio **quantità pazienti visti in un periodo**. CB mostra in quale segmento d'età si trovano i pazienti:

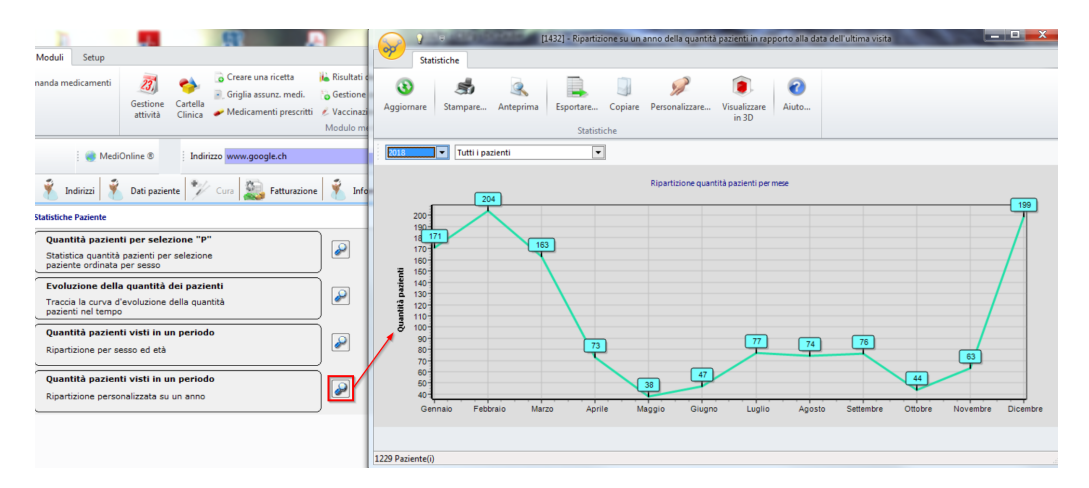

#### **Statistica fatturato**

1. Nella barra multifunzione, alla voce **Moduli > Statistiche >** clicccare su **Cifra d'affari**:

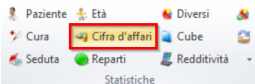

2. Si apre una finestra con le seguenti opzioni:

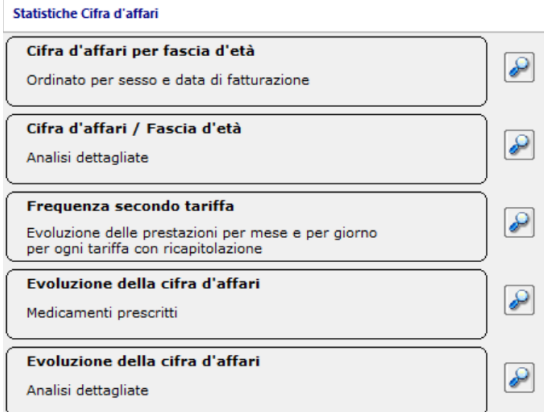

3. Richiamare ad esempio la statistica **Cifra d'affari per fascia d'età**. Sono rappresentate le cifre del fatturato per paziente/fattura in base al gruppo d'età per i tratta menti fatturati:

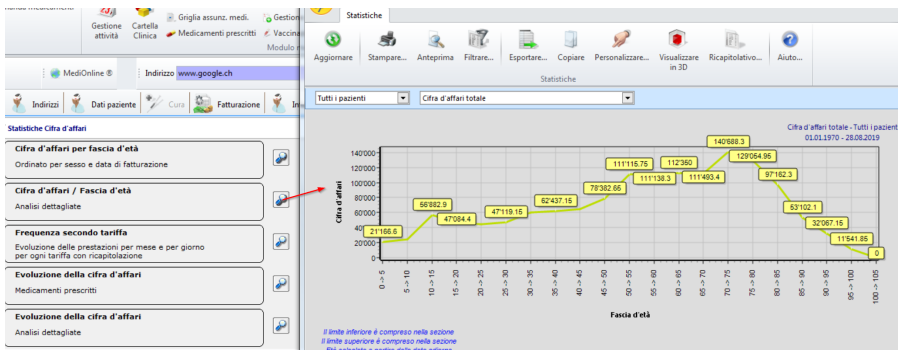

#### **Statistica contenitori**

Con i contenitori è possibile creare elenchi di posizioni individuali che mostrano in quale mese le posizioni definite vengono usate e quanto frequentemente.

1. Nella barra multifunzione, alla voce **Moduli > Statistiche >** cliccare su **Reparti**:

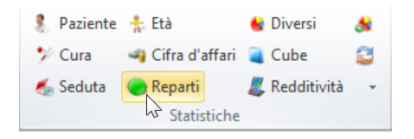

2. Cliccare su **Gestione reparti** per definire elenchi di posizioni individuali:

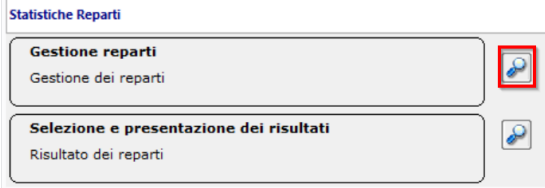

3. Cliccare poi su **Aggiungere un reparto** per creare l'elenco di posizioni. Dare un no me al contenitore e concludere l'operazione con OK:

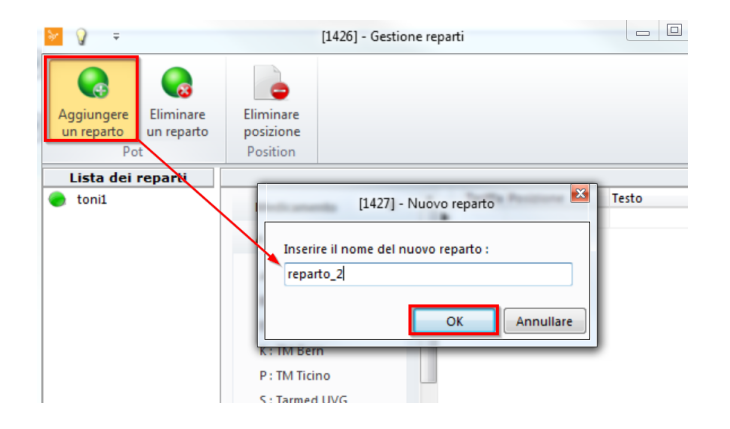

4. Selezionare il reparto creato e aggiungervi dall'elenco di tariffe le posizioni desiderate facendo doppio clic:

- $-9 -$ [1426] - Gestion r.<br>∕a  $\bullet$ **C**  $\ddot{\bullet}$ Aggiungere<br>un reparto o del  $0.25$  $\frac{1}{2}$ A - Tarif set A  $\lambda$ A - ANALYSENJISTE B : Vors.SUV<br>E : Extra<br>K : TM Bern **TM Ticin** ⊵ २  $\begin{array}{r} \hline \mathbf{F}_{2m}^{\text{max}} \\ \hline \mathbf{g}_{m} \\ 02.00 \\ 01.01.2018 \end{array}$  $\frac{1}{2}$ è  $02.001$  $16.0$ 0 (0.0) 0.0.00% 173 02.003  $8.02$ 0.0.00% 02.004 16.0 0 (0.00%)  $\overline{\mathbf{x}}$ Testo<br>V Filt ᅱ OK Ann lare
- 5. Reparti e singole posizioni possono essere cancellati in qualsiasi momento:

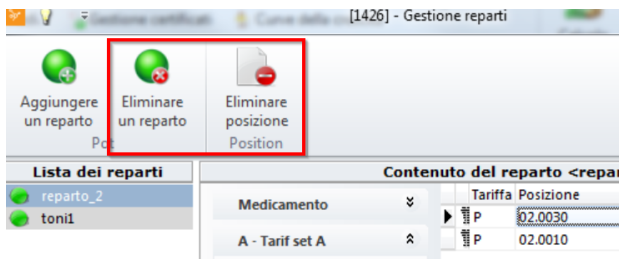

6. Cliccare ora su **Risultato dei reparti** per visualizzare una determinata statistica:

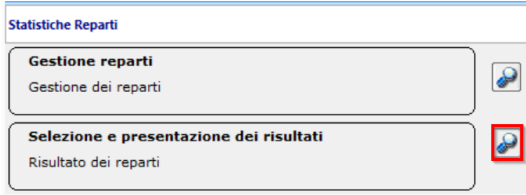

- 7. Risultati:
	- a. Selezionare il reparto desiderato.
	- b. Definire il periodo.
	- c. Selezionare il tipo, dove Data dell'incontro = TUTTE le sedute, Data di fatturazione = solo i trattamenti fatturati. Se necessario, è possibile eseguire ulteriori impostazioni.
	- d. Visualizzare un **ricapitolativo** o un **dettaglio** della statistica.

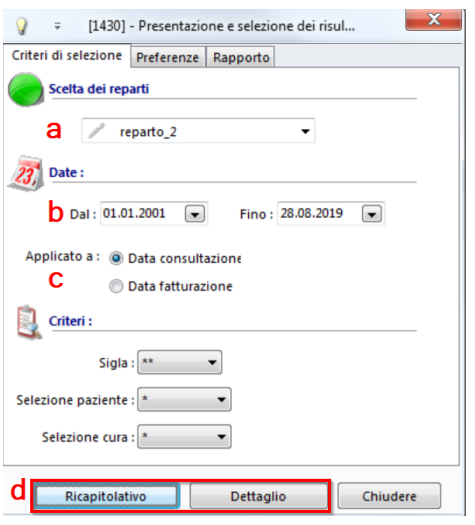

# **21.2 Cube**

Con il **Cube** è possibile realizzare statistiche su diversi elementi (ad es. pazienti, pazienti trattati, età, trattamenti ecc.). La funzione offre una gamma di possibilità.

1. Alla voce **Moduli > Statistiche >** cliccare su **Cube** per raggiungere le funzioni:

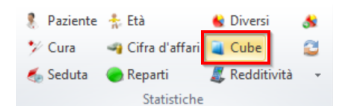

2. Cliccare ad esempio su **Pazienti visitati** sul simbolo a destra. Con questo simbolo i dati vengono caricati nella statistica (collegamento con la banca dati):

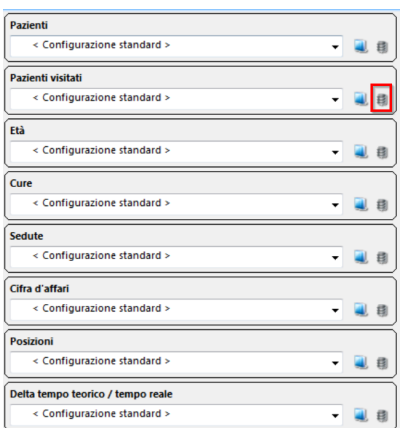

- 3. Si apre la seguente finestra con il totale dei pazienti trattati:
	- a. I criteri nella riga in alto possono essere spostati con il mouse
	- b. La superficie va considerata come tabella con righe e colonne, su cui poter collocare i criteri

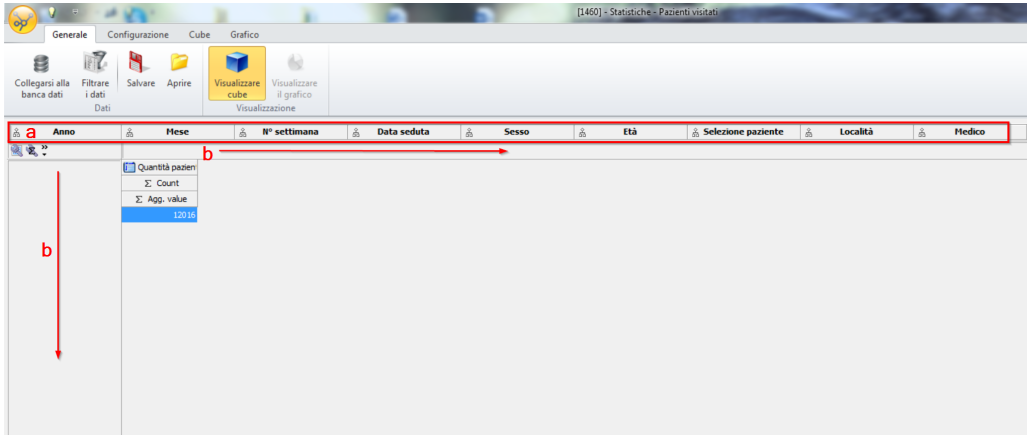

4. Ciò consente di abbinare manualmente diverse tabelle:

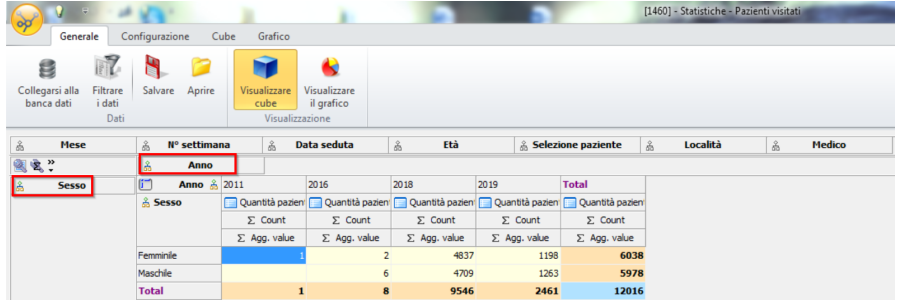

5. Se si desiera utilizzare un'analisi come modello, passare alla scheda **Configurazione**, cliccare su **Nuova configurazione** darle un nome adatto. Cliccare su OK:

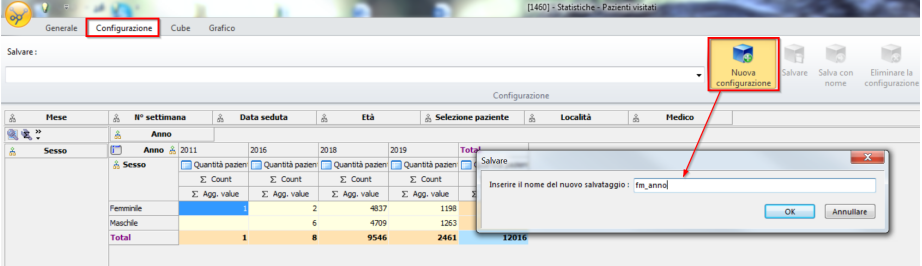

6. Il modello può poi essere selezionato nel menu a tendina:

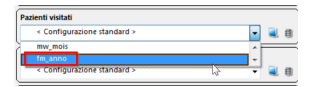

## **21.3 Statistica modulo di fatturazione**

La statistica nel modulo di fatturazione fa riferimento alla Data del trattamento e non alle sedute, che il trattamento sia aperto o fatturato.

1. Nella barra multifunzione, alla voce **Moduli > Fatturazione >** cliccare su **Statistiche**:

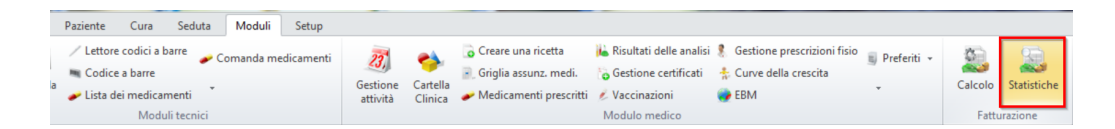

2. Definire il lasso temporale desiderato e cliccare su **Visualizzare la statistica**:

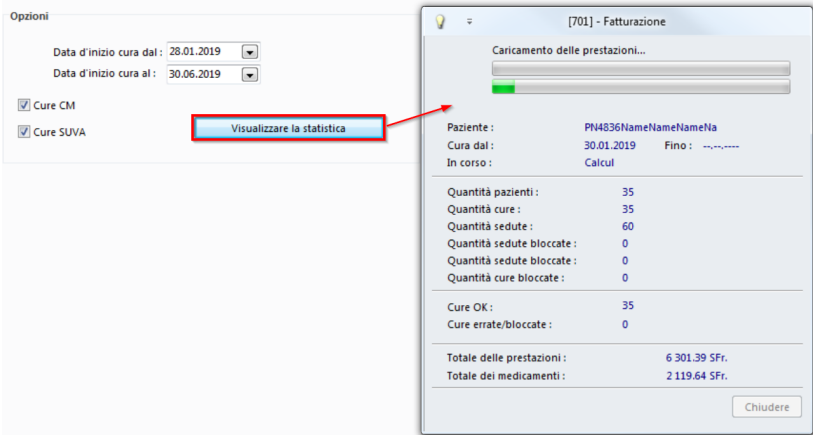

#### 3. In seguito si ottengono i risultati:

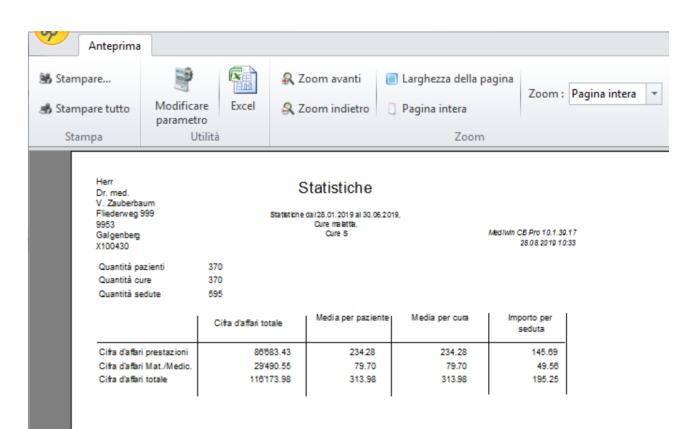

### **22 Liste**

Con CB è possibile produrre varie liste. Ad es. prestazioni giornaliere o mensili, un elenco delle diagnosi effettuate, tutti gli ospedali registrati e vari altri elenchi.

**→** Gli elenchi si trovano nella barra multifunzione alla voce Moduli > Liste. Ogni lista contiene diverse sottocategorie:

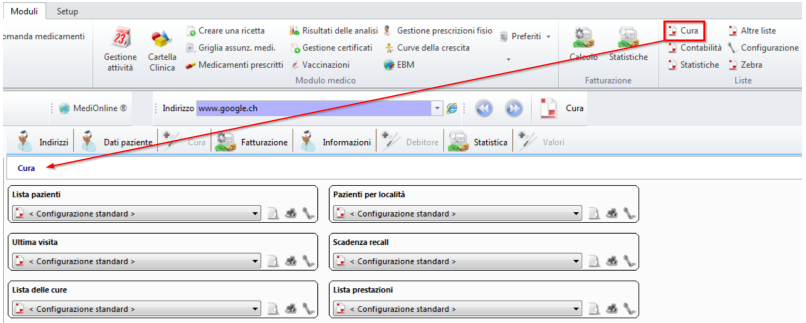

→ Le categorie possono essere visualizzate (a) e se necessario stampate (b). Con il simbolo dello strumento è possibile configurare le liste (c):

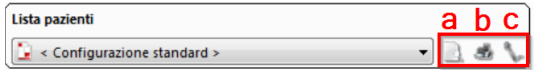

## **22.1 Configurazione di liste**

L'esempio Liste der Leistungen illustra la configurazione di un elenco:

1. Aprire l'elenco alla voce **Moduli > Liste > Cura > Lista prestazioni**:

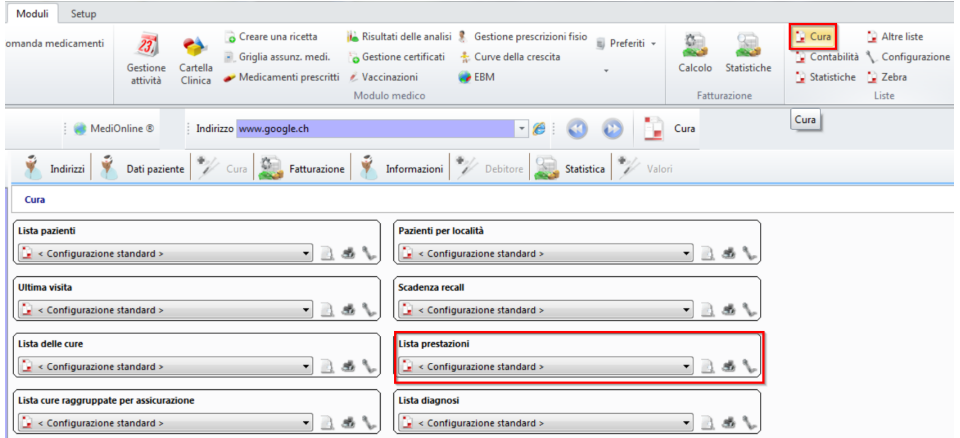

2. Nel menu a tendina è possibile inizialmente selezionare solo **standard**. Cliccare sul simbolo dello strumento **configurare** per modificare la lista:

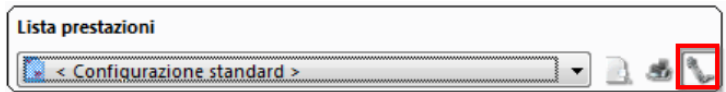

3. Si apre la finestra di configurazione della lista delle prestazioni. Cliccare su **Aggiungere una configurazione**. Dare un nome alla lista e cliccare su OK:

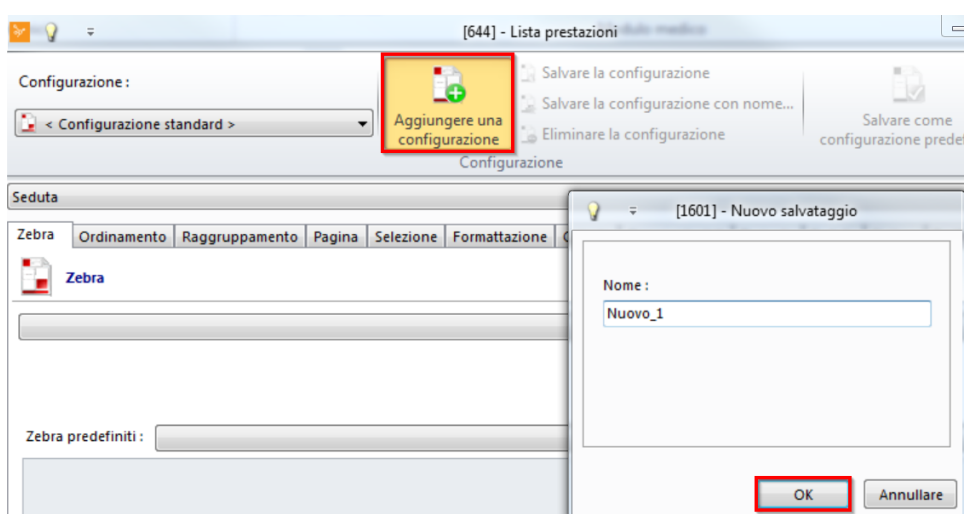

4. Si supponga di volere, ad esempio, creare una lista con tutte le prestazioni di tutte le sedute del giorno. La lista può essere impostato nella scheda **Seduta**:

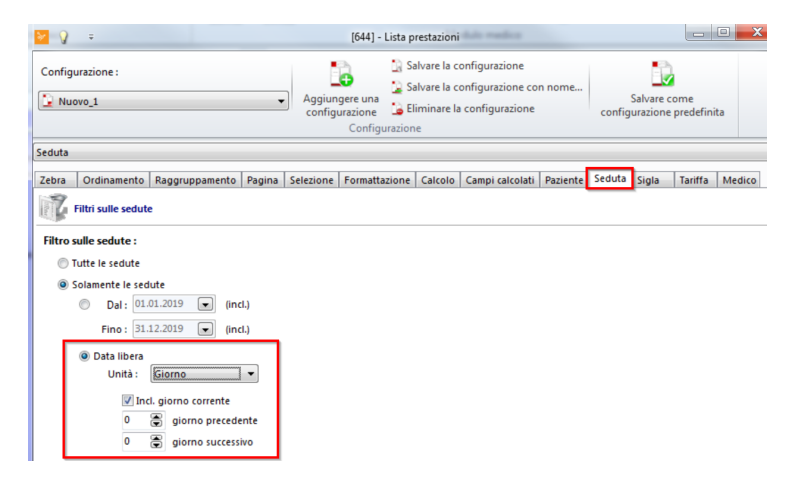

5. Una volta concluse le impostazioni, cliccare su **Salvare la configurazione**:

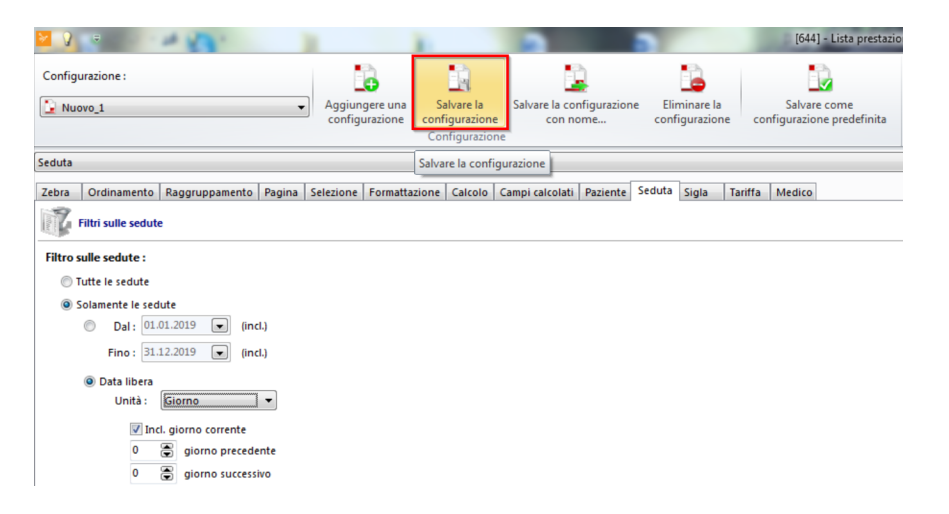

6. Se questa configurazione viene usata spesso, è possibile **Salvare come configurazione predefinita**:

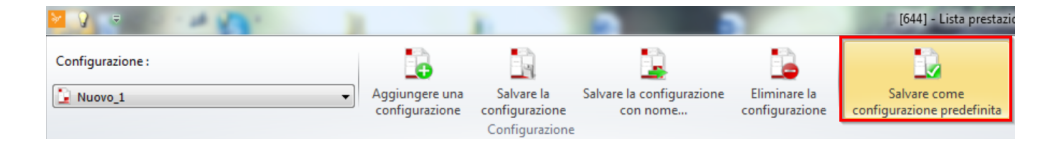

7. Con OK si conclude l'operazione.

*X* **Nota:** Nella definizione di una nuova configurazione è consigliabile dare un rapido sguardo a tutte le schede in modo che vengano elencate davvero tutte le voci desiderate.

# **22.2 Creazione di liste**

è Selezionare lo Standard CB o una lista proprio dal menu a tendina:

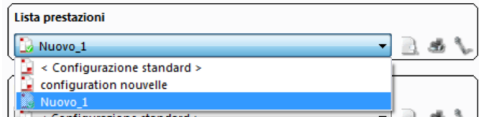

èCliccare sulla lente di ingrandimento per generare la lista desiderata:

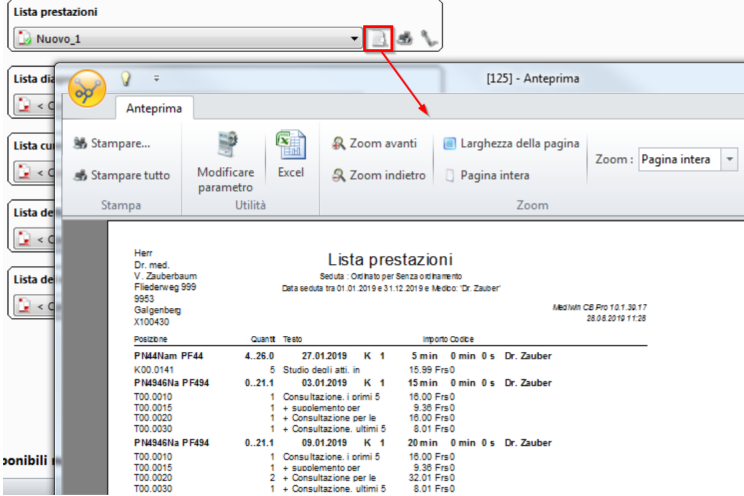

*X Nota:* È possibile modificare la rappresentazione della lista.

è Per farlo, nella configurazione passare alla scheda **Formattazione**:

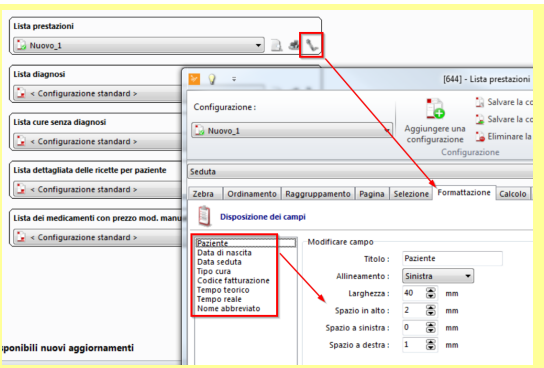

### → Selezionare una colonna - ad es. paziente - e modificarne ad es. la larghezza. Lo stesso può essere fatto per gli altri criteri. Cliccare poi su **Salvare la configurazione**:

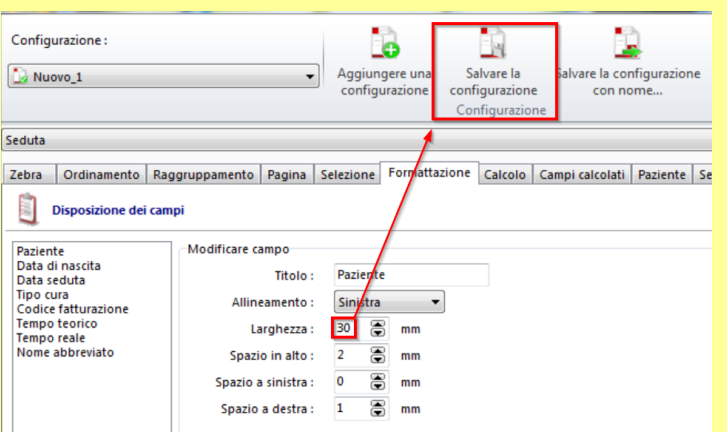

# **23 Creazione di prestazioni con lettore di codici a barre**

Il modulo supplementare per la creazione di prestazioni con codice a barre consente di rilevare le prestazioni senza computer durante una seduta con l'ausilio di un lettori di codici a barre.

Come lettore si può utilizzare il cosiddetto Hamster oppure Opticon:

*Hamster Opticon*

Inoltre sono necessari i codici a barre creati e stampati in CB e la Cartella Clinica del paziente in formato cartaceo.

Dopo le sedute, il lettore di codici a barre viene collegato al computer per trasferire i dati a CB.

*X* Mota: l'installazione di un lettore di codici a barre Opticon OPN2001 o di uno scanner di codici a barre fisso per medicamenti avviene ad opera dei nostri consulenti informatici. In caso di interesse per questo modulo, rivolgersi alla propria agenzia.

### **23.1 Creazione di elenchi di codici a barre in formato cartaceo**

I codici a barre da leggere mediante Hamster od Opticon per la creazione di prestazioni devono prima essere creati in CB. Ciò consente di inserire pazienti, posizioni tariffarie (Tarmed, laboratorio, medicamenti ecc.) e altre informazioni sulla creazione di prestazioni in elenchi CB in base alle proprie esigenze e di modificarli ove necessario (aggiunta di nuovi punti, modifica, cancellazione o modifica della disposizione). In seguito è possibile stampare su carta gli elenchi con i codici a barre automaticamente generati.

*Attenzione:* I codici a barre generati sono collegati con l'elenco in CB. Alla lettura di un codice a barre, dunque, CB va alla posizione nell'elenco definito e identifica il codice letto tramite la posizione. Per questo si possono verificare problemi se sono in uso elenchi di codici a barre stampati e le posizioni o il loro ordine vengono modificati nel programma. Per evitarlo, quando icodici a barre vengono modificati è necessario realizzare nuove stampe.

Creazione delle liste

1. Nella barra multifunzione, alla voce **Paziente/Cura/Seduta/Moduli > Moduli tecnici >** cliccare su **Codice a barre**:

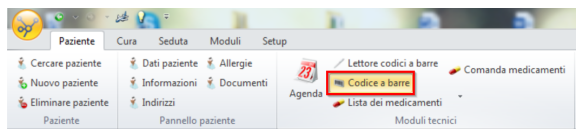

2. Si apre una nuova scheda **Codici a barre**. La categoria Tipi di codici a barre offre le seguenti opzioni:

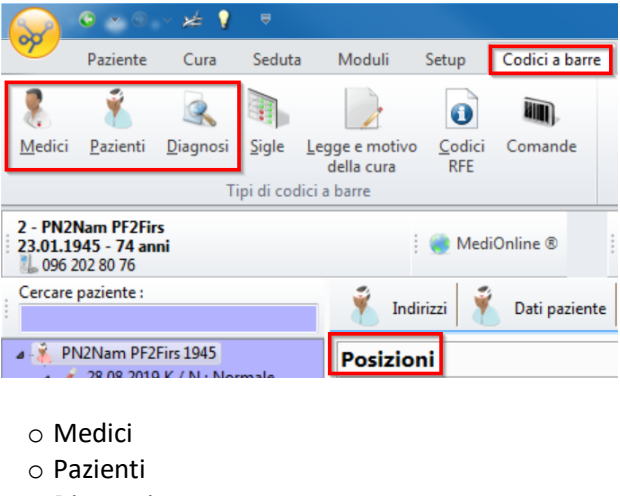

- o Diagnosi
- o Posizioni

Nota bene: l'elemento selezionato (paziente, diagnosi, posizione, medico) scompare dalle opzioni dell'interfaccia utente.

è I seguenti tipi di codice a barre sono immodificabili e possono essere stampati direttamente:

- o Visti
- o Legge e motivo del trattamento
- o Codici RFE
- o Set di istruzioni

è Per pazienti, diagnosi e posizioni l'elenco può essere personalizzato.

- 3. Per creare elenchi di codici a barre individuali è possibile, ad esempio, aggiungere innanzitutto possibili pazienti o diagnosi e poi modificarli a piacere.
- 4. Cliccare su Creare una pagina per creare un elenco di codici a barre (qui ad es. pazienti):

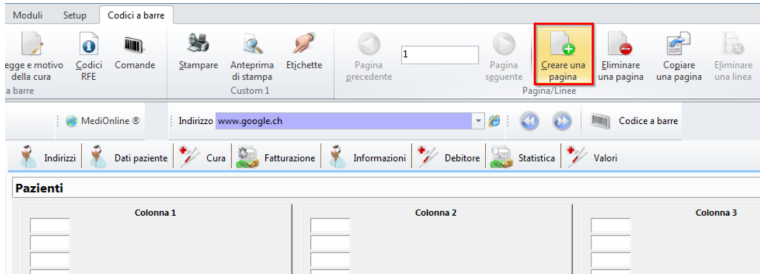

5. Aggiungere ad esempio, tramite il pulsante in alto a destra, tutti i pazienti. O inserire il numero paziente nel relativo campo e cliccare Enter per aggiungere singoli pazienti:

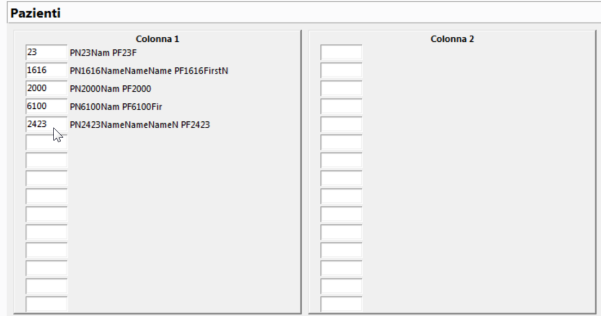

6. Tenere presente che potrebbero esserci diverse pagine:

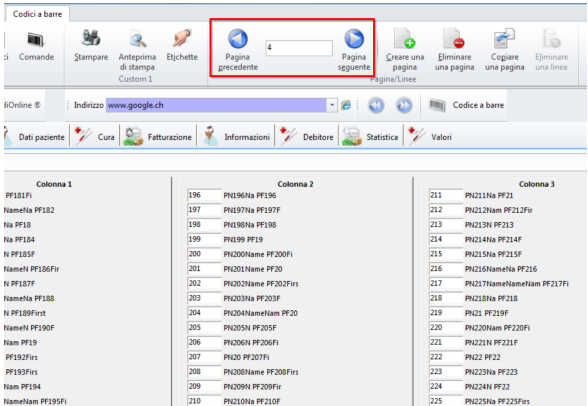

è Altri elenchi possono essere creati con le seguenti informazioni:

- o D\* + {Enter} apre l'elenco Diagnosi
- o M\* + {Enter} Medicamenti
- o K\* + {Enter} Malattie
- o S\* + {Enter} SUVA (infortuni)
- o E\* + {Enter} Extra
- o G\* + {Enter} Gruppi
- $\circ$  A\* + {Enter} Analisi
- o X\* + {Enter} Tariffa predefinita X (X=lettera a piacere)

## **23.2 Scansione di prestazioni**

#### **Lettura di dati**

Se si sono stampati fogli con codici a barre, i dati vanno inseriti nella seguente sequenza:

- 1. Medico (solo per studi medici associati, negli studi individuali questo passaggio non è necessario)
- 2. Paziente
- 3. Diagnosi
- 4. Prestazioni

*Attenzione:* Non dimenticare mai di leggere prima il codice paziente! Altrimenti tutte le diagnosi e le prestazioni vengono assegnate al paziente precedentemente letto.

#### **Importazione dei dati letti**

Dopo aver collegato il lettore di codici a barre al computer via USB, i dati rilevati possono essere importati nella seduta CB aperta.

1. Nella barra multifunzione, nelle schede **Paziente/Cura/Seduta > Moduli tecnici** cliccare su **Lettore codici a barre**:

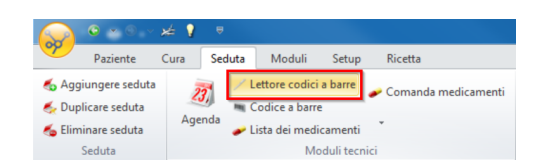

2. Si apre una nuova scheda Pilot. Se, ad esempio, si utilizza Opticon, cliccare su **Lettura OPN2001**:

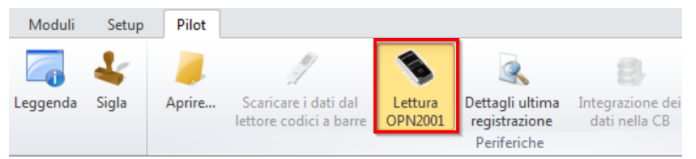

3. Si apre una finestra Lettura OPN2001, al contempo dovrebbe essere emesso un segnale acustico. Confermare con OK:

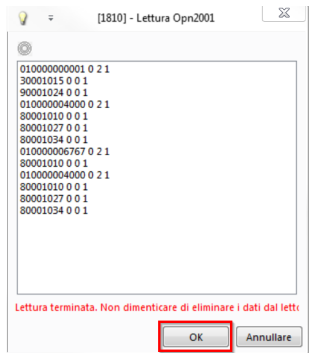

4. È possibile aggiungere idati letti a un trattamento aperto alla voce Selezione o alla voce Creazione aprire una nuova cura. Se non si desidera utilizzare queste opzioni, cliccare su Ignorare:

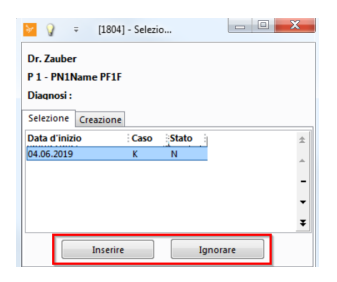

- è Il programma riporta eventuali problemi (ad es. dati mancanti). I problemi possono essere corretti direttamente prima di confermare la trasmissione delle prestazioni a CB.
- è Tenere presente che la finestra dispone di due diverse schede. Alla voce **Dati rifiutati** si trovano i codici che non sono stati riconosciuti:

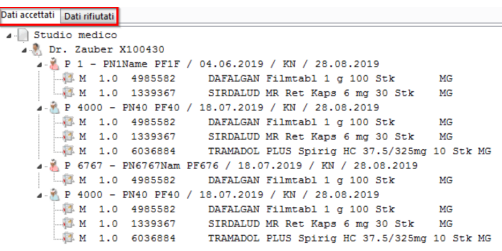

5. Se idati sono corretti, cliccare su Integrazione dei dati nel CB.

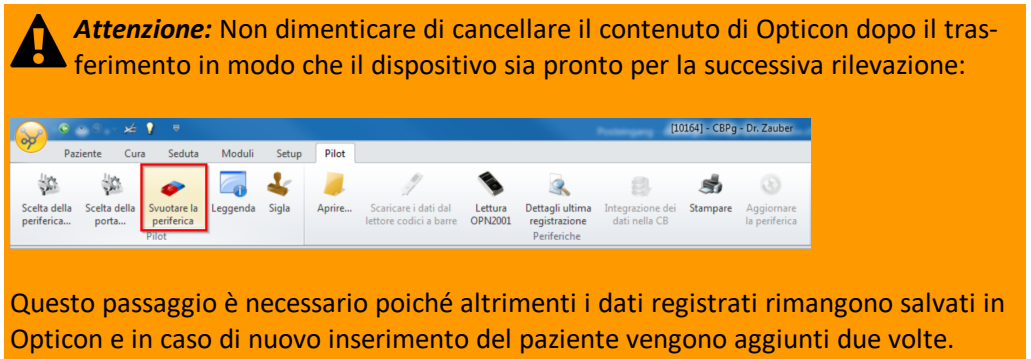

6. Se si desidera richiamare l'elenco letto in un secondo momento, lo si può trovare alla voce **Aprire...**:

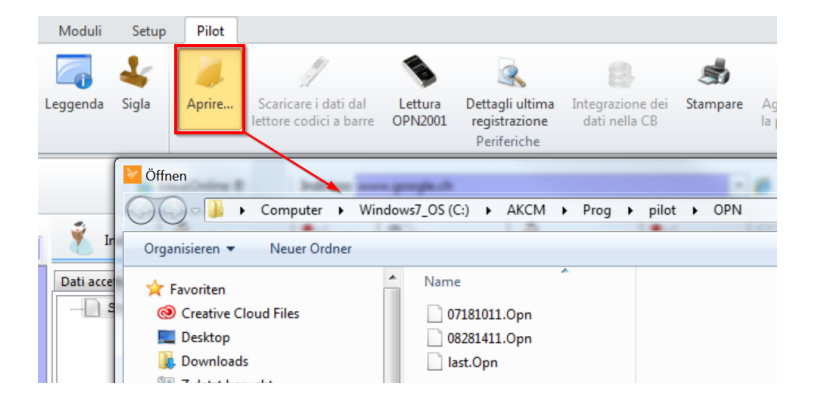

- → Dovrebbe già essere selezionata la cartella AKCM\PROG\pilot\OPN (nelle versioni CB pre-cedenti a CB10) o AKCM\_Pg\Pilot\OPN (in CB10), in cui sono salvati i file.
- 7. Selezionare il file desiderato e aprire il modulo di codici a barre.
- 8. Cliccare su Ignorare per evitare che i dati vengano letti una seconda volta. L'elenco è ora stato creato e può essere controllato e stampato.
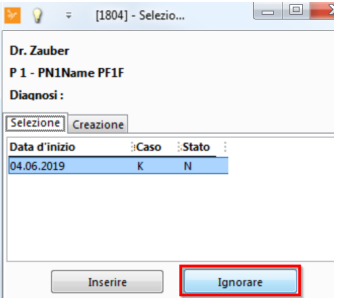

# **24 Lettore di tessere (tessera d'assicurato)**

I clienti della Cassa dei medici hanno diritto a un lettore per la tessera d'assicurato. Per rendere il più efficiente possibile l'utilizzo del lettore di tessere, tenere presente quanto segue:

1. Cliccare innanzitutto nel campo **Cercare paziente** sopra la struttura ad albero:

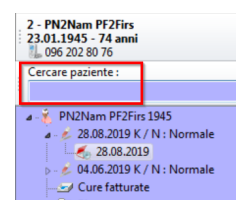

- 2. Strisciare la tessera sul lettore:
	- a. Se la tessera è già assegnata a un paziente, si apre nell'anagrafica.
	- b. Se la tessera non è assegnata, si apre automaticamente la finestra Nuovo paziente. La tessera viene letta e compare il risultato. Se necessario, modificare il numero (paziente) e cliccare su OK. Viene creato un nuovo paziente con il nu mero di tessera.
	- c. Se è già presente un paziente con gli stessi dati, compare un avviso:
		- i. In tal caso cliccare su No per evitare la creazione di un nuovo paziente, che può causare complicazioni.
		- ii. Cliccare poi su Cancellare.
		- iii. Cercare il paziente per cognome, nome o numero.
		- iv. Cliccare sul campo sotto le informazioni del paziente e strisciare nuovamente la tesse-ra nel lettore. Ora compare la domanda Conferma: Assegnare la tessera di assicurazione a questo paziente?
		- v. Confermare con Si. Il numero di tessera viene inserito e la tessera richiamata automaticamente.
		- vi. Verificare idati e cliccare infine su OK. La tessera è ora assegnata al paziente.

*X* **Nota:** Questa procedura funzione anche nell'Agenda.

## **25 Updates**

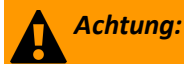

Le tariffe obsolete o i prezzi non validi possono causare complicazioni. Si consiglia di eseguire gli aggiornamenti lontano dalle ore di maggior utilizzo e nella macchina principale.

## **25.1 Esecuzione di aggiornamenti**

Appena i dati aggiornati sono pronti all'installazione, nella finestra principale di CB, nella barra in basso, compare il seguente simbolo:

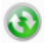

Cliccare su questo pulsante, al quale si può arrivare anche tramite **Setup > Utilità > Aggiornamenti**.

1. Cliccare su **Cercare aggiornamenti**, poi sullo stesso punto su **Selezionare gli aggiornamenti**:

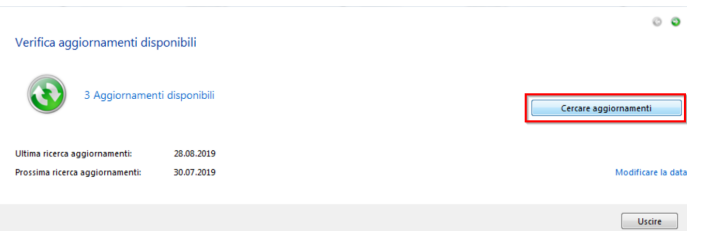

2. Spuntare la casella in corrispondenza degli aggiornamenti desiderati. Cliccare poi su **Installare**:

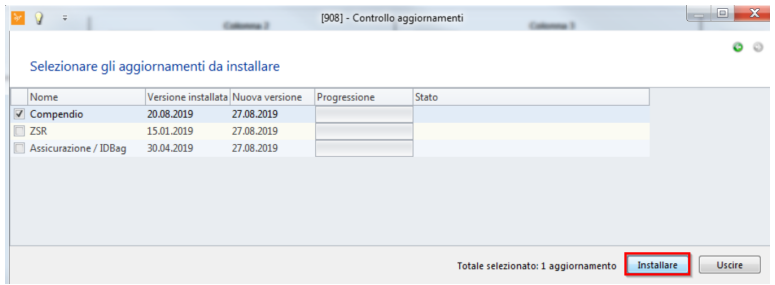

3. È possibile seguire il progresso dell'installazione:

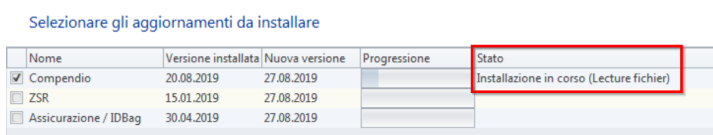

4. Conclusa l'installazione, concludere l'operazione con **Uscire**.

# **26 Servizi della Cassa dei medici**

### **Corsi di formazione**

Collaboratori qualificati della Cassa dei medici conducono corsi di formazione personalizzati su CB nelle nostre sedi o in loco.

Contattateci per un'offerta non vincolante o un appuntamento definitivo.

#### **Offerta di hardware**

Approfittate delle nostre offerte e richiedete un'offerta non vincolante.

#### **Check-up**

Fate controllare accuratamente il vostro computer da un professionista. Creiamo o verifichiamo piani di sicurezza e facciamo in modo che ivostri sistemi informatici funzionino correttamente.

### **Manutenzione a distanza**

Mediante Teamviewer, con il vostro consenso la nostra hotline può accedere al vostro schermo e offrire un aiuto concreto. Il link a Teamviewer ed esaustive informazioni sui servizi sono disponibili al link: [https://www.cassa-dei-medici.ch/it/offerta/informati](https://www.cassa-dei-medici.ch/it/offerta/informatica/servizi-informatici/servizi-informatici.html)[ca/servizi-informatici/servizi-informatici.html](https://www.cassa-dei-medici.ch/it/offerta/informatica/servizi-informatici/servizi-informatici.html)